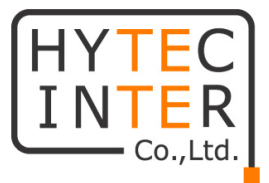

# APC Propeller2/5

# 取扱説明書

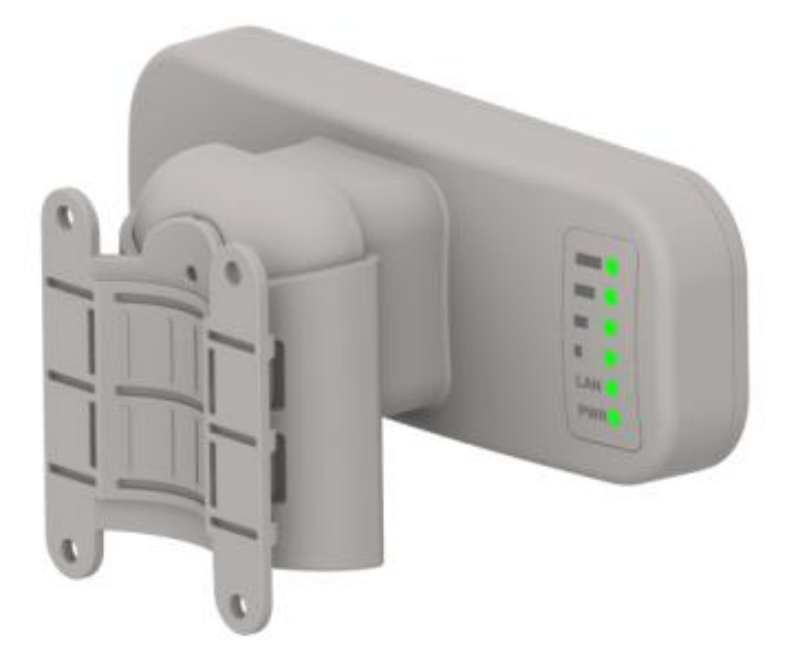

# HYTEC INTER Co., Ltd.

第 2.4 版

管理番号:TEC-00-MA0181-02.4

# ご注意

- 本書の中に含まれる情報は、幣社(ハイテクインター株式会社)の所有するものであり、幣社 の同意なしに、全体または一部を複写または転載することは禁止されています。
- 本書の内容については、将来予告なしに変更することがあります。
- 本書の内容については万全を期して作成いたしましたが、万一、ご不審な点や誤り、記載漏 れなどのお気づきの点がありましたらご連絡ください。

# 電波障害自主規制について

この装置は, クラスB情報技術装置です。この装置は, 家庭環境で使用 することを目的としていますが、この装置がラジオやテレビジョン受信機に 近接して使用されると、受信障害を引き起こすことがあります。 取扱説明書に従って正しい取り扱いをして下さい。  $VCCI-B$ 

### 改版履歴

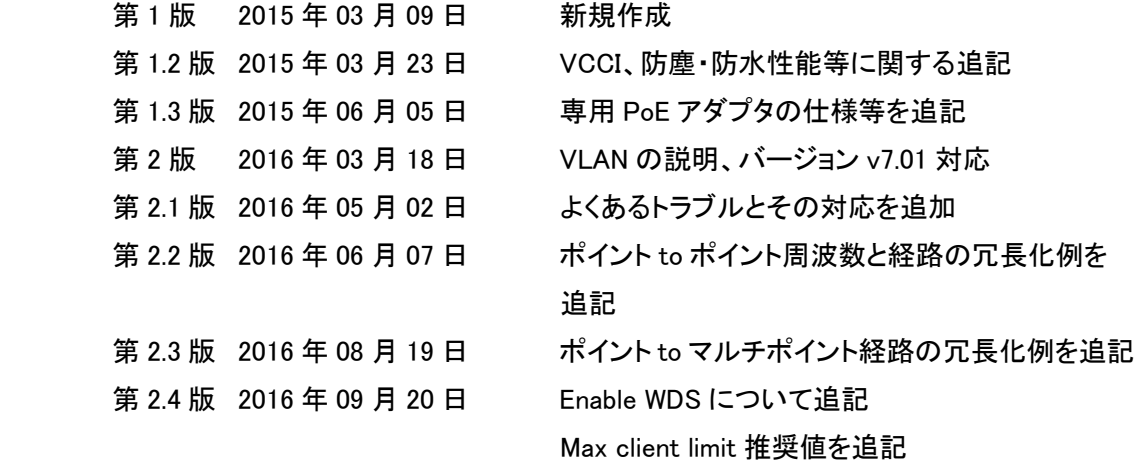

#### 本製品をご使用の際は、取扱説明書に従って正しい取り扱いをしてください。 ご使用上の注意事項

- 本製品を分解したり改造したりすることは絶対に行わないでください。
- 本製品を直射日光の当たる場所や、温度の高い場所で使用しないでください。本体内部の 温度が上がり、故障や火災の原因になることがあります。
- 本製品を暖房器具などのそばに置かないでください。ケーブルの被覆が溶けて感電や故障、 火災の原因になることがあります。
- 本製品をほこりや湿気の多い場所、油煙や湯気のあたる場所で使用しないでください。故障 や火災の原因になることがあります。
- 本製品を重ねて使用しないでください。故障や火災の原因になることがあります。
- 通気口をふさがないでください。本体内部に熱がこもり、火災の原因になることがあります。
- 通気口の隙間などから液体、金属などの異物を入れないでください。感電や故障の原因に なることがあります。
- 本製品の故障、誤動作、不具合、あるいは天災、停電等の外部要因によって、通信などの 機会を逸したために生じた損害等の純粋経済損害につきましては、幣社は一切その責任を 負いかねますので、あらかじめご了承ください。
- 本製品は、改良のため予告なしに仕様が変更される可能性があります。あらかじめご了承く ださい。

### 目次

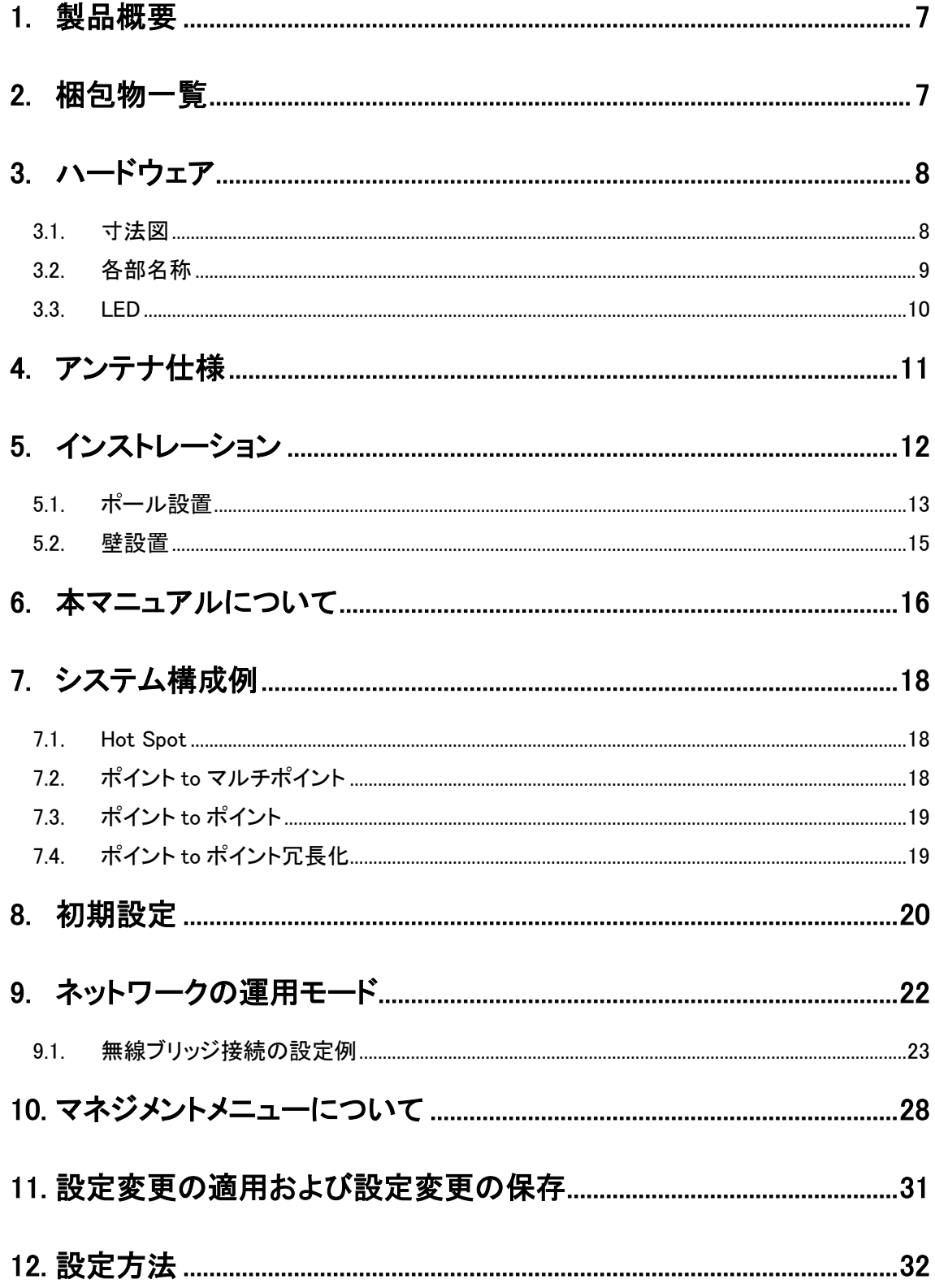

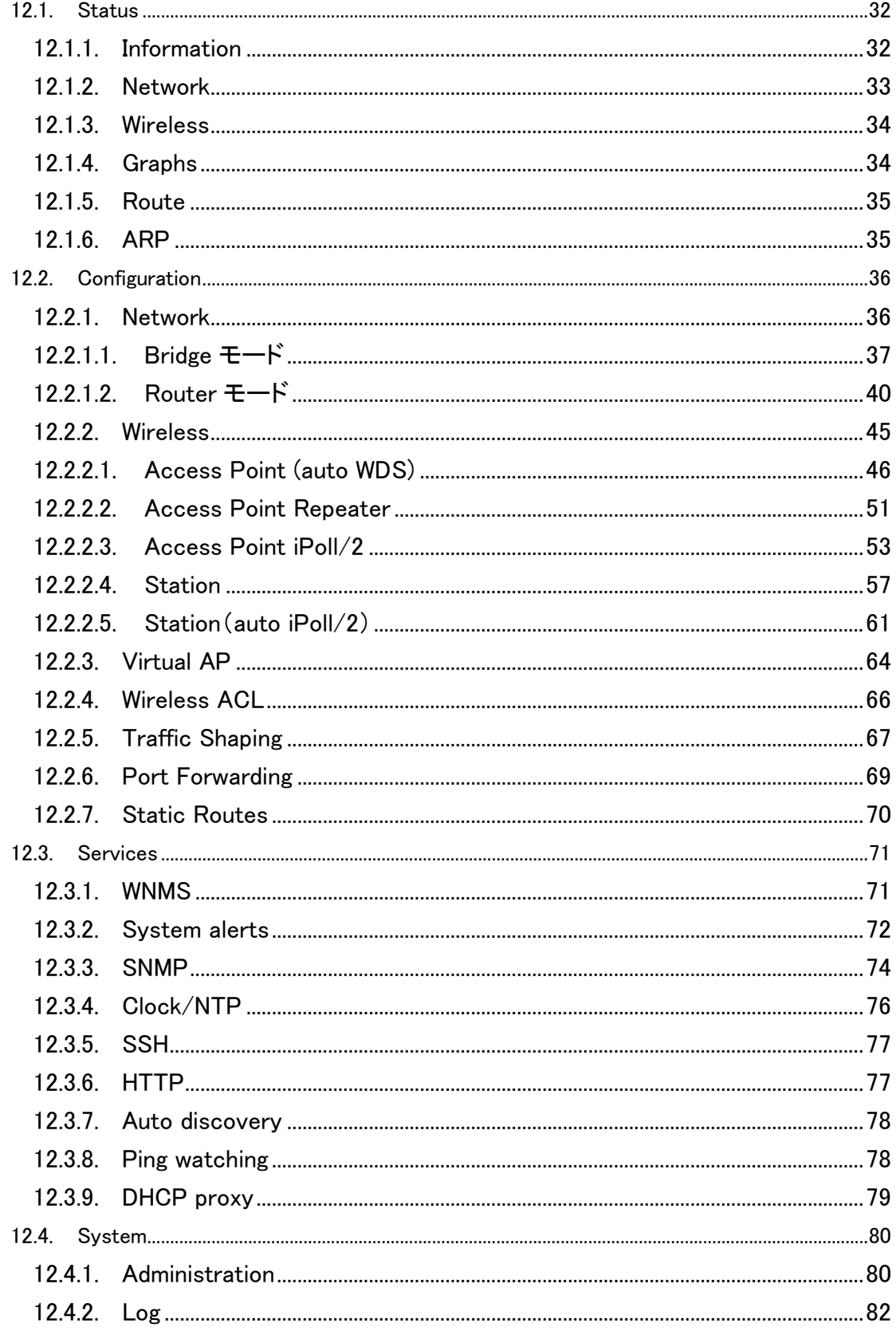

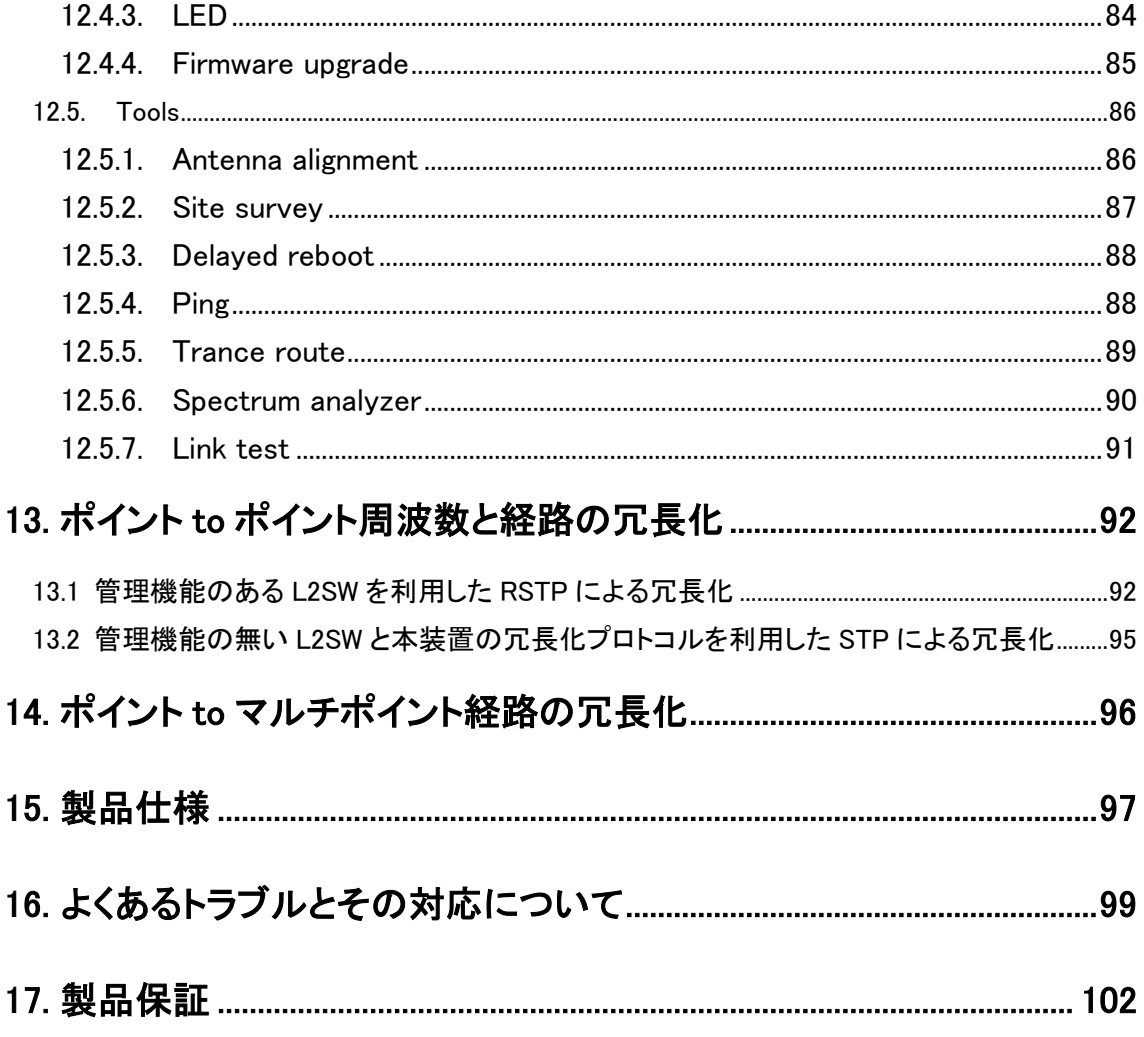

# <span id="page-6-0"></span>1. 製品概要

Propeller2/Propeller5 は、小型軽量の低価格アクセスポイントです。本製品はポイント-ポイントの 無線ブリッジとしても利用可能です。またそれぞれのポイント-ポイント接続を組み合わせることに より周波数と経路の冗長構成も可能になります。IEEE802.11a/b/g/n に準拠しており屋内外で使 用可能な為、様々なソリューションでお使いいただけます。

# <span id="page-6-1"></span>2. 梱包物一覧

ご使用いただく前に本体と付属品を確認してください。万一、不足の品がありましたら、お手数 ですがお買い上げの販売店までご連絡ください。

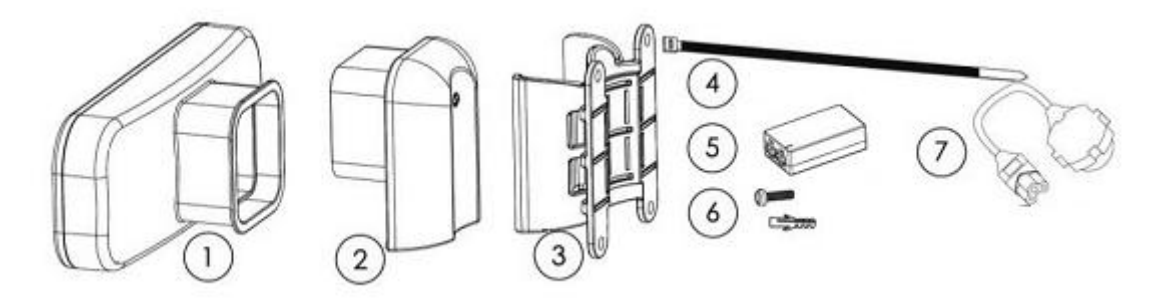

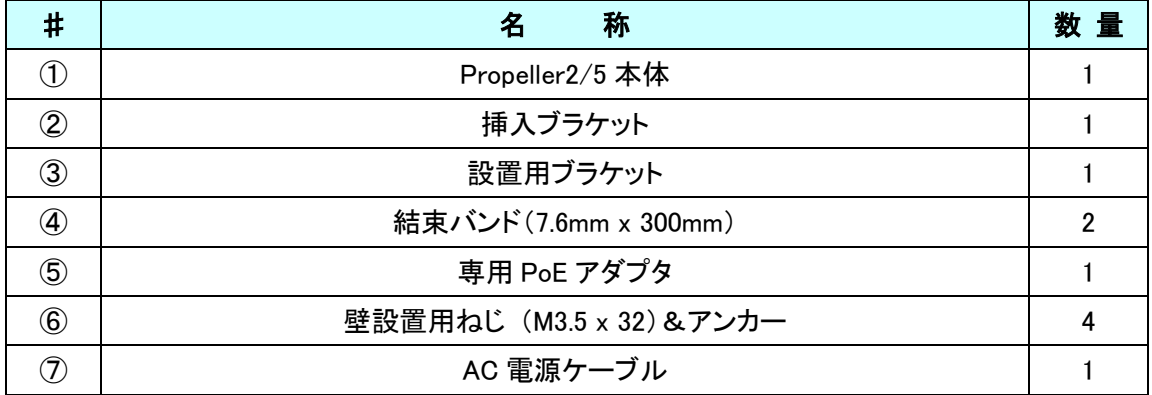

# <span id="page-7-0"></span>3. ハードウェア

<span id="page-7-1"></span>3.1.寸法図

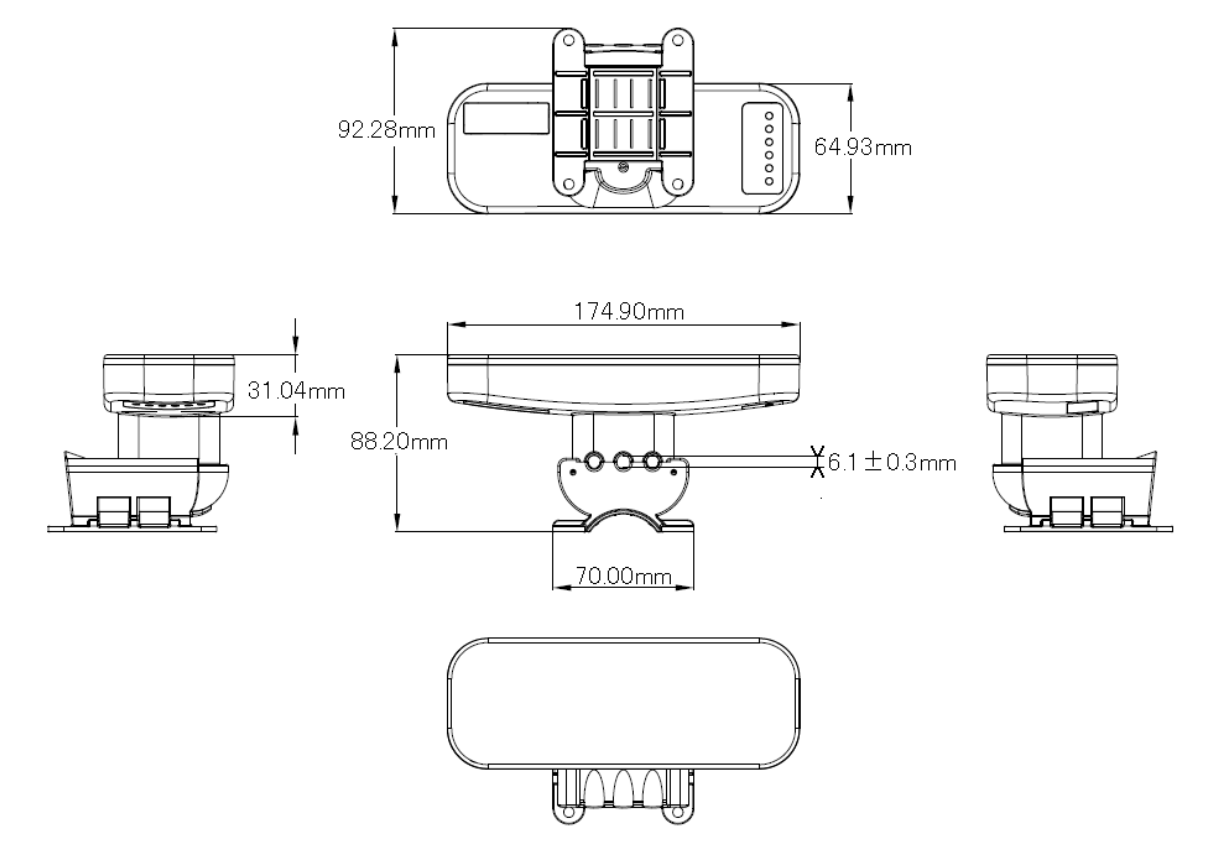

### <span id="page-8-0"></span>3.2.各部名称

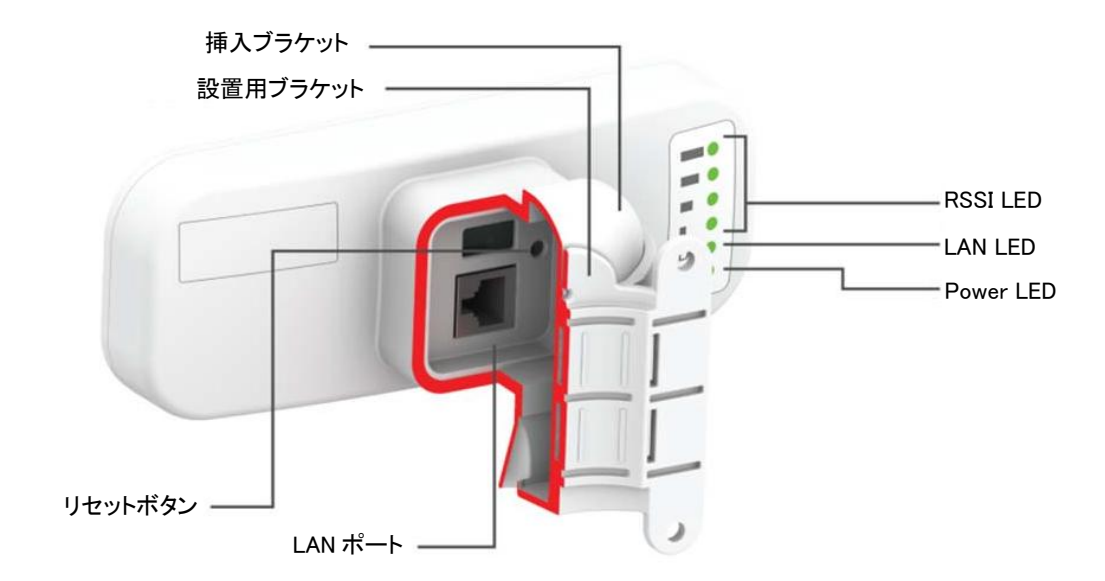

#### ◆ リセットボタン

背面のリセットボタンを押すことで、機器の再起動および初期化が可能です。

再起動・・・1秒長押し 初期化・・・5秒長押し

#### <span id="page-9-0"></span>3.3.LED

本体背面には、電源、LAN、RSSI を確認できる LED があります。

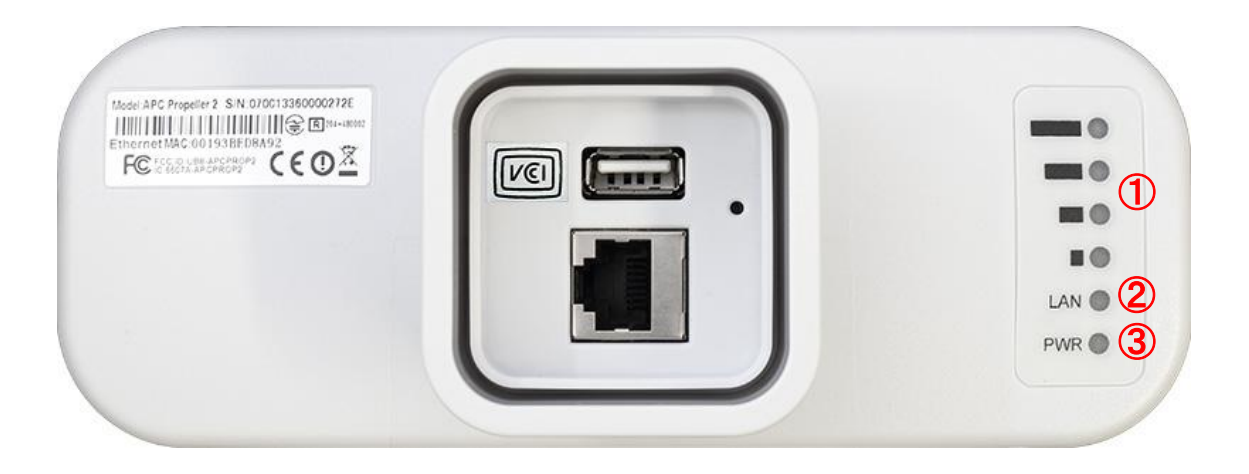

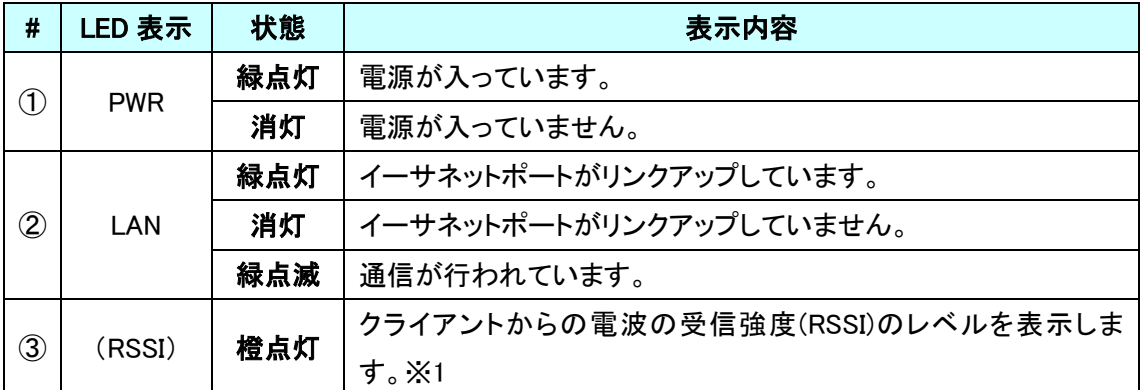

※1 初期設定時

# <span id="page-10-0"></span>4. アンテナ仕様

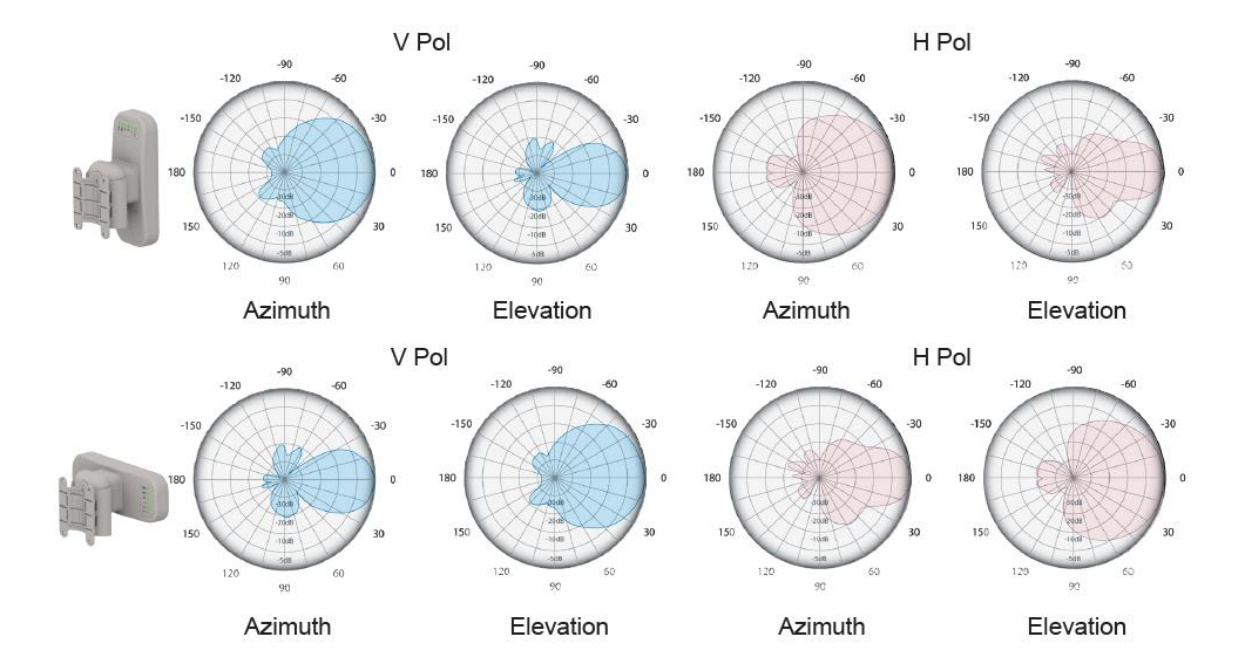

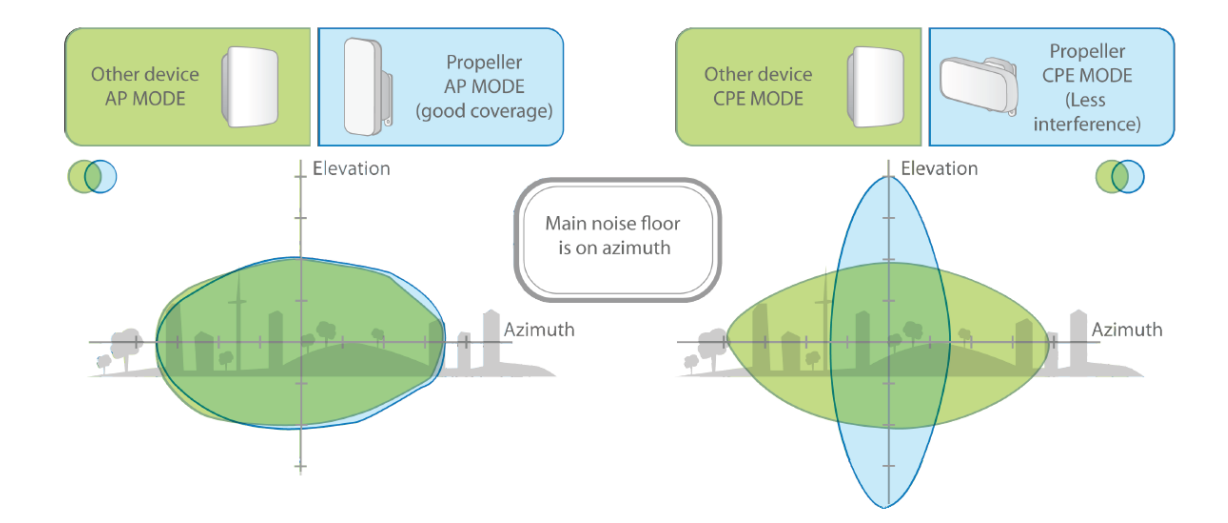

# <span id="page-11-0"></span>5. インストレーション

本製品には、ポールや壁取り付け用の部品が付属されています。 組み立てや設置の際は、以下の手順に従って作業してください。

- Step 1. 機器の電源が入っていないことを確認して下さい。
- Step 2. 下図に示す通り、LANケーブルを挿入ブラケットに通して、本体のLANポートに接続 して下さい。

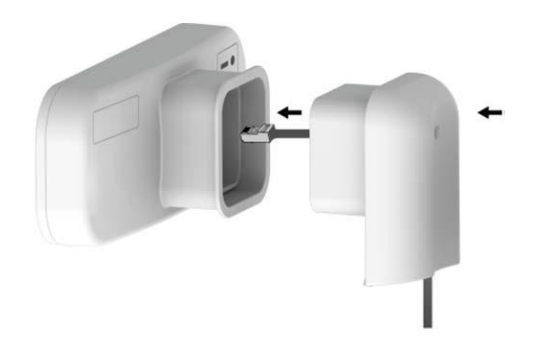

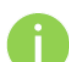

電磁ノイズの放射を減らす為に、STP ケーブルを使用することを推奨致します。

Step 3. 下図に示す通り、本体と挿入ブラケットを接続して下さい。

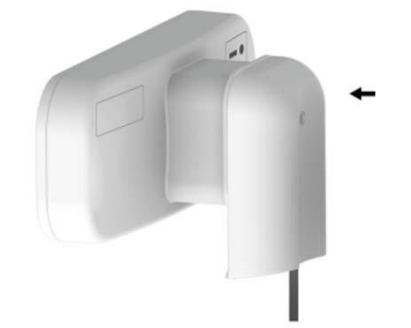

## <span id="page-12-0"></span>5.1. ポール設置

- Step 1. 機器の電源が入っていないことを確認して下さい。
- Step 2. 下図に示す通り、結束バンドを使い設置用ブラケットをポールに取り付けて下さい。

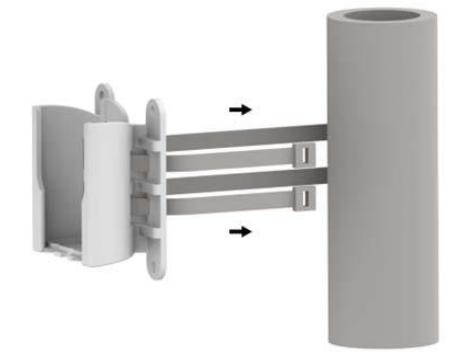

Step 3. 下図に示す通り、設置用ブラケットに組み立てたユニットを接続し、カチッと音が鳴る まで下方向に挿入して下さい。

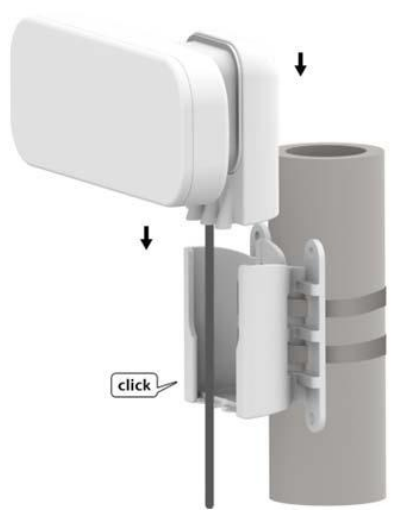

- Step 4. 電源を投入します。付属の PoE インジェクタの PoE と記載のある Ethernet ポートに Ethernet ケーブルを差し込み、そのケーブルを本体背面の Ethernet ポートに接続し ます。Power LED が緑点灯になることを確認してください。(電源投入から数秒かか ります)
	- 動作中は、アンテナの正面に立たないでください。

#### <span id="page-14-0"></span>5.2. 壁設置

- Step 1. 機器の電源が入っていないことを確認して下さい。
- Step 2. 下図に示す通り、付属のねじを使い設置用ブラケットを壁面に取り付けて下さい。

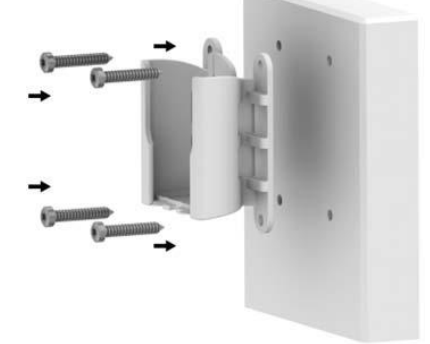

Step 3. 下図に示す通り、設置用ブラケットに組み立てたユニットを接続し、カチッと音が鳴る まで下方向に挿入して下さい。

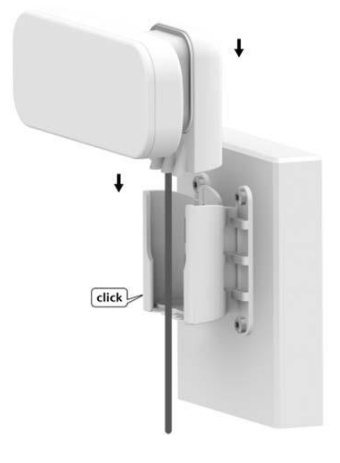

- Step 4. 電源を投入します。付属の PoE インジェクタの PoE と記載のある Ethernet ポートに Ethernet ケーブルを差し込み、そのケーブルを本体背面の Ethernet ポートに接続し ます。Power LED が緑点灯になることを確認してください。(電源投入から数秒かか ります)
	- 動作中は、アンテナの正面に立たないでください。

# <span id="page-15-0"></span>6. 本マニュアルについて

#### 必要な技術と知識

本マニュアルを効率的に使う為には、LAN の概念と無線インターネット接続インフラの実用的な知 識が必要です。

#### 本マニュアルの表記規則

以下のシンボルが本マニュアルで使われています。

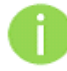

必須ではないが有益な追加情報です。

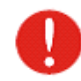

重要な情報であり注意してください。

#### 略語リスト

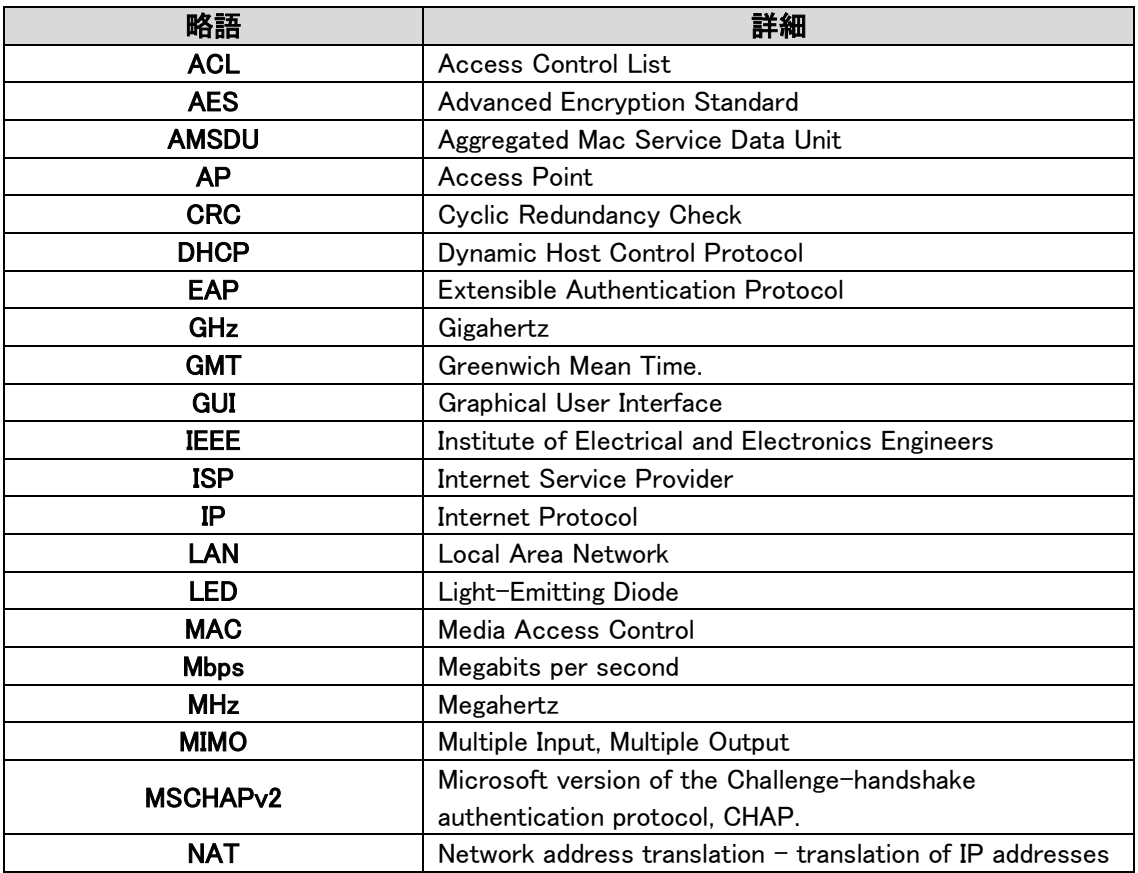

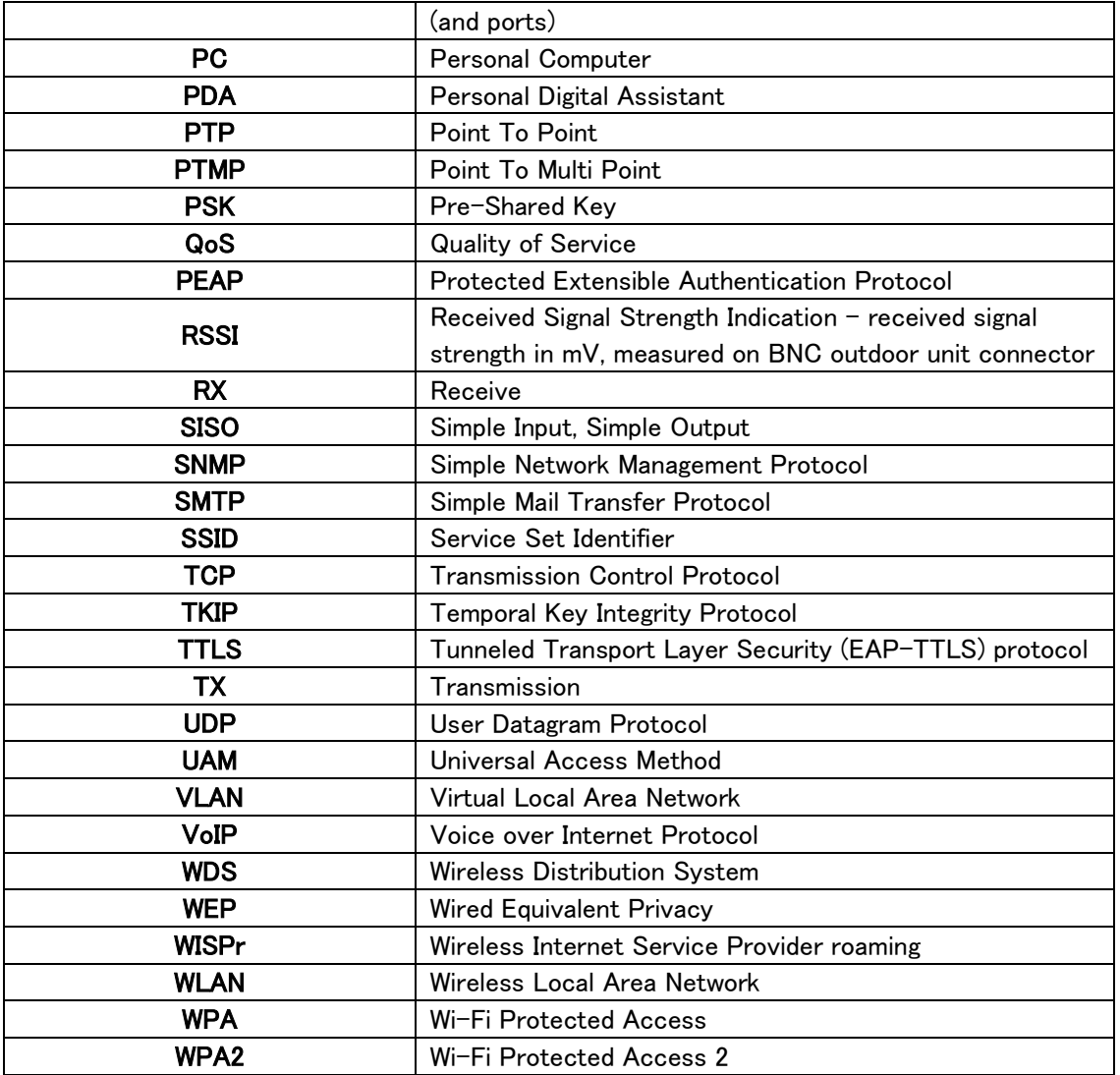

# <span id="page-17-0"></span>7. システム構成例

#### <span id="page-17-1"></span>7.1. Hot Spot

本装置は、簡単に 2.4GHz または 5GHz 周波数帯域の無線ネットワークを作ることができます。

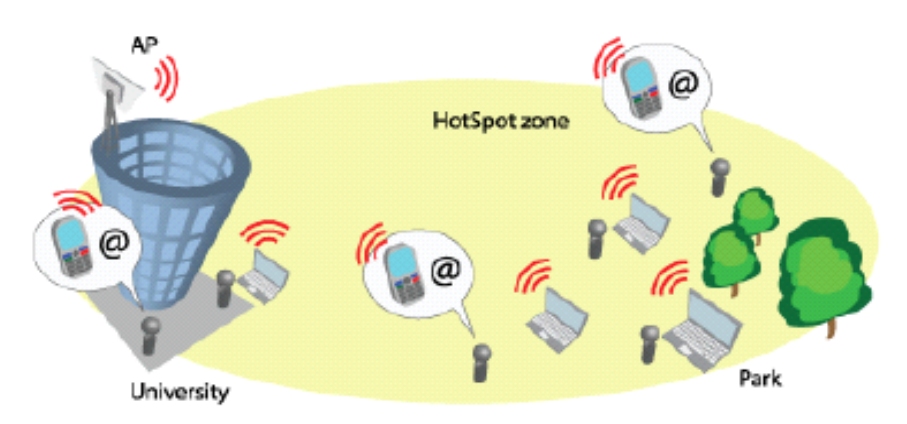

Figure 1 - HotSpot Scenario

### <span id="page-17-2"></span>7.2. ポイント to マルチポイント

本装置は、AP モードと Station モードを使用することでポイント to マルチポイントネットワークを形 成します。本装置の冗長化プロトコル(STP)を利用した経路の冗長化構成も利用できます。 詳細は 14. ポイント to [マルチポイント経路の冗長化を](#page-95-0)ご覧ください。

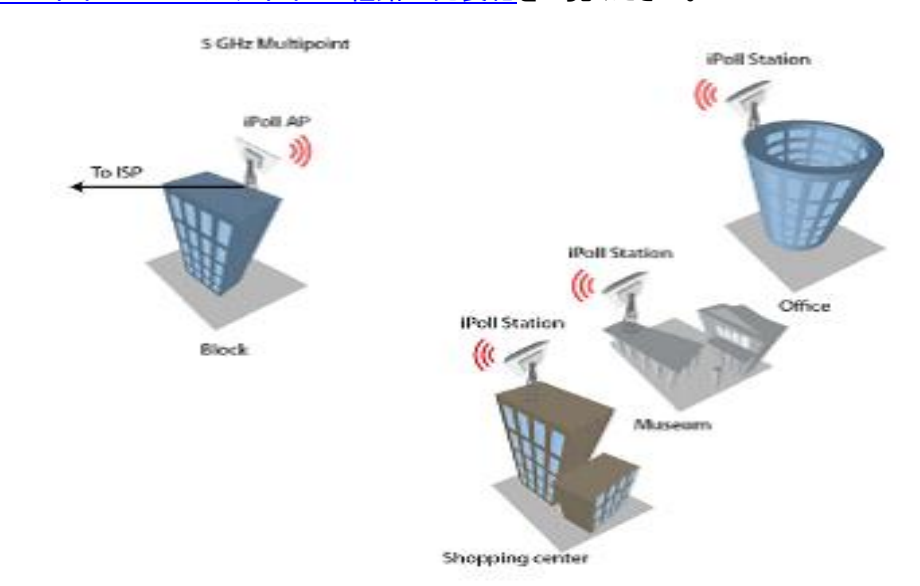

Figure 2 - Point to Multipoint Scenario

※リピータモード及びポイントToマルチポイント接続においては台数の制限は特にありませんが、 台数増加により速度が落ちますので、接続台数は 4-5 台までを推奨となります。

## <span id="page-18-0"></span>**7.3.** ポイント **to** ポイント

本装置は、AP モードと Station モードを使用することでポイント to ポイント接続を利用できます。 Light Point to Point

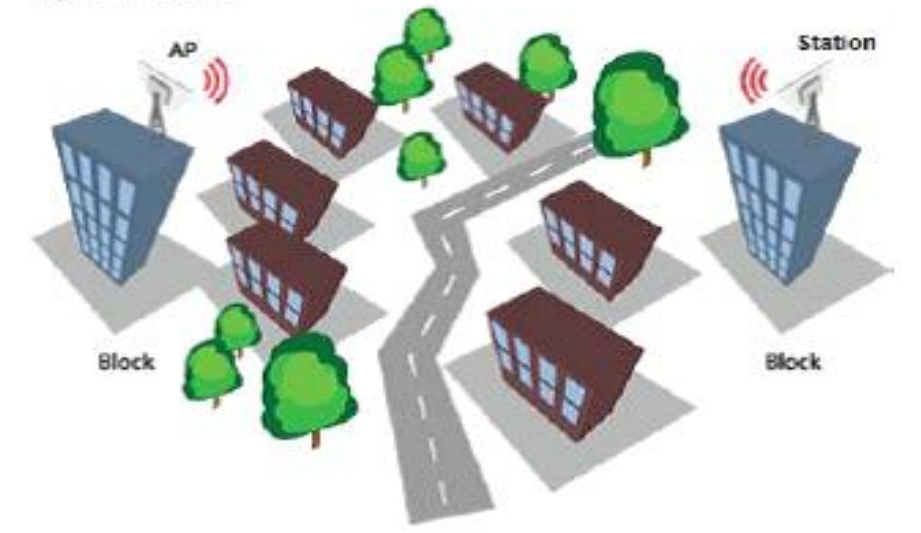

Figure 3 - Light PTP Scenario

### <span id="page-18-1"></span>**7.4.** ポイント **to** ポイント冗長化

本装置は AP モードと Station モードを使用することで、利用周波数の異なる無線機器とのポ イント to ポイント周波数と経路の冗長化構成を利用できます。

詳細は 13. ポイント to [ポイント周波数と経路の冗長化を](#page-91-0)ご覧ください。

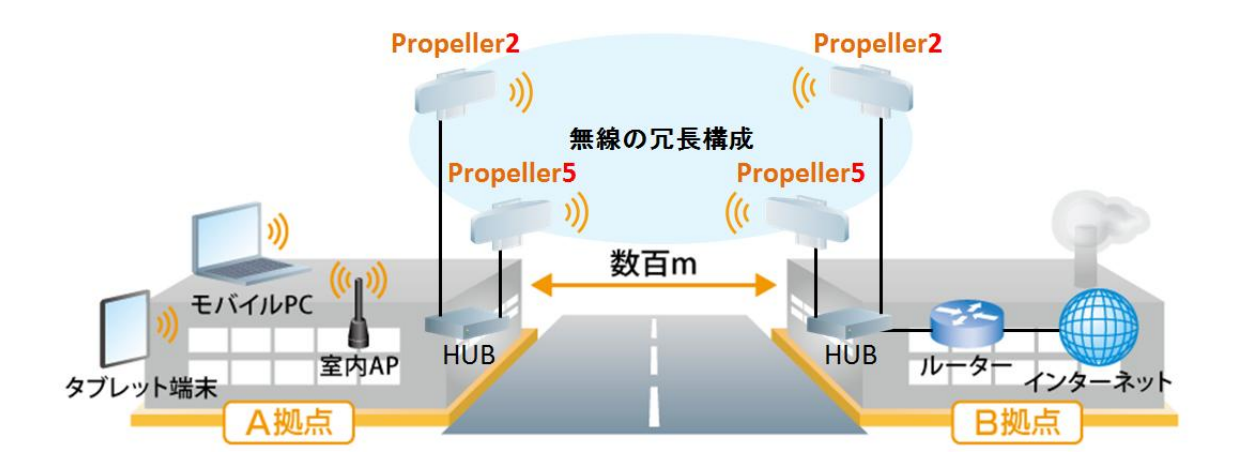

# <span id="page-19-0"></span>8. 初期設定

本装置の初期設定

IP アドレス :192.168.2.66

サブネットマスク:255.255.255.0

WEB ブラウザを使用して機器に接続するためには、パソコンの固定 IP アドレスを 192.168.2.1、サ ブネットマスクを 255.255.255.0 に設定します。

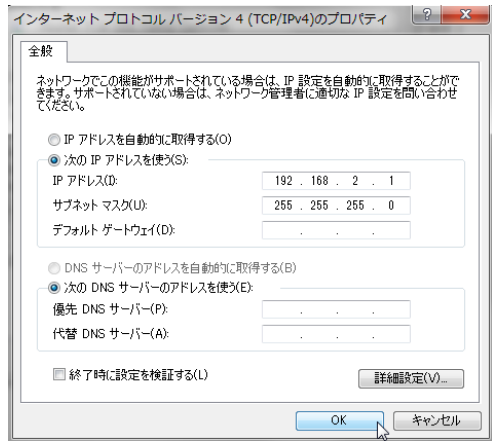

付属の PoE インジェクタの LAN と記載のある Ethernet ポートに Ethernet ケーブルを差し込み、 そのケーブルをパソコンの Ethernet ポートに接続します。

WEB ブラウザに初期 IP アドレス 192.168.2.66 を入力すると、ログインページが表示されます。

※推奨 WEB ブラウザは FireFox または Google Chrome となります。

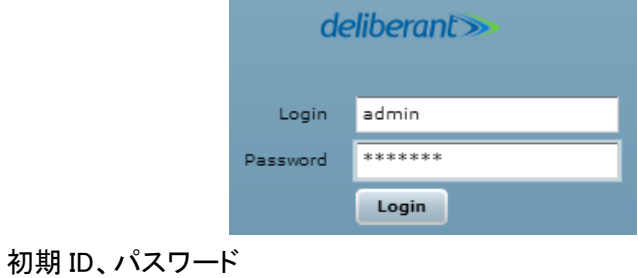

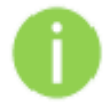

Login : admin

Password :admin01

初期ログイン時に、使用国の設定を行う必要があります。 Ţ 必ず Operating Country に"JAPAN"が選択されていることを確認し、I Agree にチェッ クをいれて、OK ボタンを押してください。

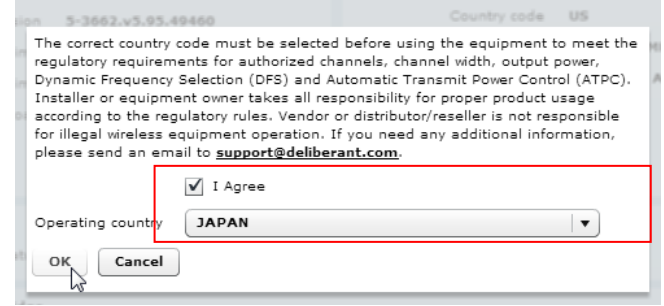

※JAPAN 以外を使用すると、電波法違反となる恐れがあります。

# <span id="page-21-0"></span>9. ネットワークの運用モード

本装置は、以下の2つのモードを切り替えることにより、トランスペアレントブリッジやルータとし て作動します。

#### ・ブリッジモード(初期設定)

本装置は、無線ネットワークブリッジとして機能し、他の AP との無線リンクを確立することも可 能です。このモードでは、全ての LAN ポートと無線インタフェースがブリッジの一部になります。

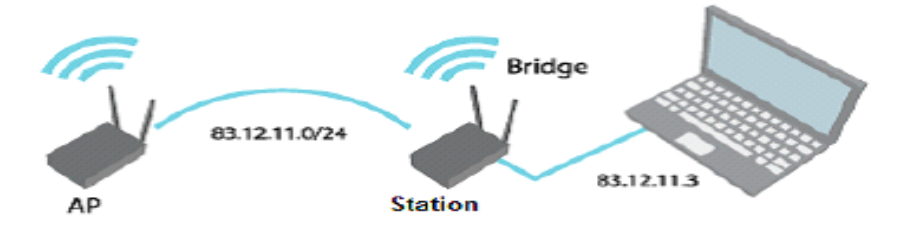

Figure 5 - Bridge Mode

ブリッジモードでは、接続された全てのパソコンが同じネットワークサブネット下になります。唯 一ブリッジを渡れるデータは、反対側への有効なアドレスに送られるものだけになります。

#### ・ルータモード

ルータモードでは、データをデバイスが WAN ポートを介して受け取り、別ネットワークの LAN ポートと共有します。WAN インタフェースへの接続タイプは Static IP、DHCP client または PPPoE client から作られます。

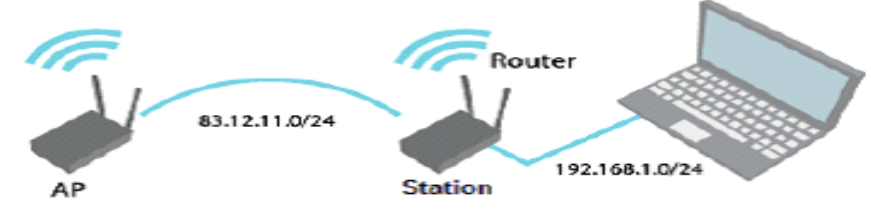

Figure 6 - Router Mode

デバイスがルータモードで作動する際、有線インタフェースで入ってくるトラフィックや、無線 インタフェースで出ていくトラフィックは、NAT を利用することで隠すことができます。インターネッ ト上の他のクライアントたちには、この出ていく全てのトラフィックが AP から出ているようにみえま す。

### <span id="page-22-0"></span>9.1. 無線ブリッジ接続の設定例

#### まず本製品を二台用意し、一方を AP(Access Point)として設定します。

- ステップ 1 LAN ケーブルでパソコンと AP を接続して下さい。
- ステップ 2 インコンが AP のサブネットにセットされているかを確認してください。 (例)192.168.2.150
- ステップ 3 WEB ブラウザを開いて IP アドレスを指定してください。
- ステップ 4 初期設定(192.168.2.66/24)
- ステップ 5 初期パスワードを入力し、Login ボタンを押してください。
- ステップ 6 Configuration/Network タブをクリックし、Network mode は Bridge を選択し、IP settings の Method で Static IP を選択した後 Save & Apply をクリックしてくだ さい。

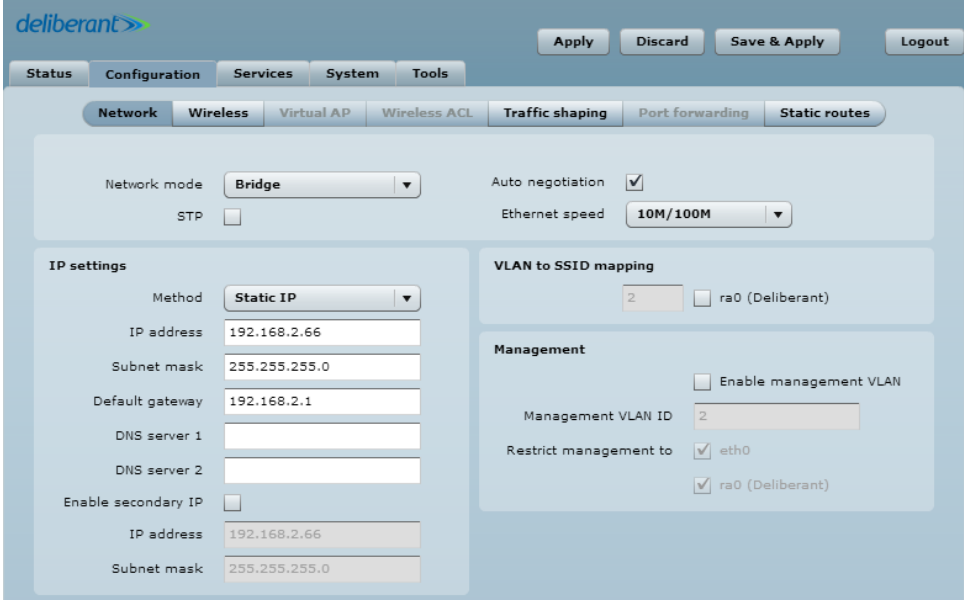

ステップ 7 Configuration/Wireless タブをクリックし、Wireless modeはAccess Point(auto WDS)を選択、Broadcast SSID にチェックを入れて、Security と IEEE mode を それぞれ任意に選択して Save & Apply をクリックしてください。

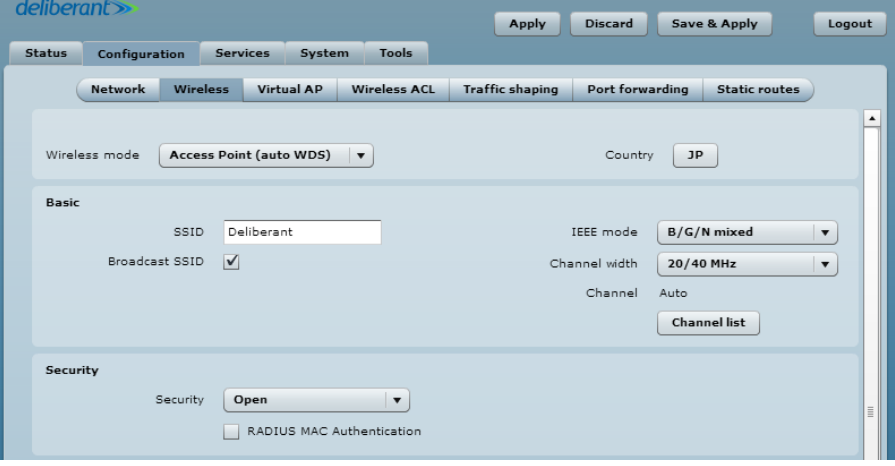

#### 次に本製品のもう一方を無線クライアント(子機)として設定します。

ステップ 1~5 は、AP の初期設定例と同じです。

ステップ 6 Configuration/Network タブをクリックし、Network mode は Bridge を選択し、IP settings の Method で Static IP を選択した後 Save & Apply をクリックしてく ださい。AP とは違う IP アドレスに変更しておくと管理上有益です。

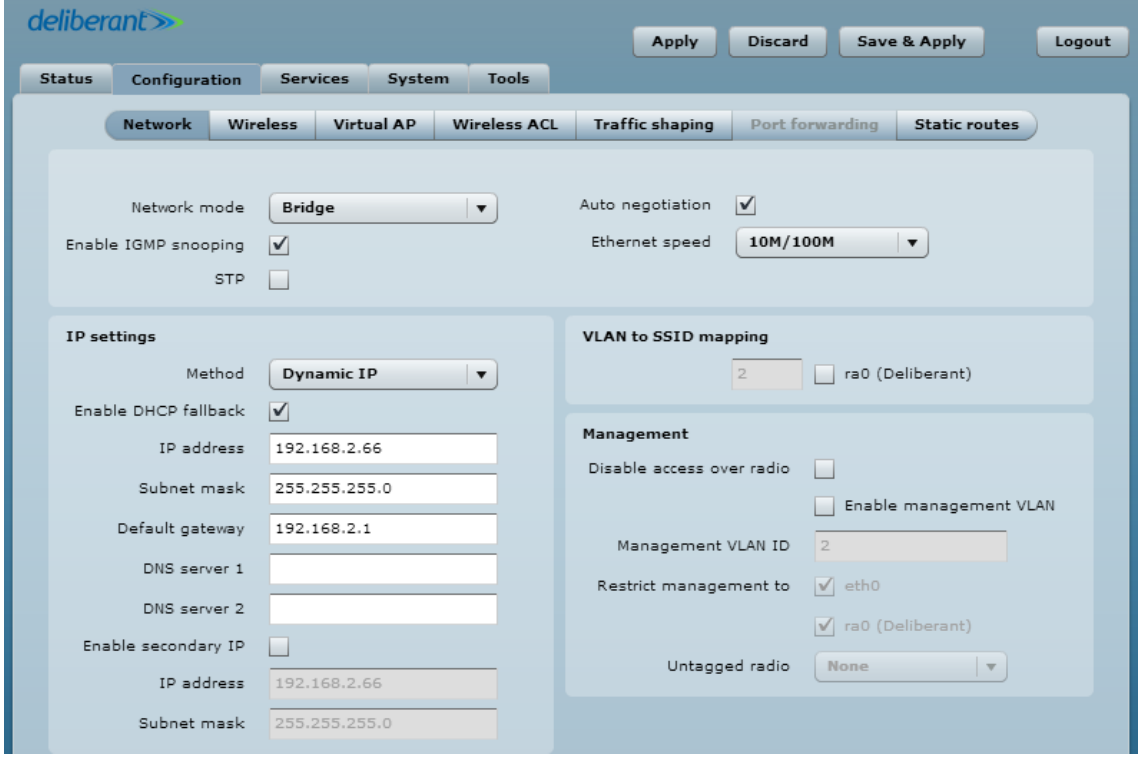

ステップ 7 Configuration/Wireless タブに移動、wireless mode は Station を選択し Enable WDS にチェックを入れて、SSID 入力欄の近くの Scan ボタンをクリックしス テーションと接続する AP の SSID を選択します。AP に対する Security パラ メータ選択し、IEEE モード(これらのセッティングは必ず AP 無線セッティングに 従う)をチェックして、Save & Apply をクリックしてください。

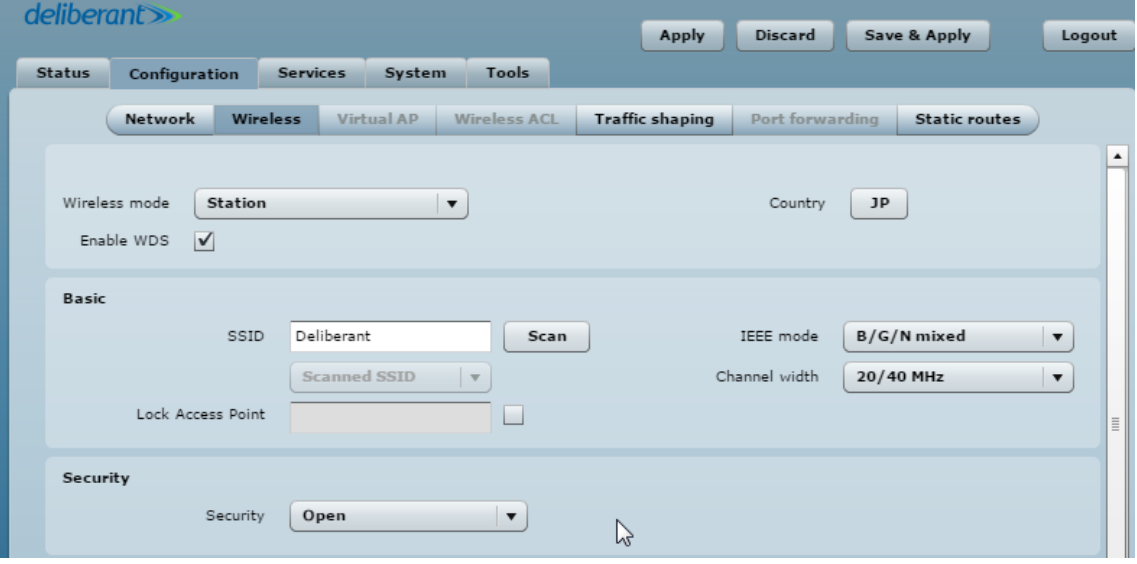

### ステップ 8 接続を確認するため、Status/Network ページに移動してください。Network ページは、AP に関するメイン・ネットワーク・インフォメーションを表示します。

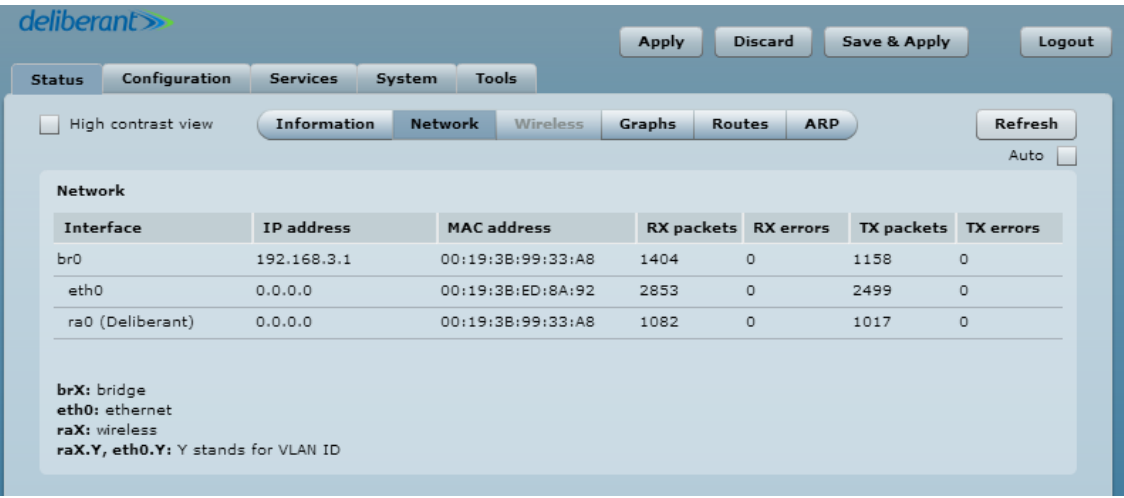

| Configuration<br><b>Status</b> | <b>Services</b><br>System<br><b>Tools</b> |                                                                                                    |                                                                                               |                                                     |
|--------------------------------|-------------------------------------------|----------------------------------------------------------------------------------------------------|-----------------------------------------------------------------------------------------------|-----------------------------------------------------|
| High contrast view             | <b>Information</b><br><b>Network</b>      | <b>Graphs</b><br>Routes                                                                                                    | <b>ARP</b>                                                                                    | Refresh                                             |
|                                |                                           |                                                                                                    |                                                                                               | Auto                                                |
| System information             |                                           | <b>Wireless information</b>                                                                                                    |                                                                                               | ٠                                                   |
| Product                        | <b>DLB APC Propeller 2</b>                | Connection status                                                                                                    | Connected                                                                                     |                                                     |
| Serial number                  | 070C13360000272E                          | Signal level (Main)                                                                                                    | $-36$ dBm                                                                                     |                                                     |
| Friendly name                  | Device name                               | Signal level (Aux)                                                                                                    | $-40$ dBm                                                                                     |                                                     |
| Device location                | <b>Device location</b>                    | <b>SNR</b>                                                                                                    | 1/1 dB                                                                                        |                                                     |
| Latitude/Longitude             | 0.0/0.0                                   | Noise floor                                                                                                    | $-95$ dBm                                                                                     |                                                     |
|                                | 2-3352.v5.94-6.48909                      | Wireless mode                                                                                                    | <b>Station</b>                                                                                |                                                     |
|                                | 19 mins 35 secs                           | Data rate                                                                                                    | 300 (802.11n) Mbps                                                                            |                                                     |
|                                |                                           | <b>SSID</b>                                                                                                    | Deliberant                                                                                    |                                                     |
|                                | $\Box$ 0%                                 | Peer MAC address                                                                                                    | 00:19:3B:95:9F:08                                                                             |                                                     |
|                                |                                           | Security                                                                                                    | Open                                                                                          | $\equiv$                                            |
|                                |                                           |                                                                                                    | JP                                                                                            |                                                     |
|                                |                                           |                                                                                                    |                                                                                               |                                                     |
|                                |                                           |                                                                                                    |                                                                                               |                                                     |
|                                |                                           |                                                                                                    |                                                                                               |                                                     |
|                                |                                           |                                                                                                    |                                                                                               |                                                     |
| Network mode: bridge           |                                           |                                                                                                    |                                                                                               |                                                     |
|                                |                                           |                                                                                                    |                                                                                               |                                                     |
|                                |                                           |                                                                                                    |                                                                                               |                                                     |
|                                | 192.168.3.66                              |                                                                                                    |                                                                                               |                                                     |
| DNS server 1                   |                                           |                                                                                                    |                                                                                               |                                                     |
| DNS server 2                   |                                           |                                                                                                    |                                                                                               |                                                     |
|                                | Ethernet<br>Ethernet port status          | Firmware version<br>Uptime<br>System time 01-Jan-2013 00:19<br>Current load $\Box$<br><b>UP</b><br>IP address 192.168.3.1<br>Subnet mask 255.255.255.0<br>Gateway<br>192.168.3.66 | <b>Wireless</b><br>Country code<br>Channel<br>Channel width<br>Transmit power<br>Antenna gain | 10 (2457 MHz)<br>20/40 MHz Below<br>5 dBm<br>11 dBi |

ステップ 9 Status/Information ページでは、アクセスポイントとのリンク情報を表します。

# <span id="page-27-0"></span>10. マネジメントメニューについて

システムへのログイン後、マネジメントメニューが表示されます。

このメニューから、システムを設定する全ての必要なページにアクセスすることができます。 有効なタブは、異なる色で表示されます。

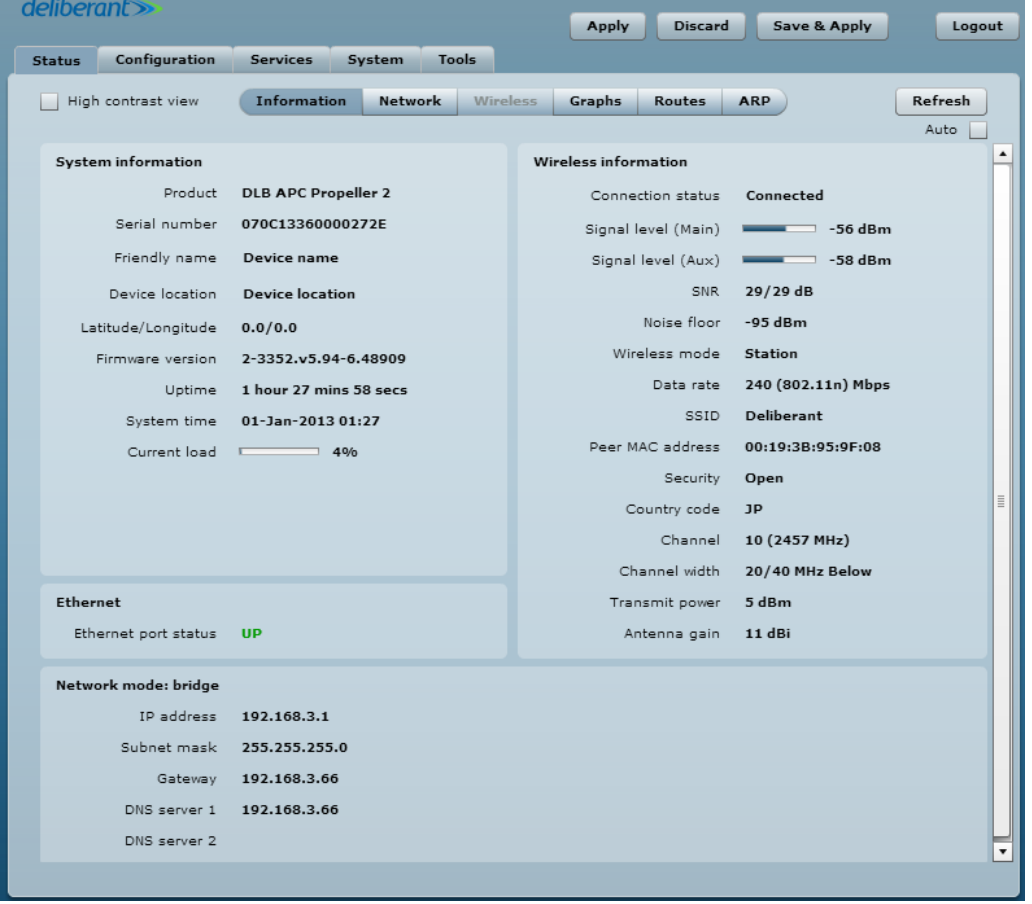

#### マネジメントメニューの構成は以下のとおりです。

#### ◆Status

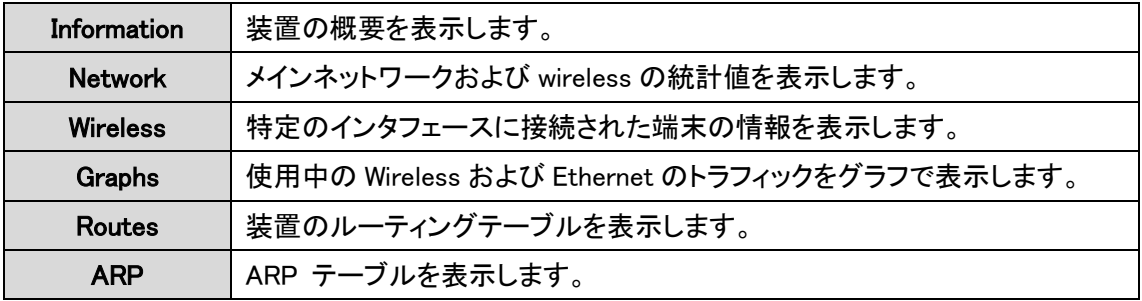

# ◆ Configuration

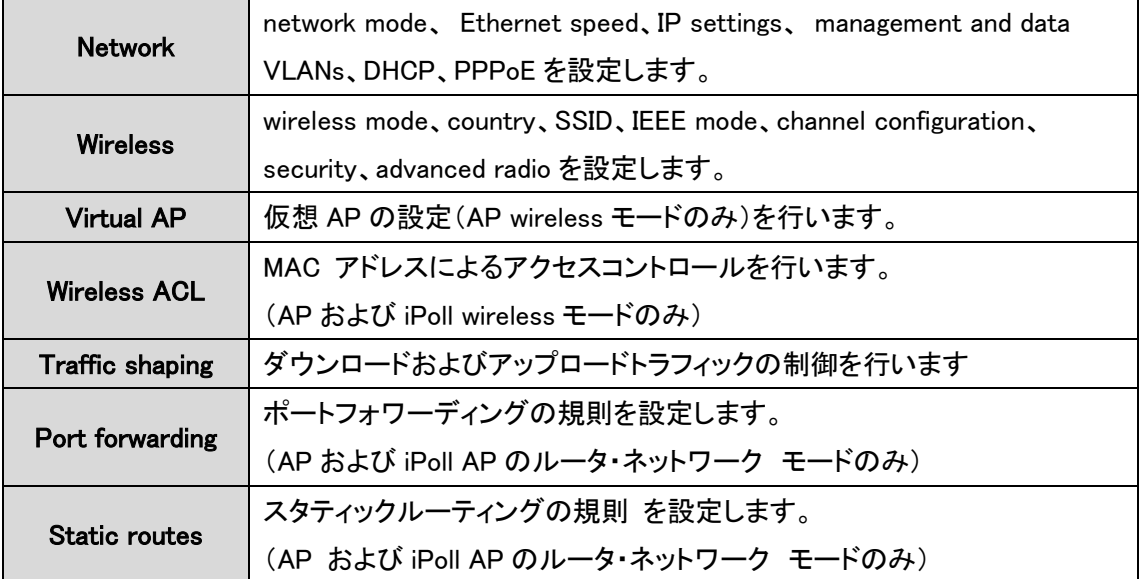

### ◆Services

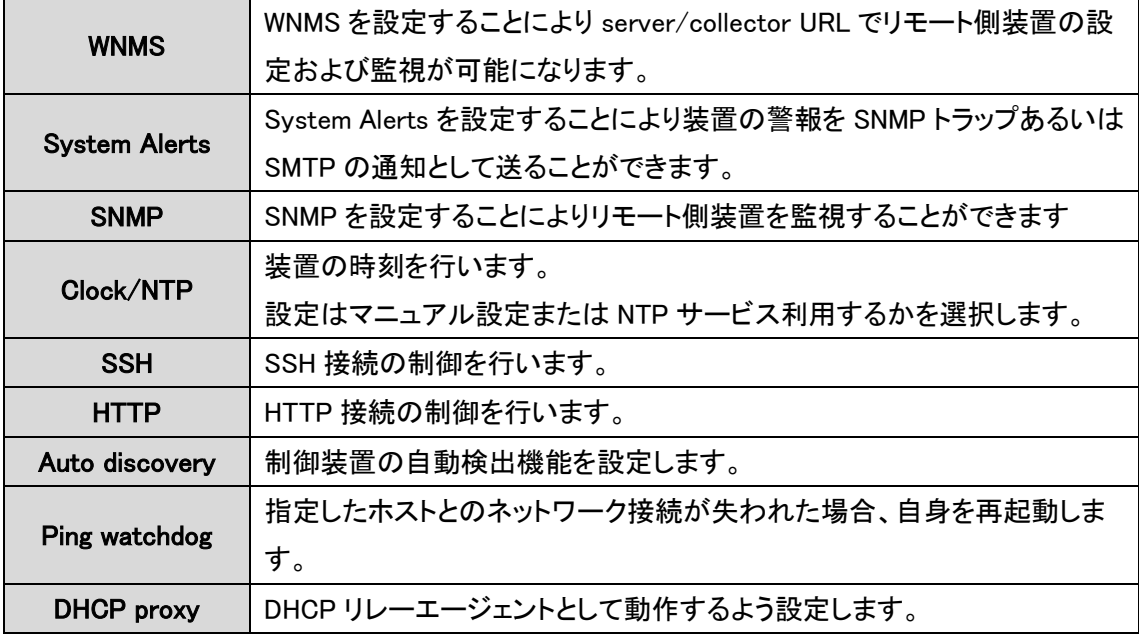

### ◆System

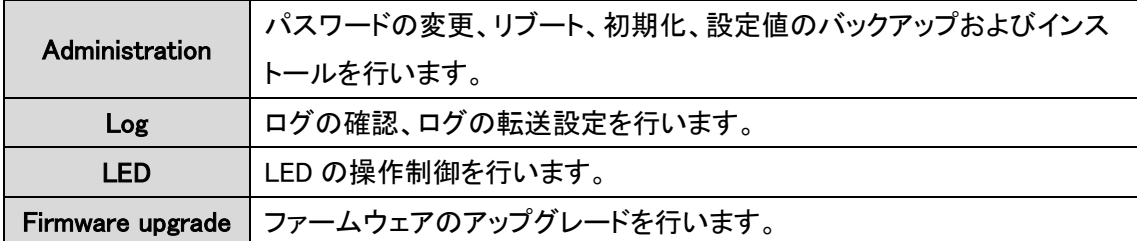

### ◆Tools

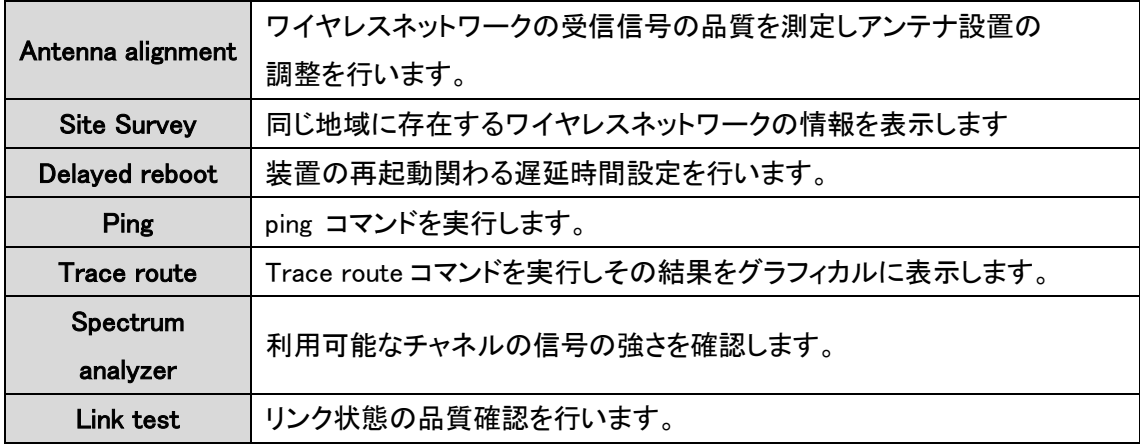

# <span id="page-30-0"></span>11. 設定変更の適用および設定変更の保存

- Apply Applyボタンがクリックされると新しい設定が即座に適用されます。数秒後 に装置は新しい設定で稼働します。しかし、新しい設定はメモリに記憶され てはいないため、装置が再起動した場合、装置は古い設定で起動します。
- Discard –Discard ボタンがクリックされると変更されたパラメータは破棄されます。し かし、Apply ボタンあるいは Save & Apply ボタンがクリックされていた場合、 パラメータは破棄されません。
- Save & Apply Save & Apply ボタンがクリックされると新しい設定が即座に適用され メモリに記憶されます。

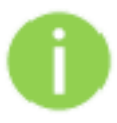

パラメータを変更した Web GUI タブごとに Apply ボタンまたは Save & Apply ボタンを クリックする必要はありません。 各 Web GUI ダブでパラメータ変更が完了した後で Apply ボタンまたは Save & Apply ボタンをクリックすることにより設定変更は提供されます。

# <span id="page-31-0"></span>12. 設定方法

# <span id="page-31-1"></span>12.1. Status

### <span id="page-31-2"></span>12.1.1. Information

Information ページは本装置の状態の概要を表示します。本装置の運用モードやネットワーク設定 の重要な情報が表示されます。

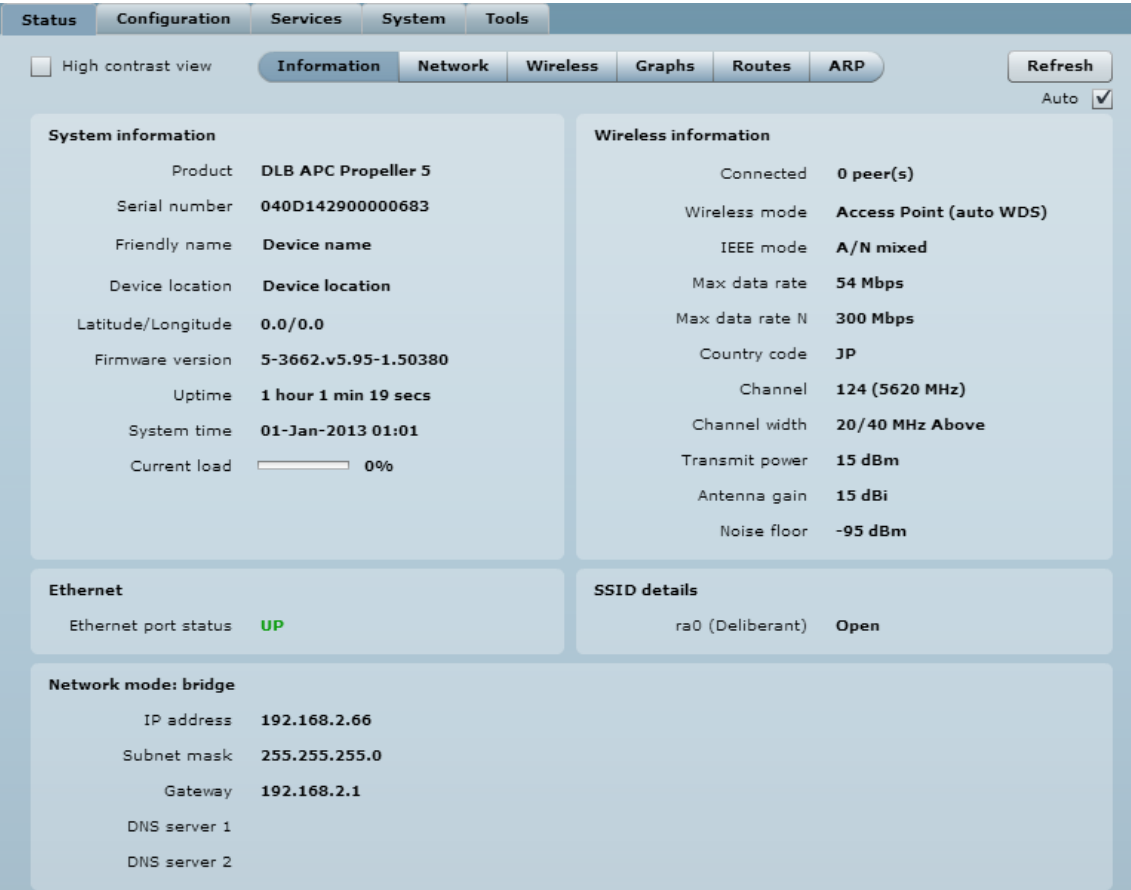

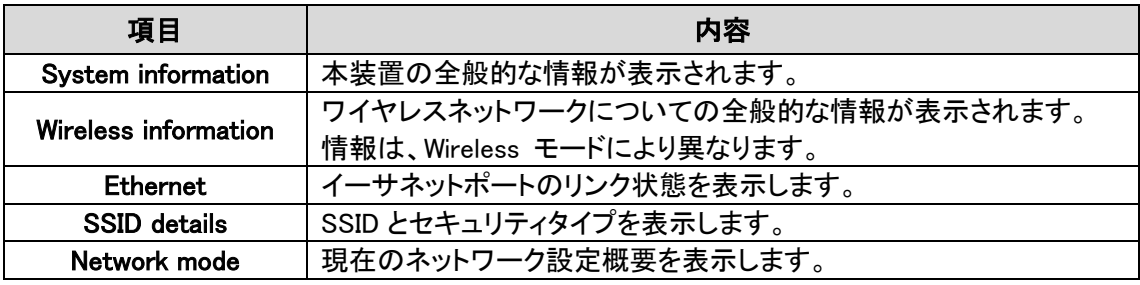

### <span id="page-32-0"></span>12.1.2. Network

Network では各インタフェースの統計情報および DHCP リースについて表示します。(表示内容は ネットワークモードによります。)

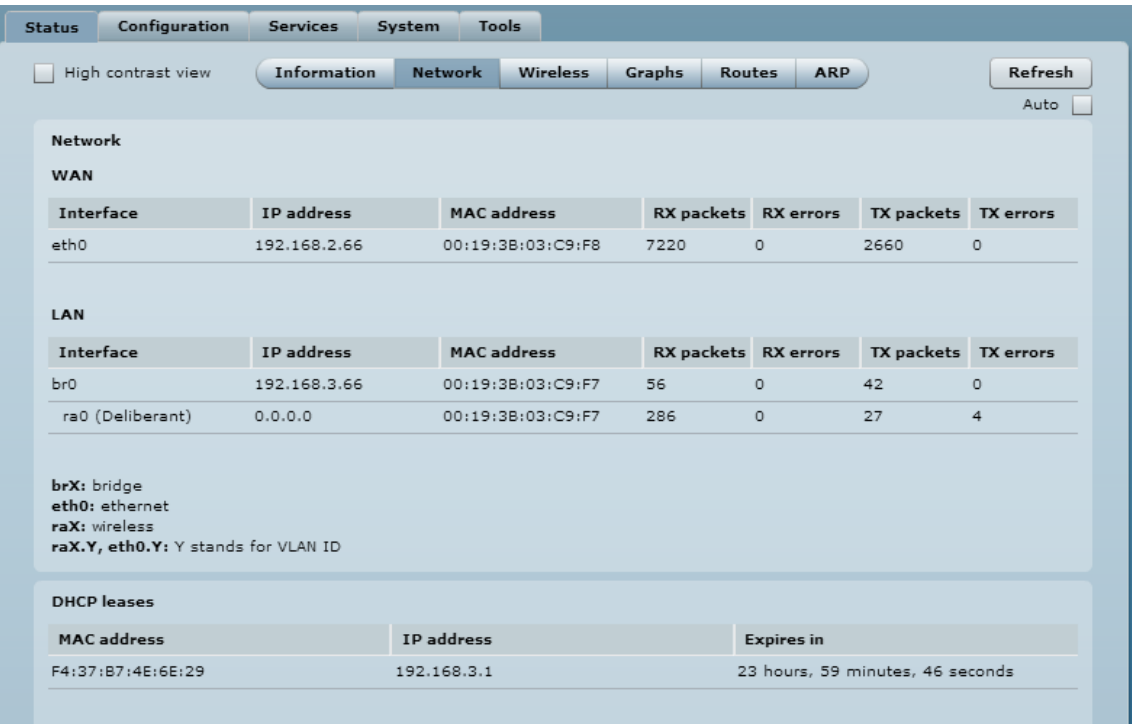

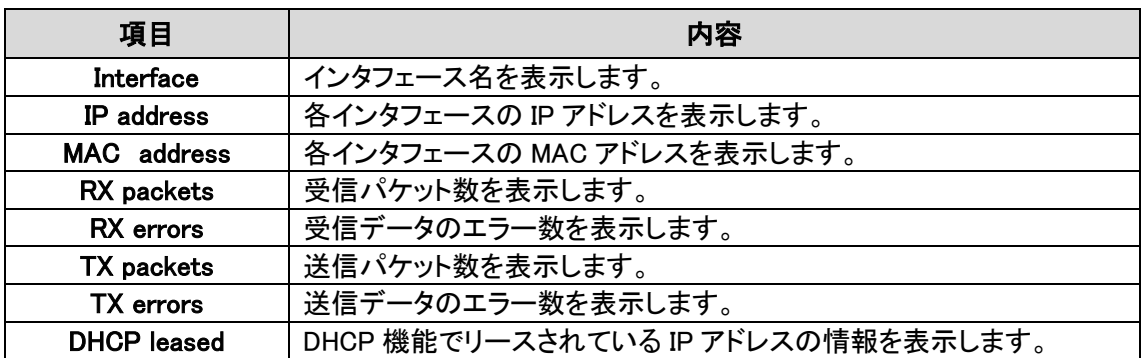

#### <span id="page-33-0"></span>12.1.3. Wireless

Station wireless mode で運用されている場合、Status Wireless は機能しません。

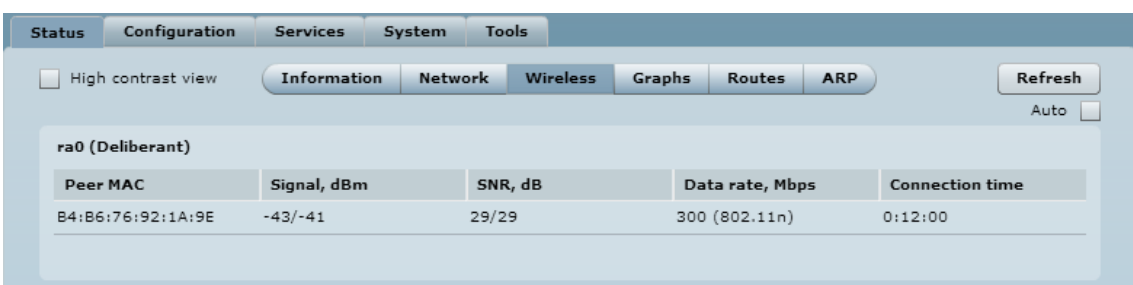

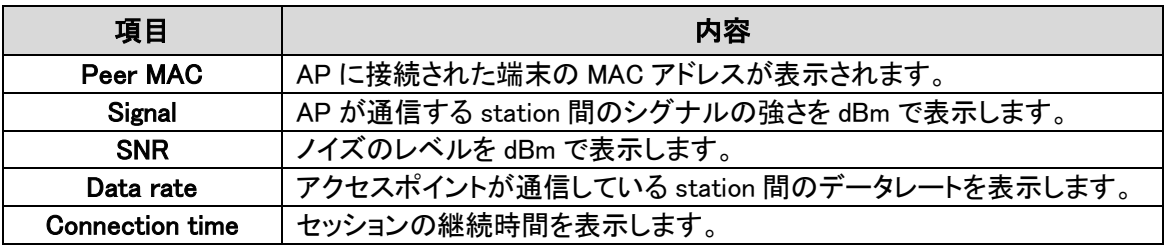

#### <span id="page-33-1"></span>12.1.4. Graphs

Ethernet と Wireless インタフェースのリアルタイムトラフィックデータを表示します。 グラフは 5 秒間隔で更新されます。

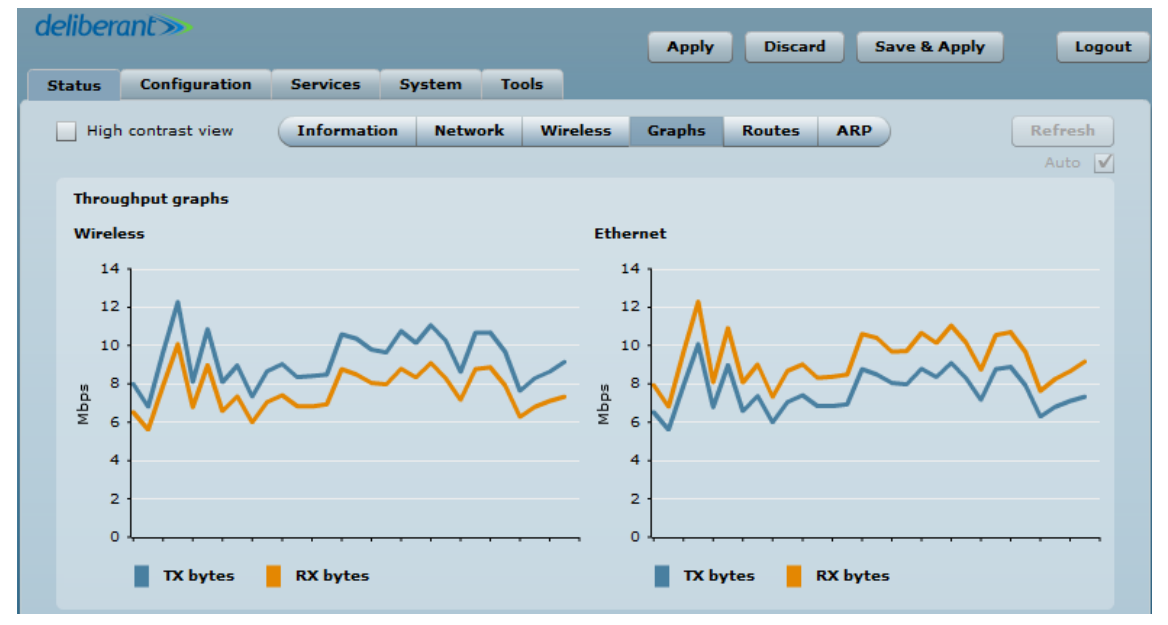

### <span id="page-34-0"></span>12.1.5. Route

各インタフェースのルーティングテーブルを表示します。

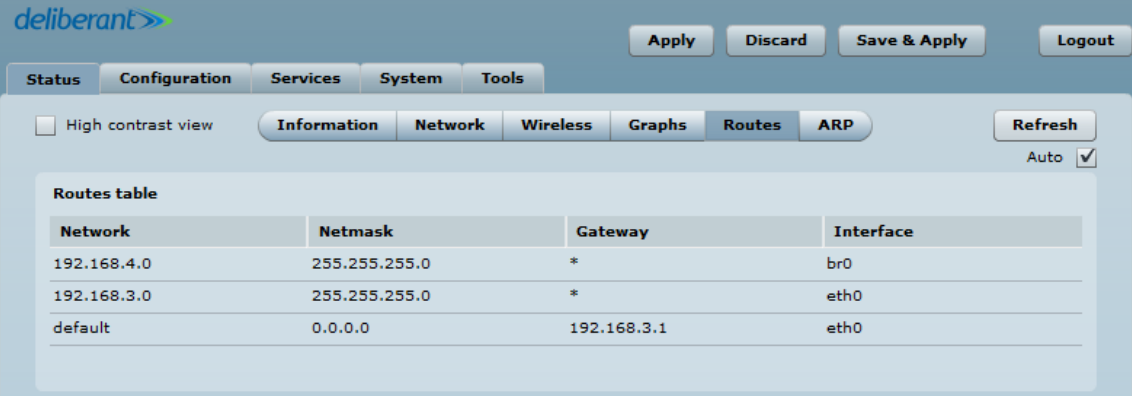

## <span id="page-34-1"></span>12.1.6. ARP

現在保存されている ARP table を表示します。

Refresh button をクリックすると ARP table が再読み込みされます。

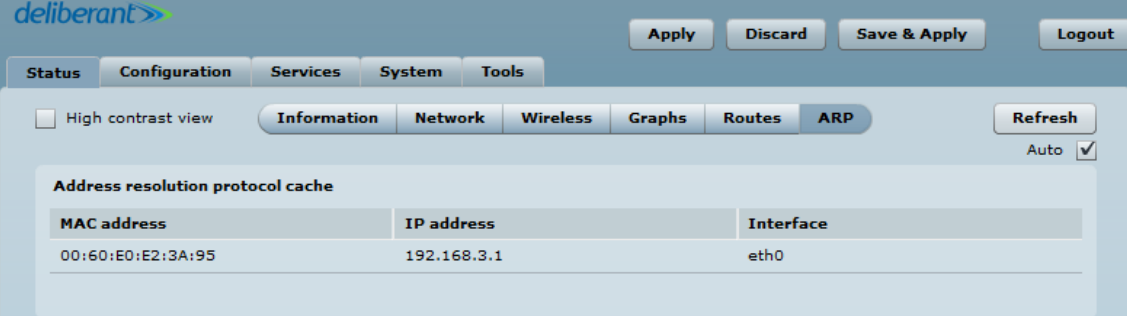

# <span id="page-35-0"></span>12.2. Configuration

### <span id="page-35-1"></span>12.2.1. Network

Configuration の Network ページで network の設定を行います。最初に運用モードを定義します。 運用モードは、Bridge 又は Router を選択します。

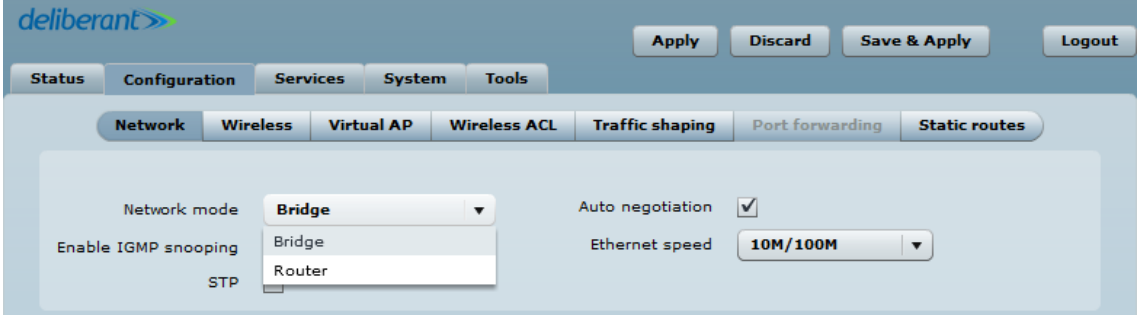

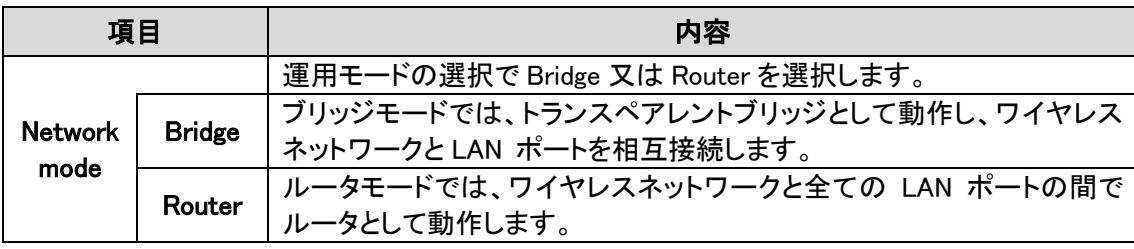
# 12.2.1.1. Bridge モード

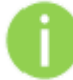

Port forwarding と Static routes は、Bridge モードではご使用になれません。

Bridge モードでは、LAN セッティングのみ表示されます。

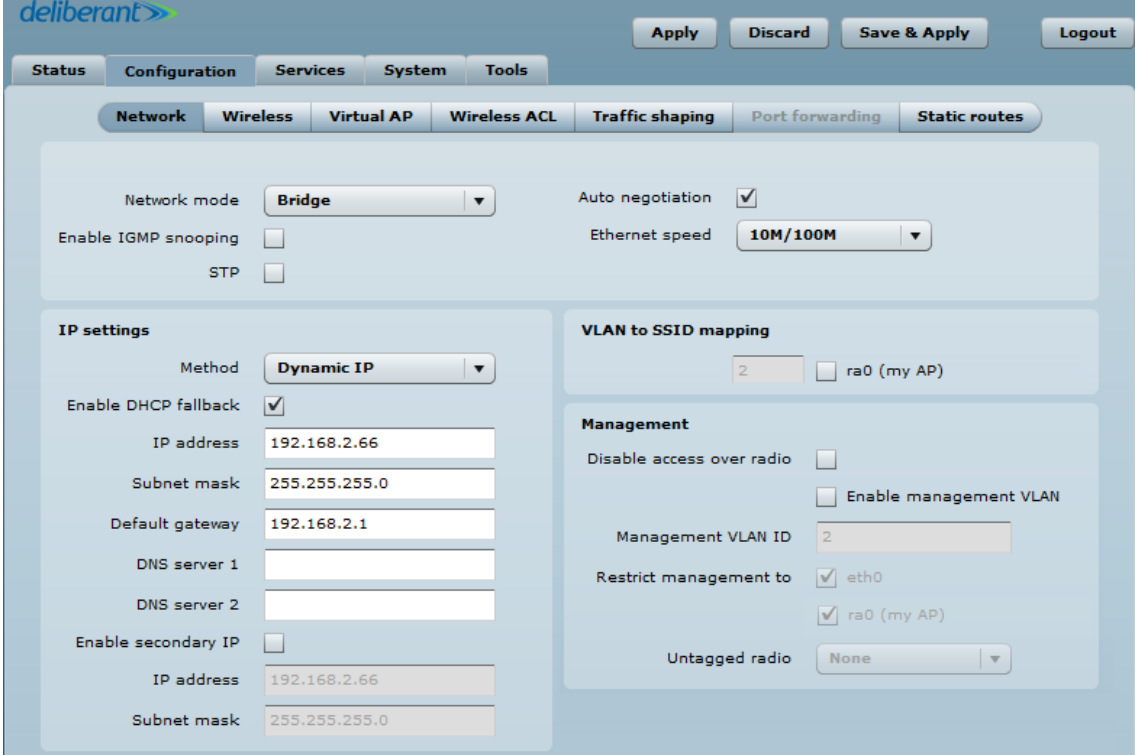

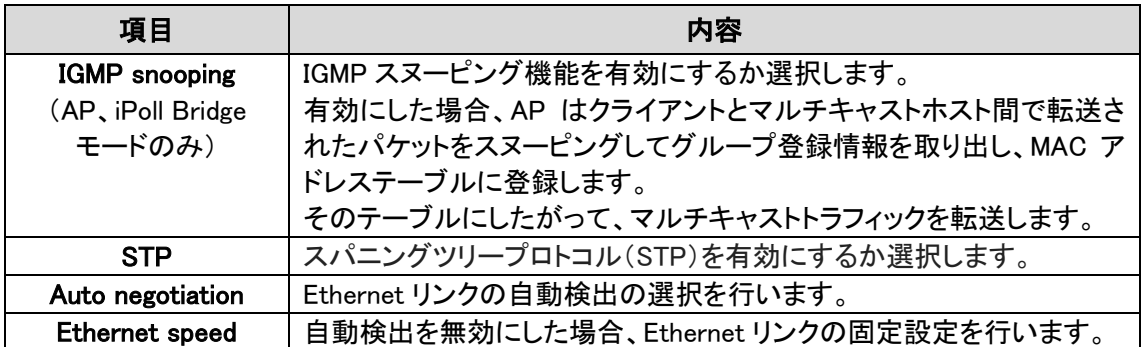

#### IP Setting

AP に設定する予定の IP アドレスが、有線 LAN と同じネットワークに属しており、他で利 用されていないことを確認してください。間違えて設定した場合、AP に接続できなくなり ます。

DHCP client 機能を有効に設定している場合、新しい設定を保存したあとDHCP サーバ から割り当てられる IP アドレスが分からない為、ブラウザの接続が切断れます。

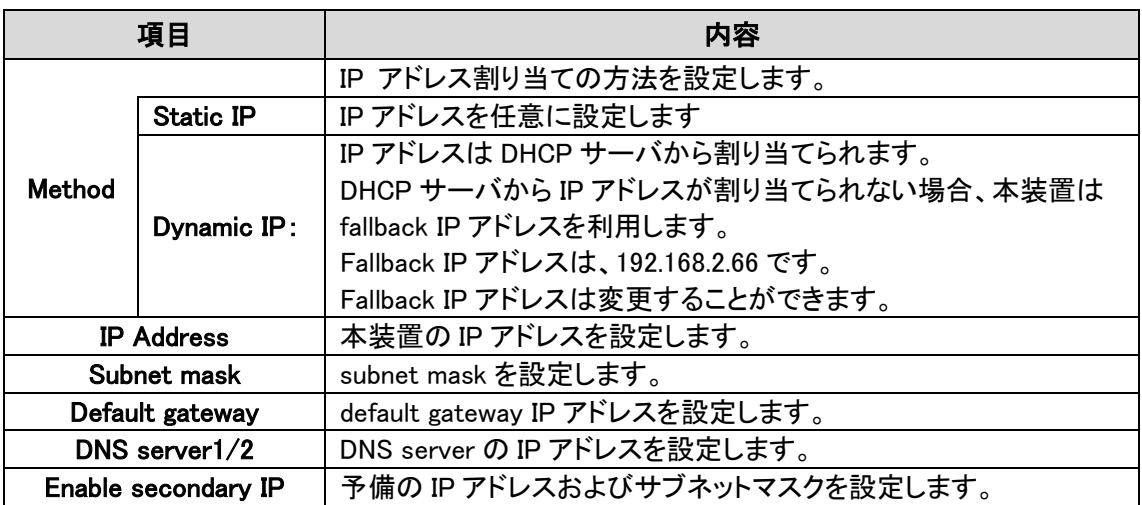

#### VLAN to SSID Mapping

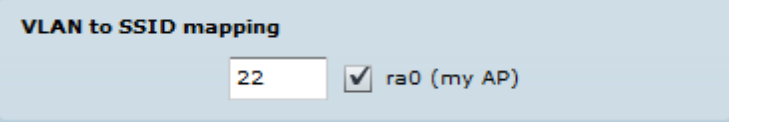

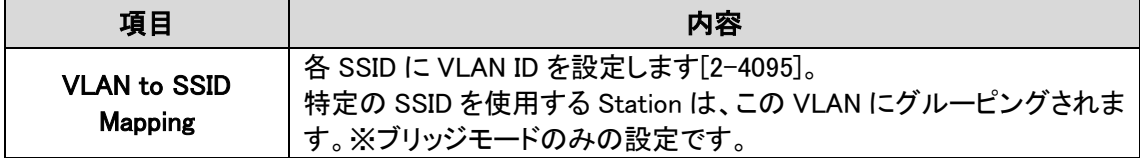

#### Network Management

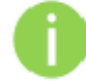

この機能は Bridge network mode の時のみ機能します。

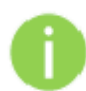

新しい管理用 VLAN を設定すると、本装置への HTTP 接続が切れます。 このため、新しい管理 VLAN で管理ステーションを接続するか、マルチ VLAN ルータを 介して新しい管理 VLAN に接続します。

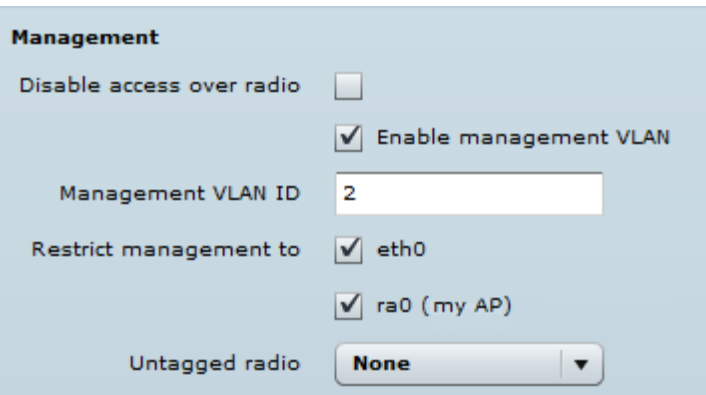

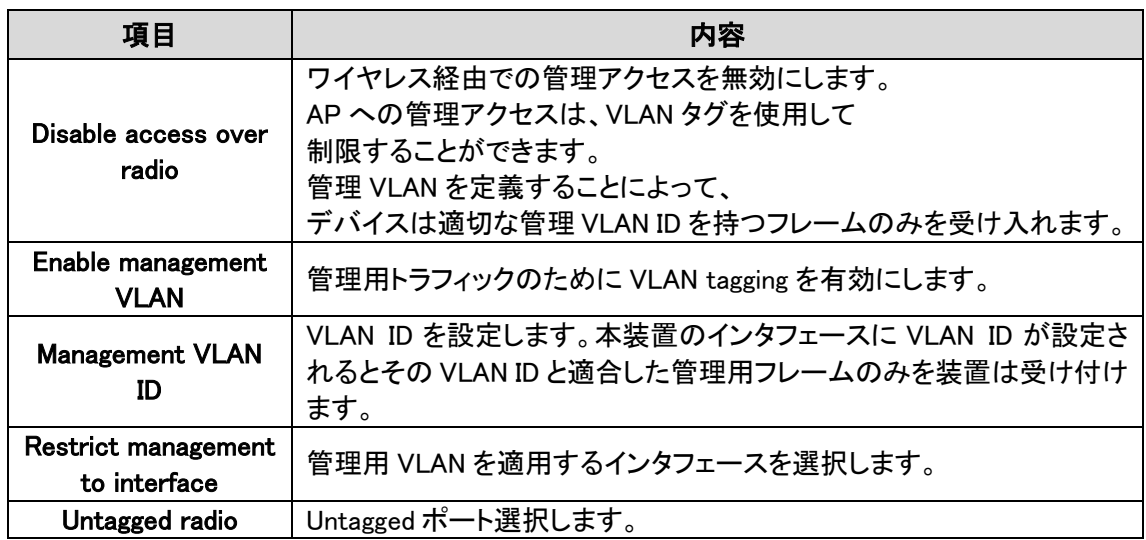

# 12.2.1.2. Router モード

このセクションでは DHCP サーバ機能を含むルータのパラメータ設定を行います。本装置をルータ として運用する場合、WAN network 設定、LAN network 設定、LAN DHCP 設定を行う必要があり ます。

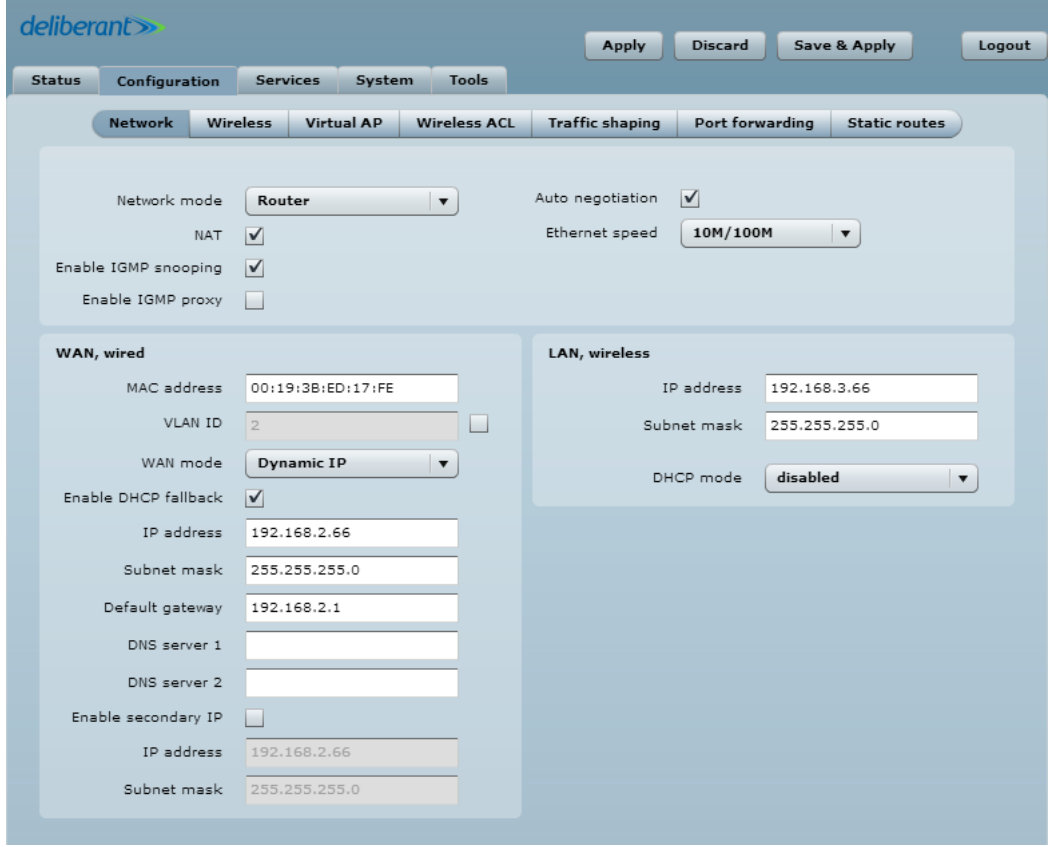

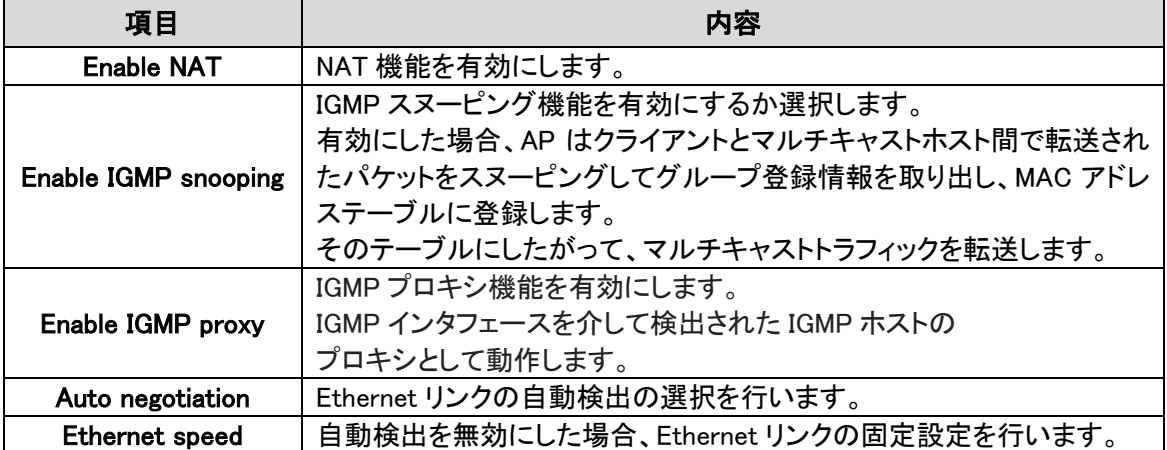

#### WAN Setting

WAN interface に関係する設定を含む WAN network の設定を行います。WAN interface のアクセ スタイプを Static IP, Dynamic IP, PPPoE client から選択します。

WAN mode – 本装置の WAN interface に Static IP を選択した場合

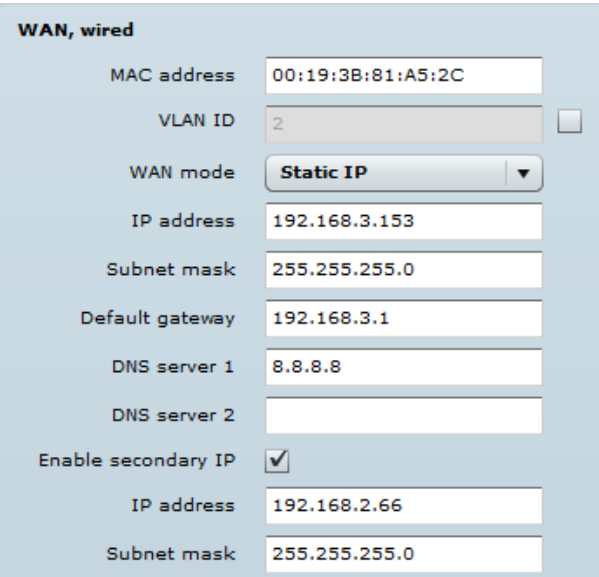

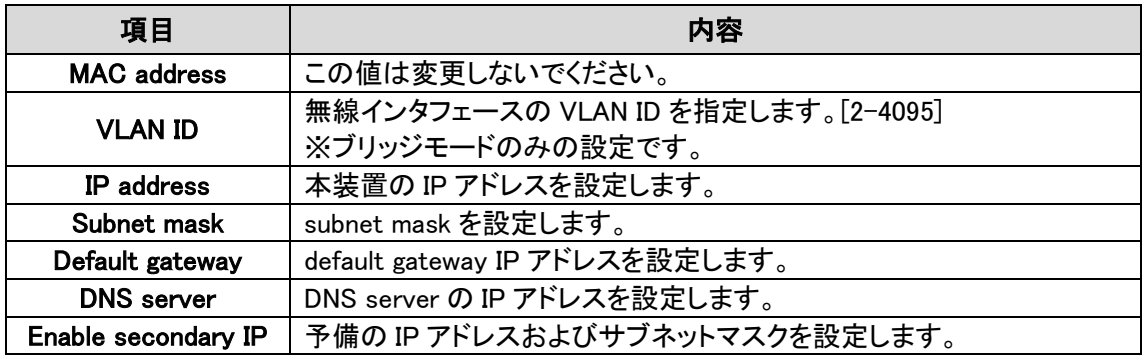

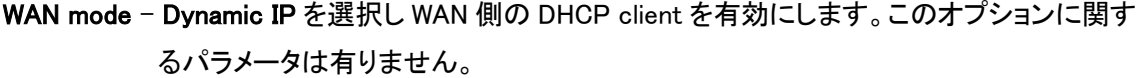

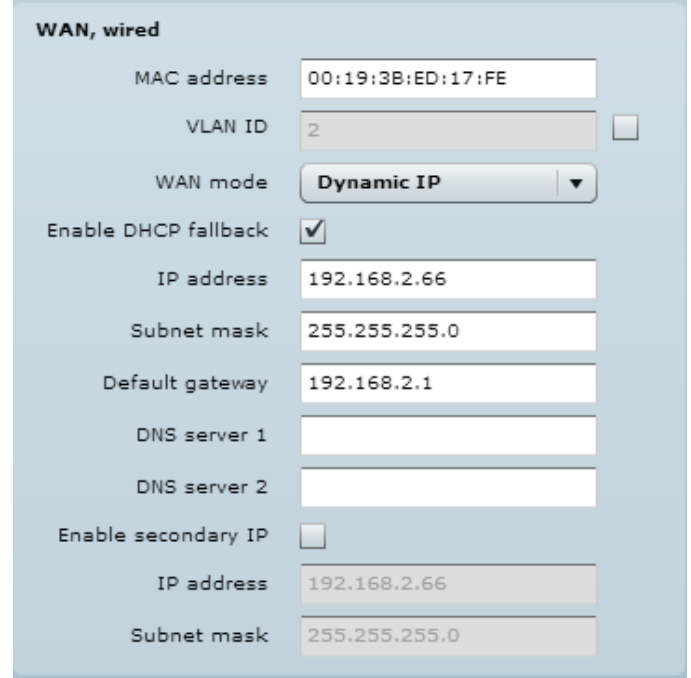

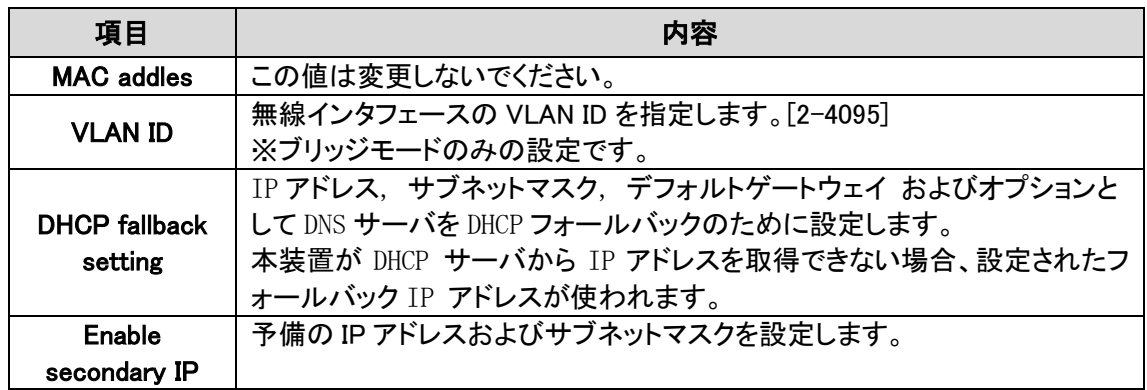

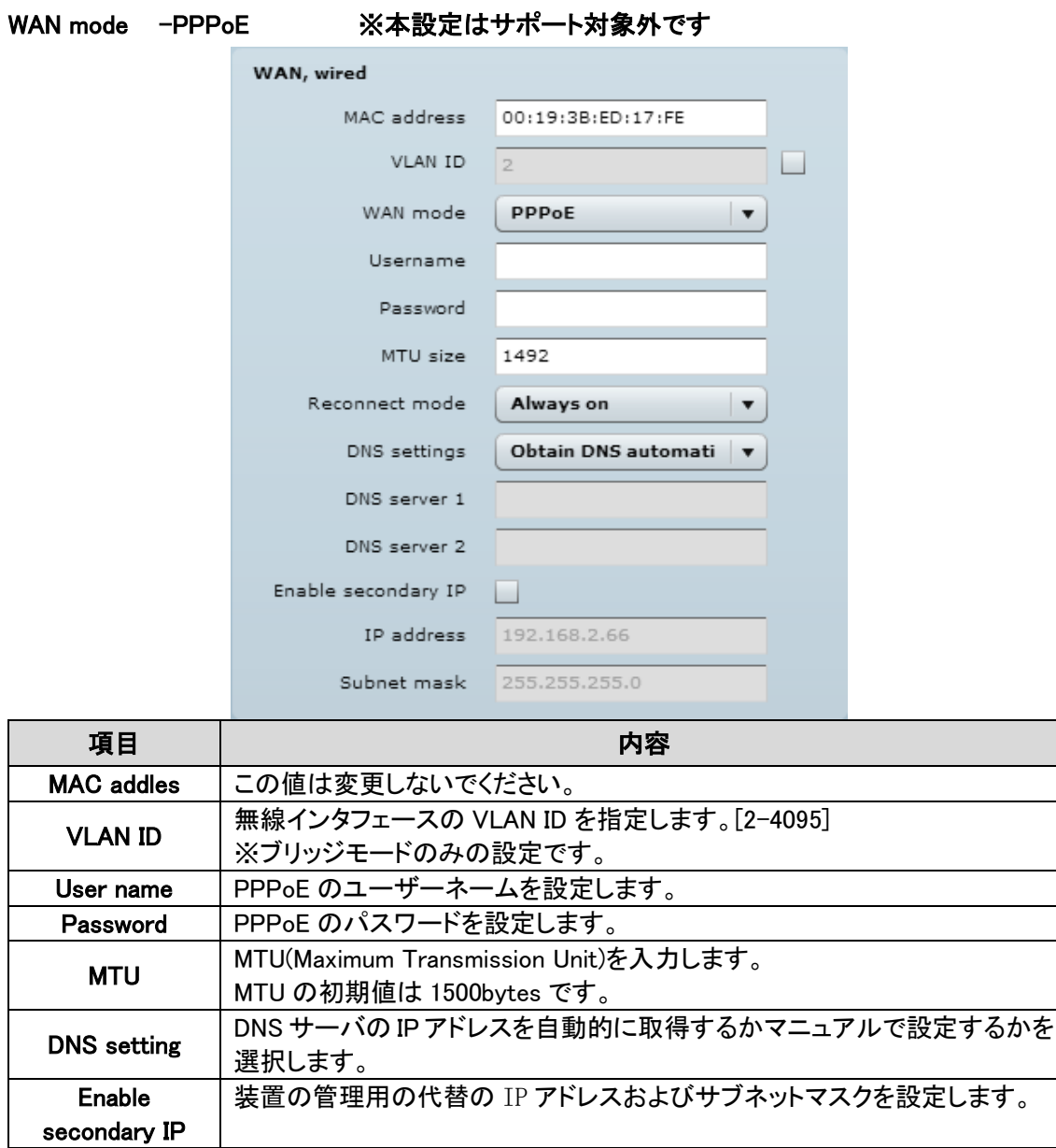

#### LAN Network Setting

LAN interface を含む LAN network についての設定

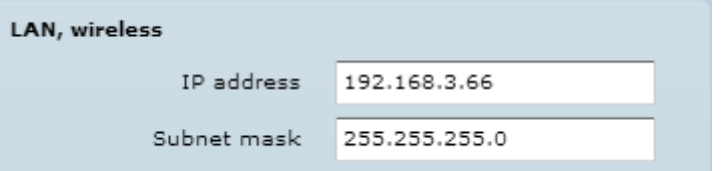

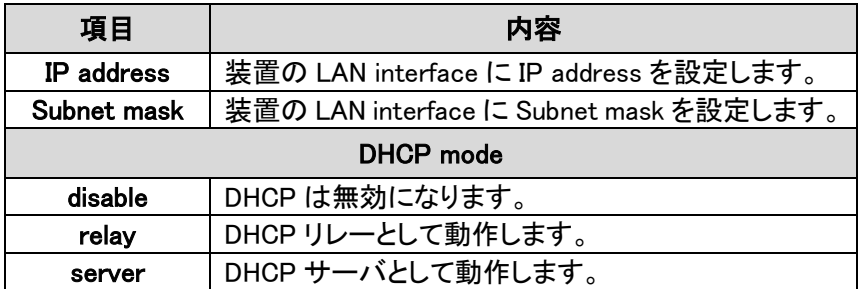

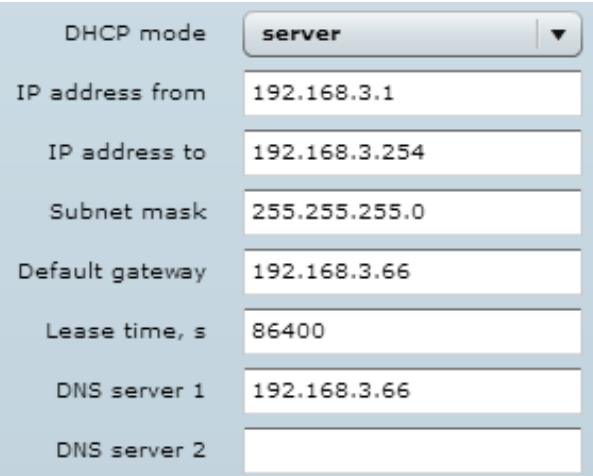

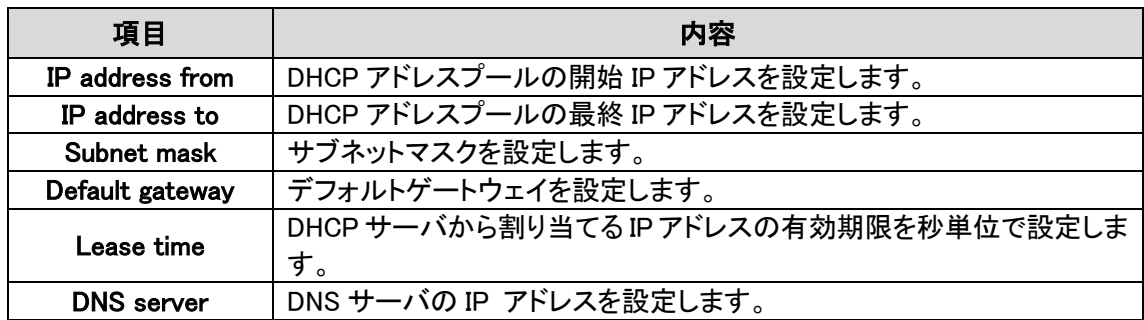

#### 12.2.2. Wireless

Wireless のセクションは 3 つのパートに分かれています。Basic, Security および Advanced です。 Basic セクションは、wireless link に関わる全ての設定パラメータを含みます。Security セクシ ョンでは、認証および暗号化の設定を行います。Advanced 項には、無線接続性能を最適化する パラメータがあります。

Wireless mode - 本装置の運用モードの違いによりいくつかの設定パラメータが異なります。 (たとえば、security または advanced wireless 設定)

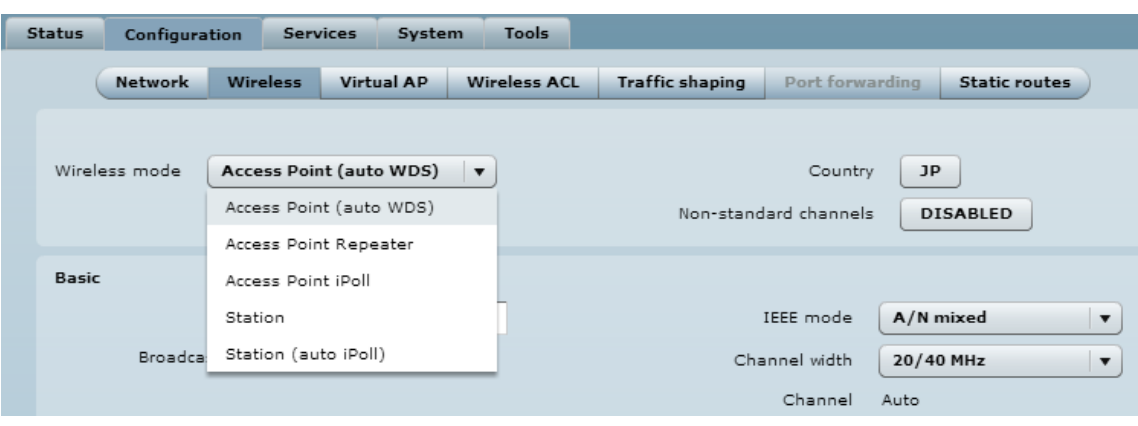

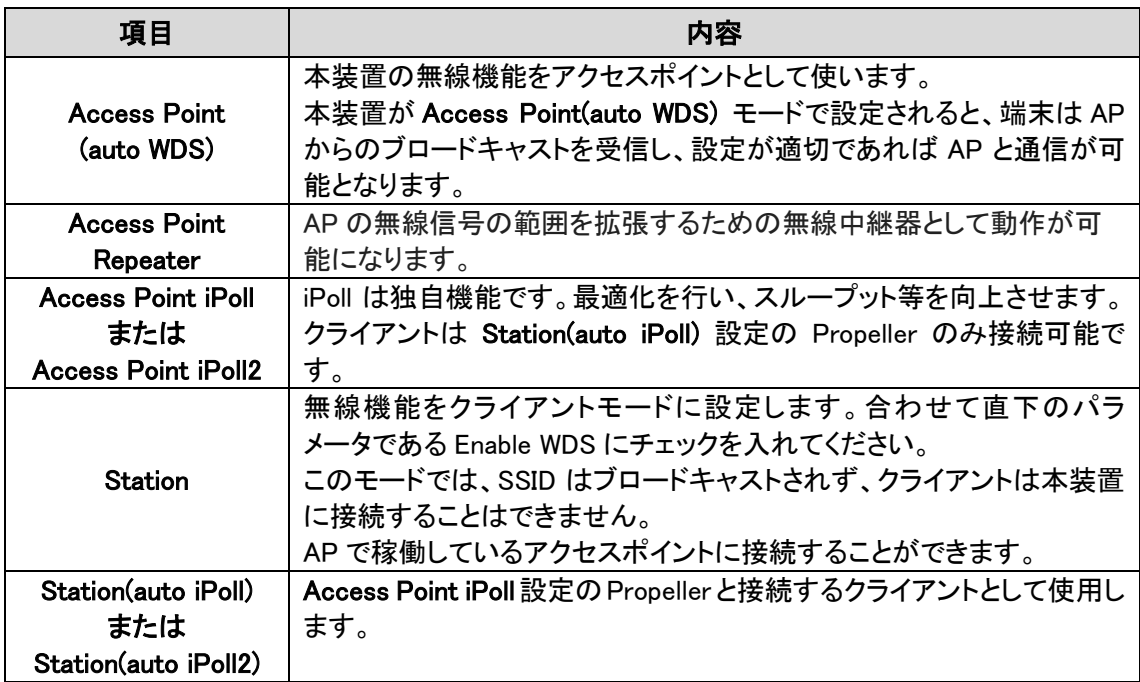

※ファームウェアバージョン v7.01 以降から iPoll2 に変更しております。

iPoll と iPoll2 は互換がありませんので、ファームウェアを v7.01 に合わせて iPoll2 同士の接続を 推奨致します。ファームウェアにつきましては販売店までご連絡ください。

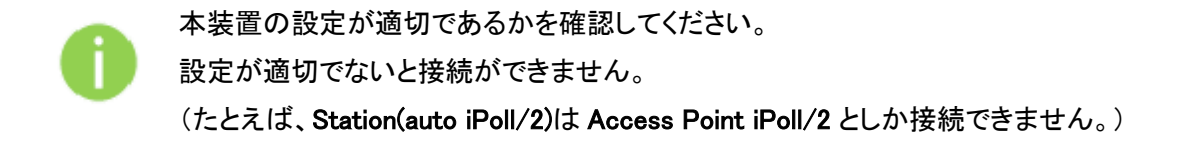

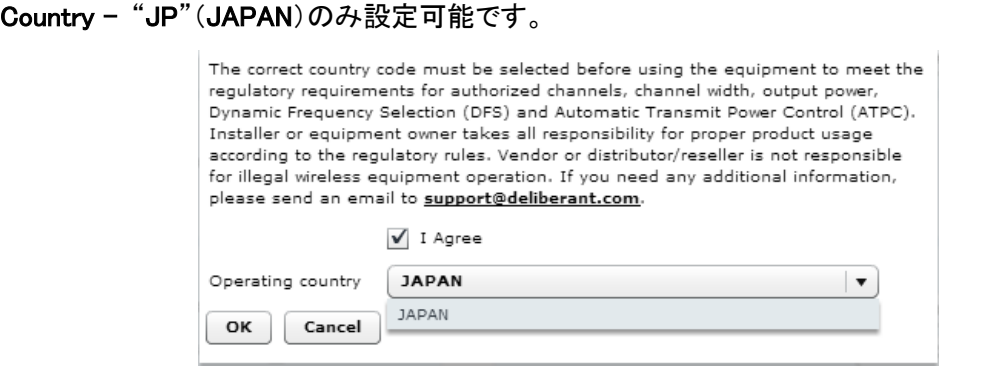

# <span id="page-45-0"></span>12.2.2.1. Access Point (auto WDS)

基本ワイヤレスを利用する本装置の無線インタフェースの設定

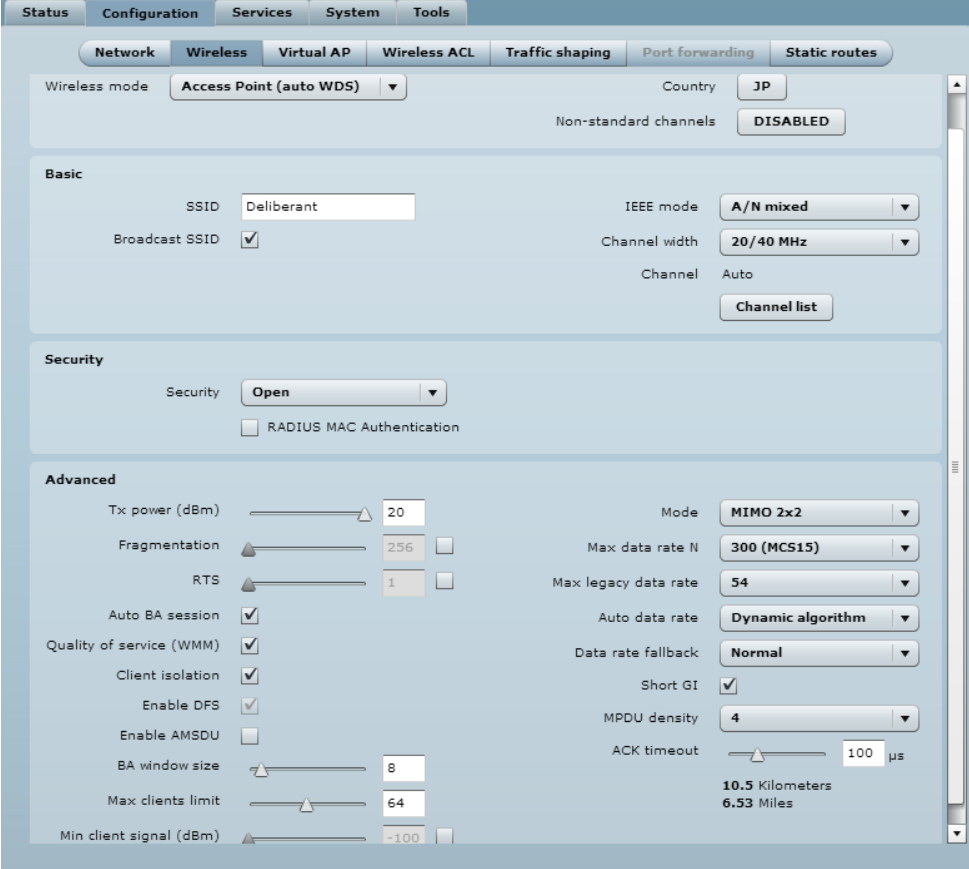

# Access Point (auto WDS) - Basic 設定

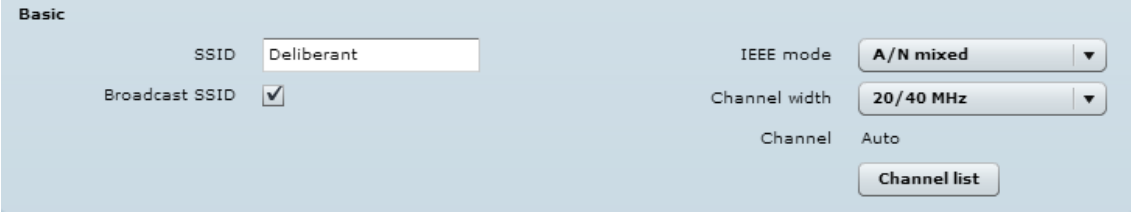

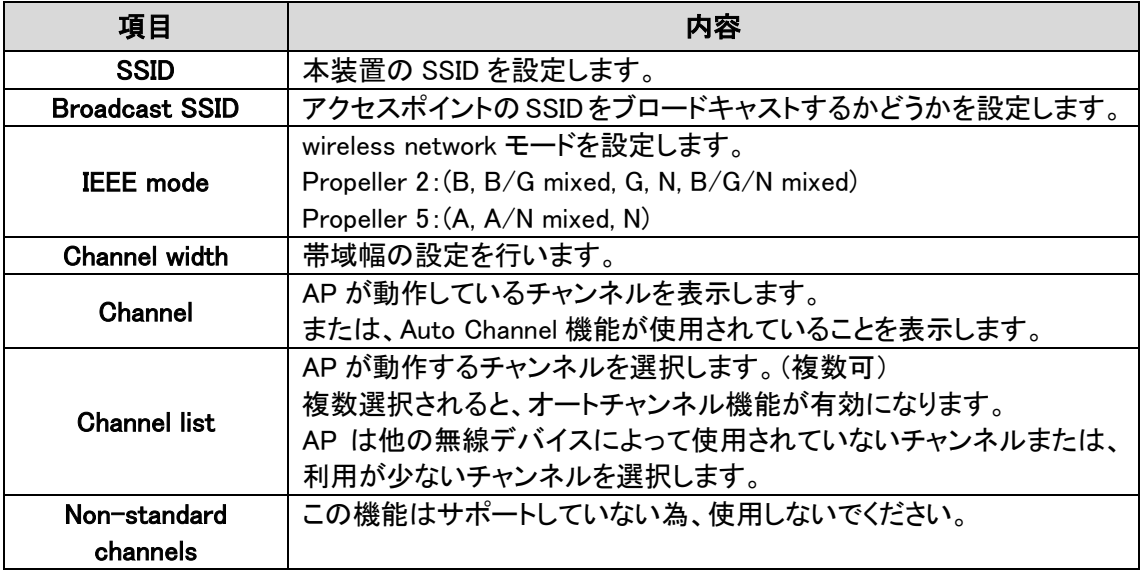

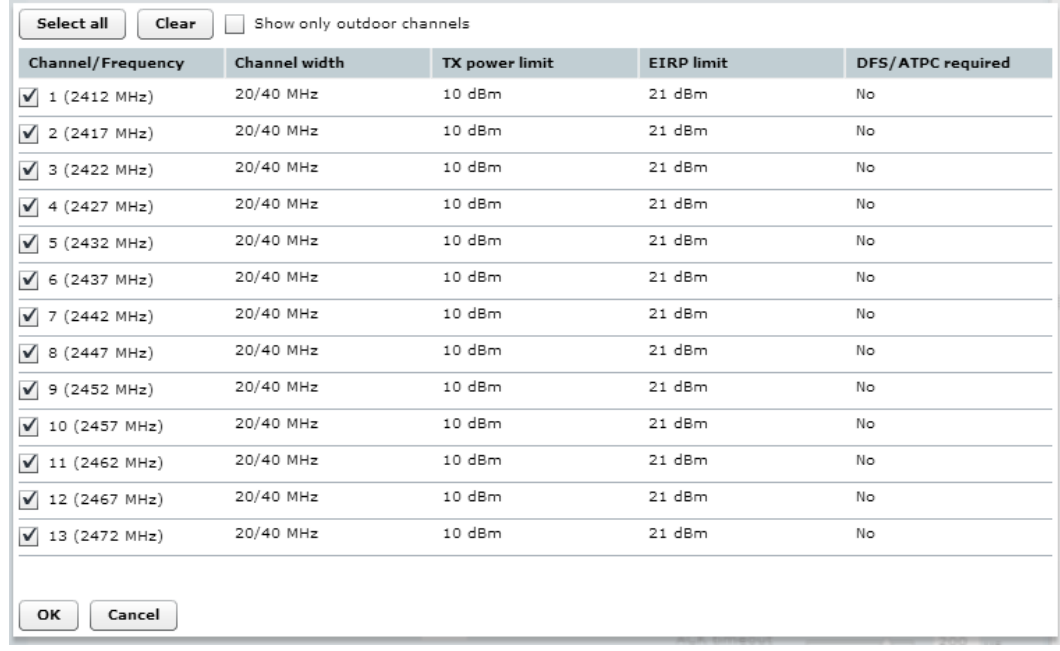

# Access Point (auto WDS) – Security 設定

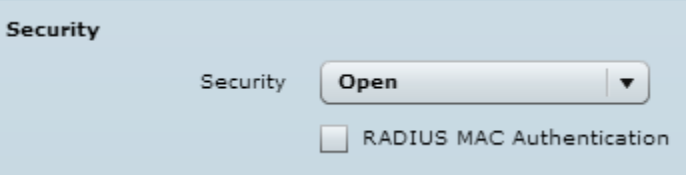

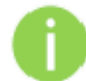

AP および Station のセキュリティ設定は同じ設定にしなければなりません。 装置には、さまざまな認証および暗号化の方法があります。

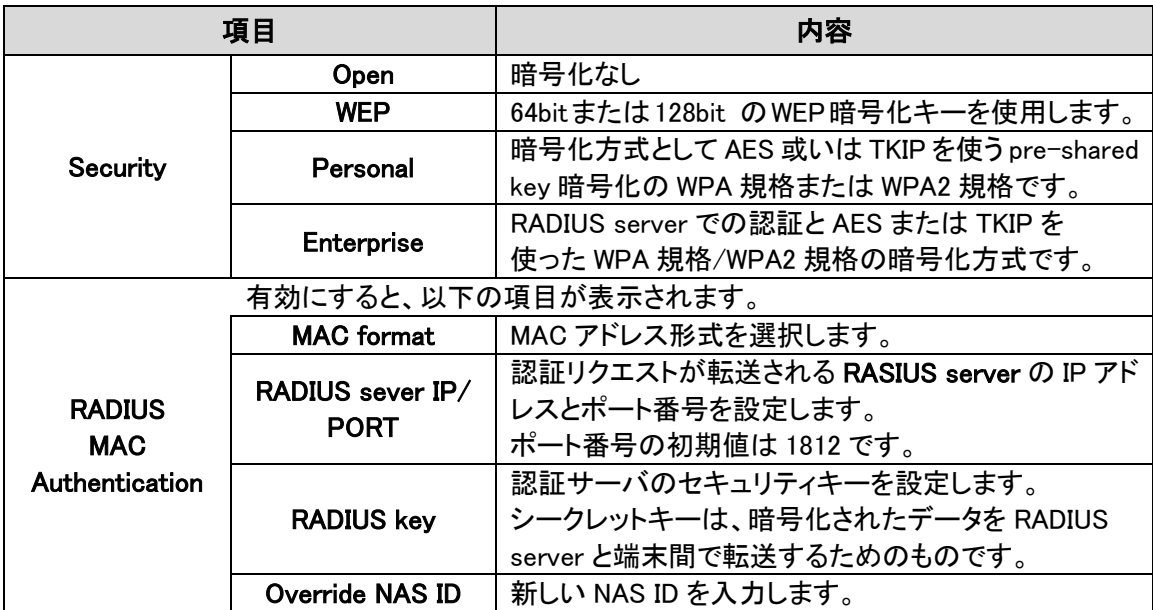

# Access Point (auto WDS) – Advanced 設定

各種パラメータを設定することにより本装置の最高の性能を引き出すことができます。

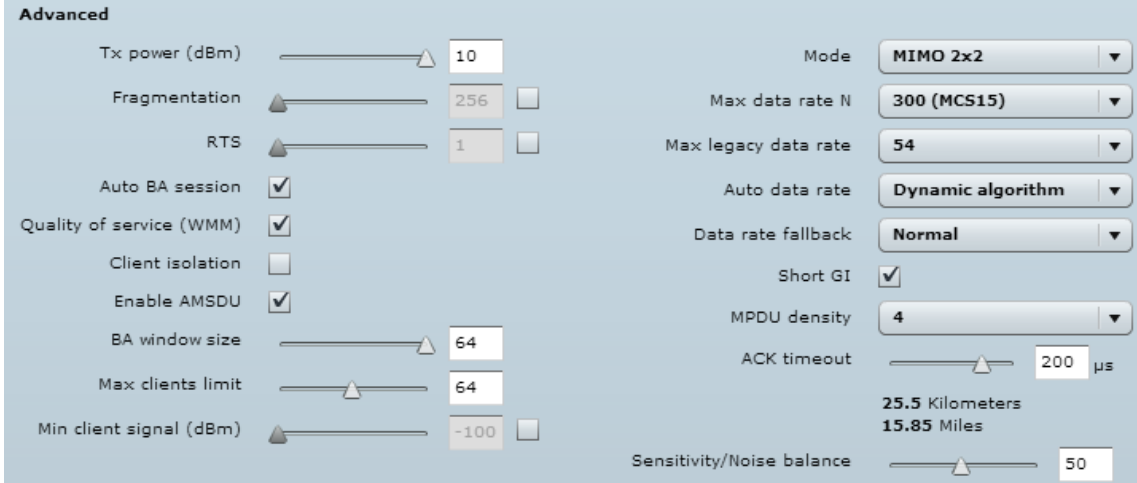

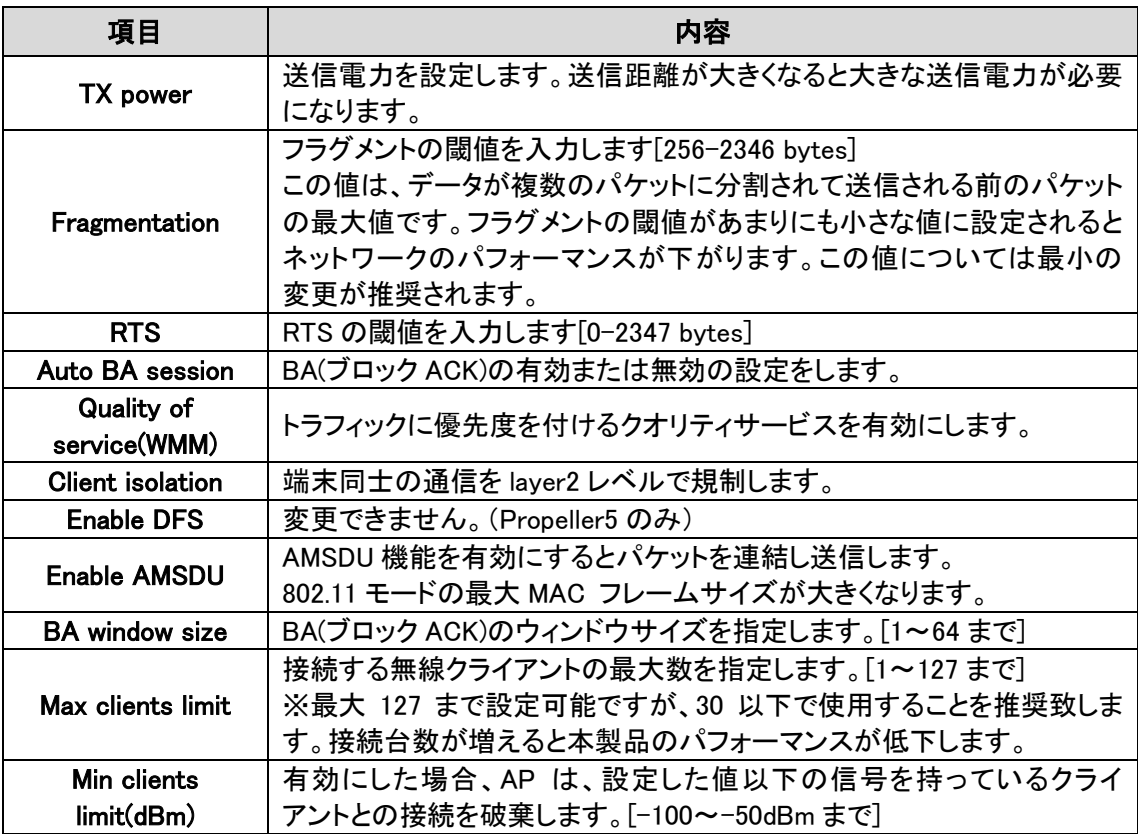

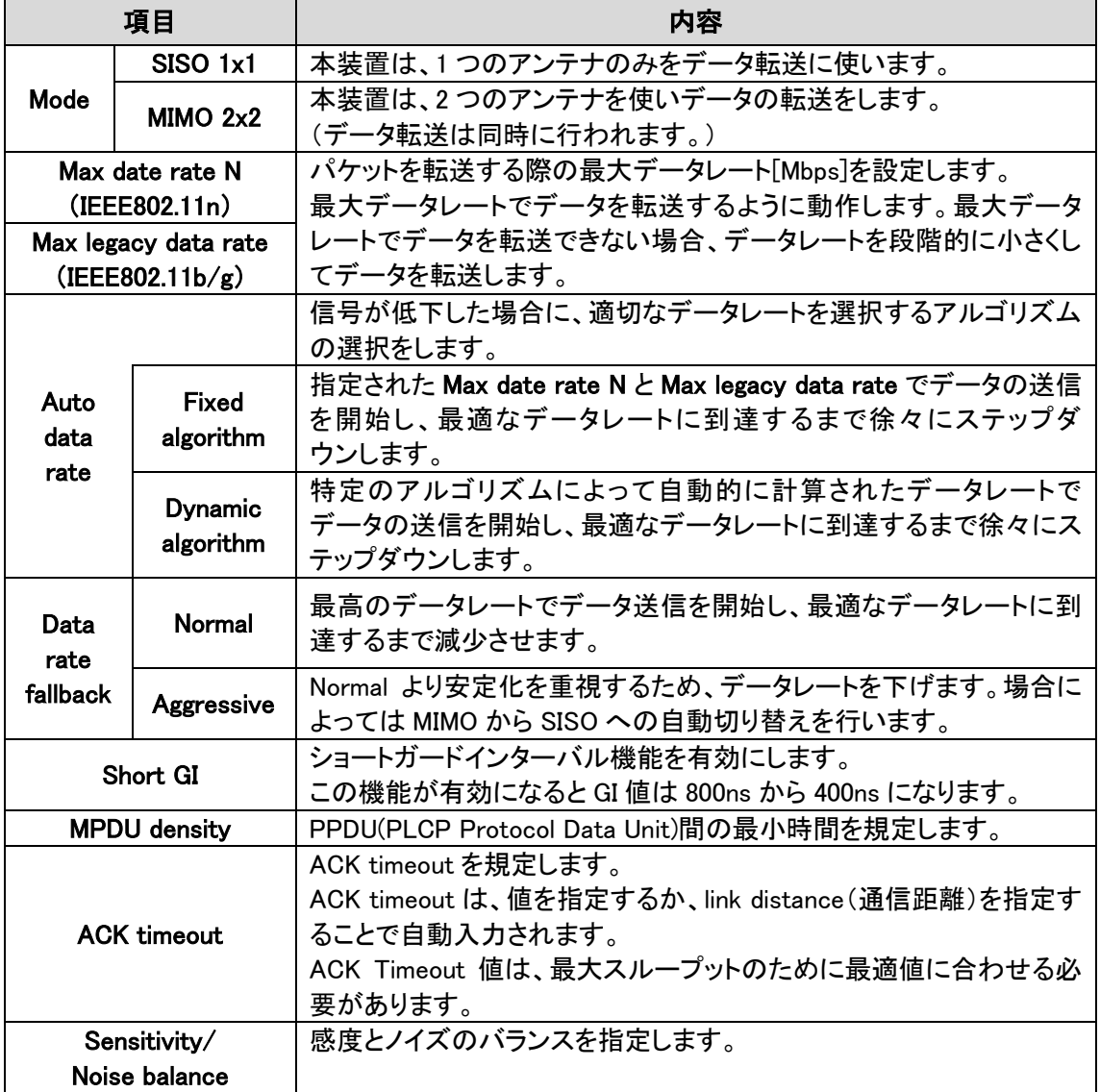

## 12.2.2.2. Access Point Repeater

既存のネットワークインフラテクスチャの範囲を拡張するために使用します。

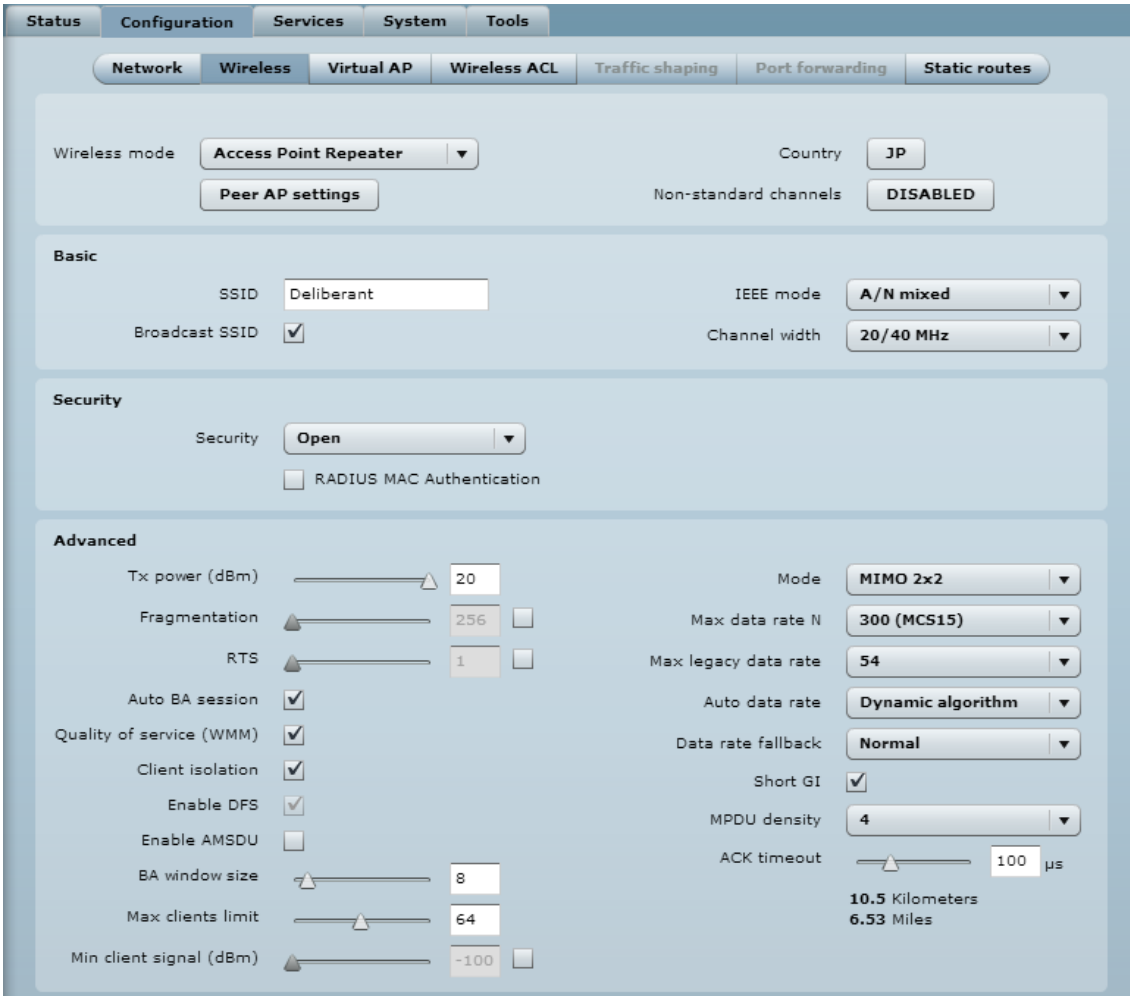

#### Peer AP settings

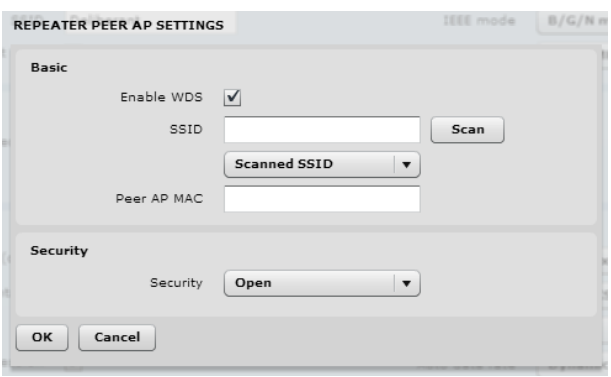

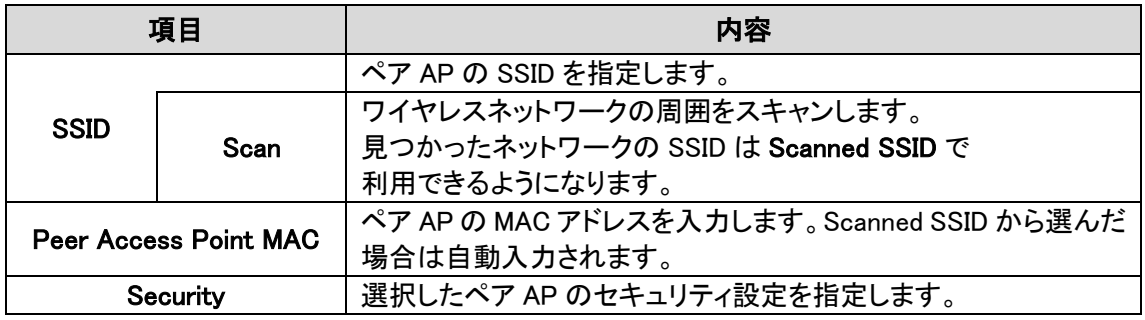

Access Point Repeater - Basic 設定 Access Point Repeater - Security 設定 Access Point Repeater - Advanced 設定

Basic、Security、Advanced 設定は、9.2.2.1 項 [Access Point\(auto WDS\)と](#page-45-0)同様です。

#### 12.2.2.3. Access Point iPoll/2

iPoll wireless モードはポイント to マルチポイントワイヤレスソリューション用に設計されました。 iPoll Access Point は、iPoll Station のみと接続し、信頼できるネットワークを構成します。

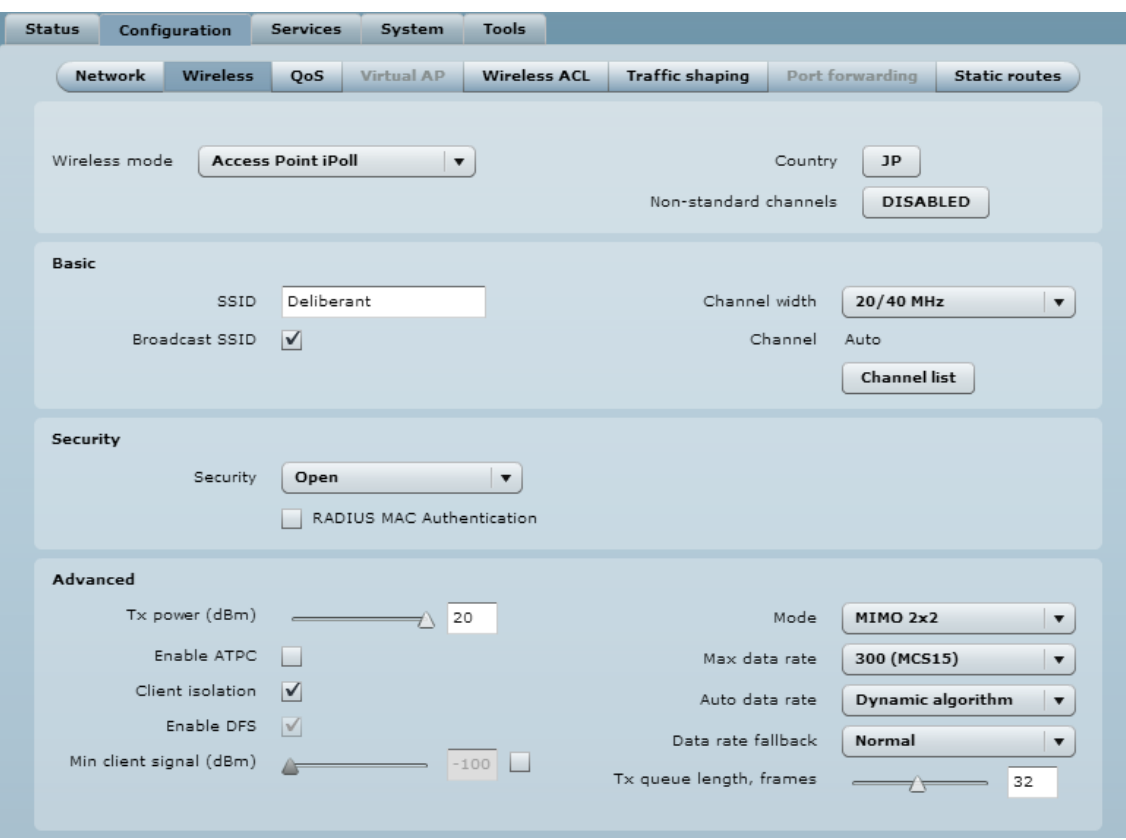

#### QoS

QoS 機能は、Access Point iPoll モードでのみ使用可能です。

本機能を使用することで、特定の通信を優先して伝送させたり、帯域幅を確保することができま す。

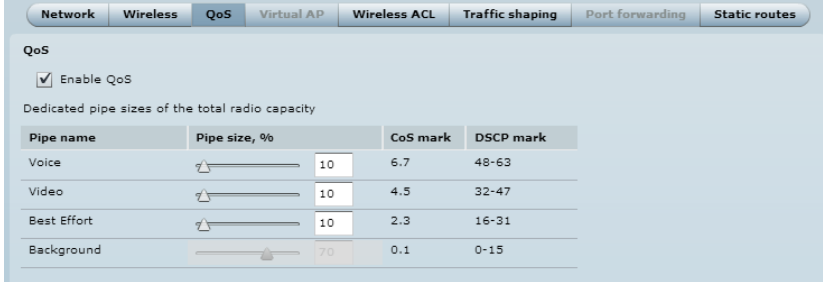

※Access Point iPoll2 モードでは、本機能は実装されておりません。

#### Access Point iPoll/2 - Basic 設定

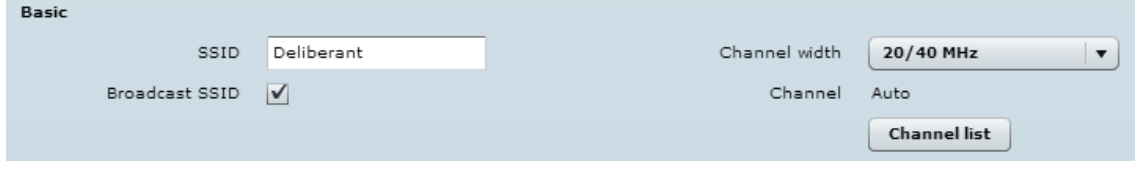

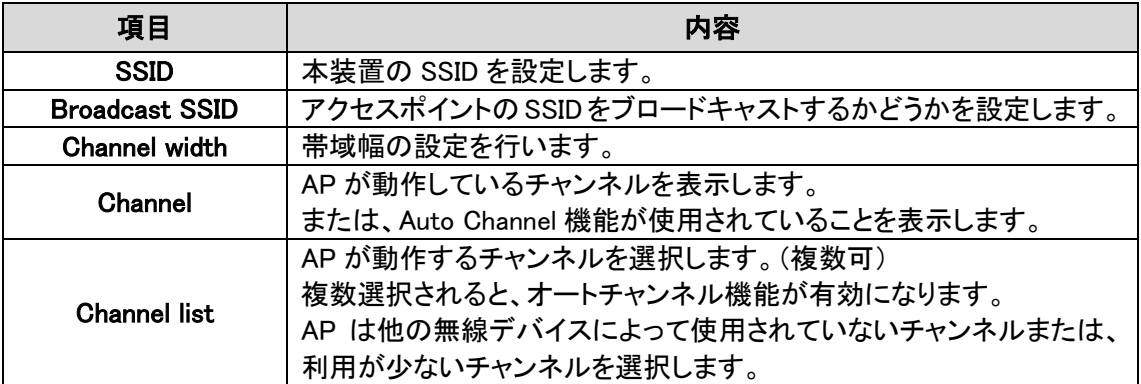

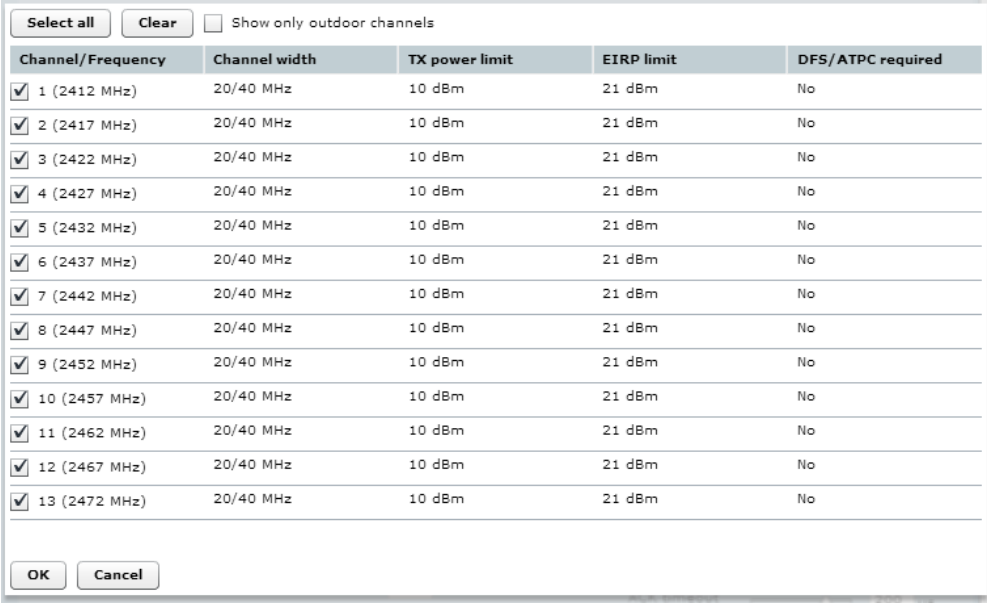

# Access Point iPoll/2 - Security 設定

Security 設定は、9.2.2.1 項 [Access Point\(auto WDS\)と](#page-45-0)同様です。

# Access Point iPoll/2 - Advanced 設定

各種パラメータを設定することにより本装置の最高の性能を引き出すことができます。

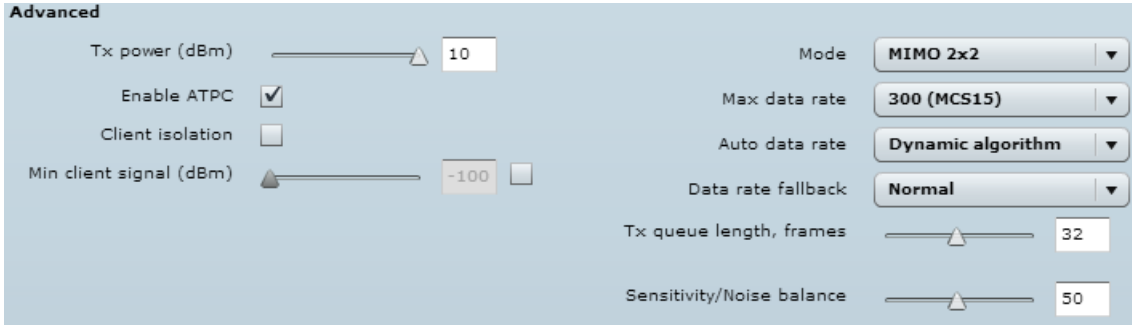

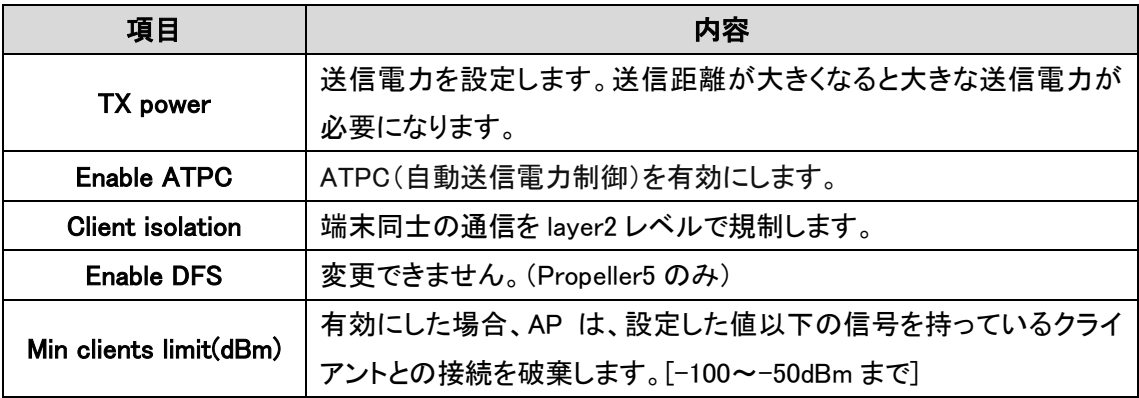

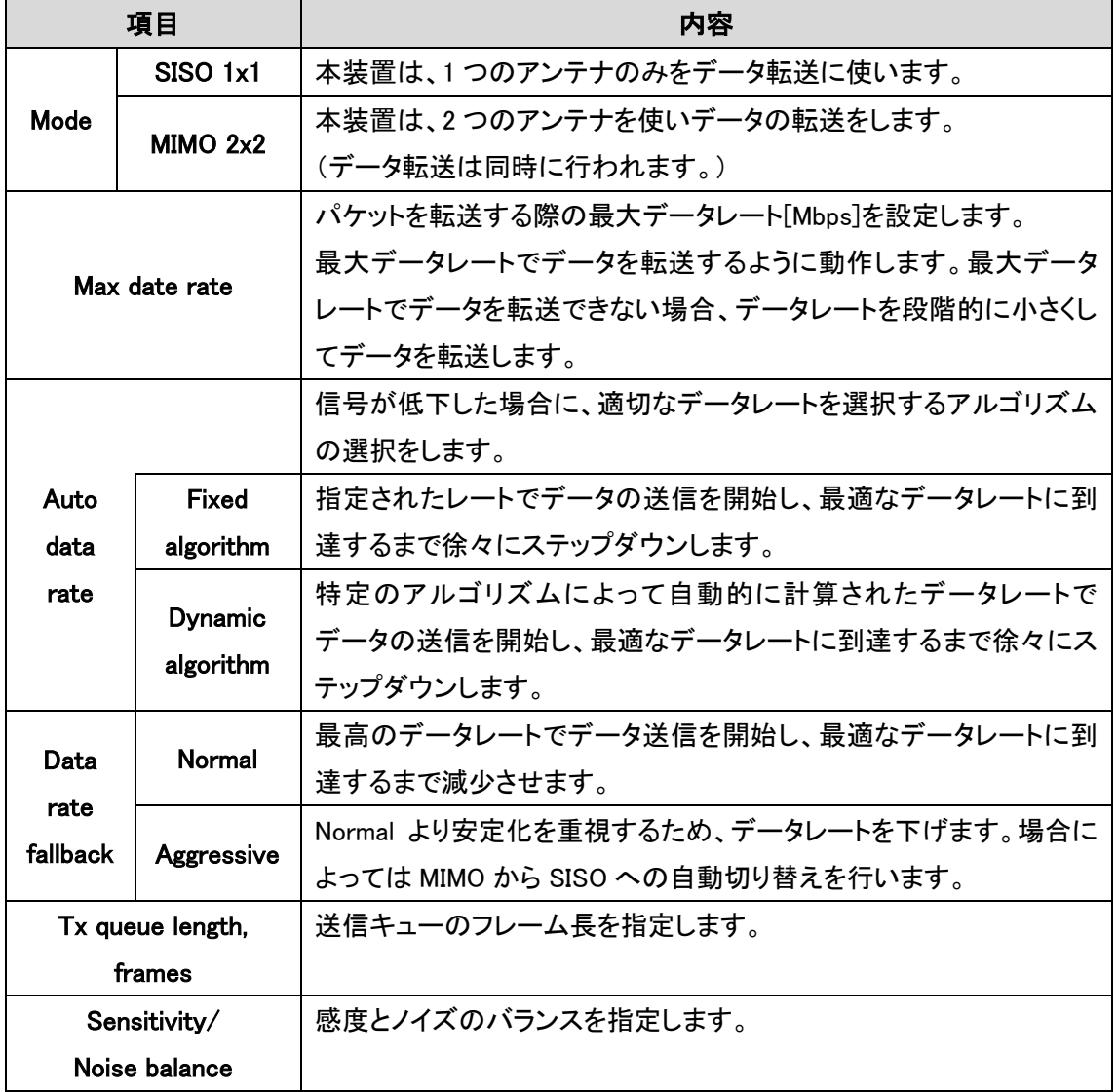

#### 12.2.2.4. Station

Station 設定にすることで、無線クライアントとして動作します。必ず Enable WDS にチェックを入れ てください。

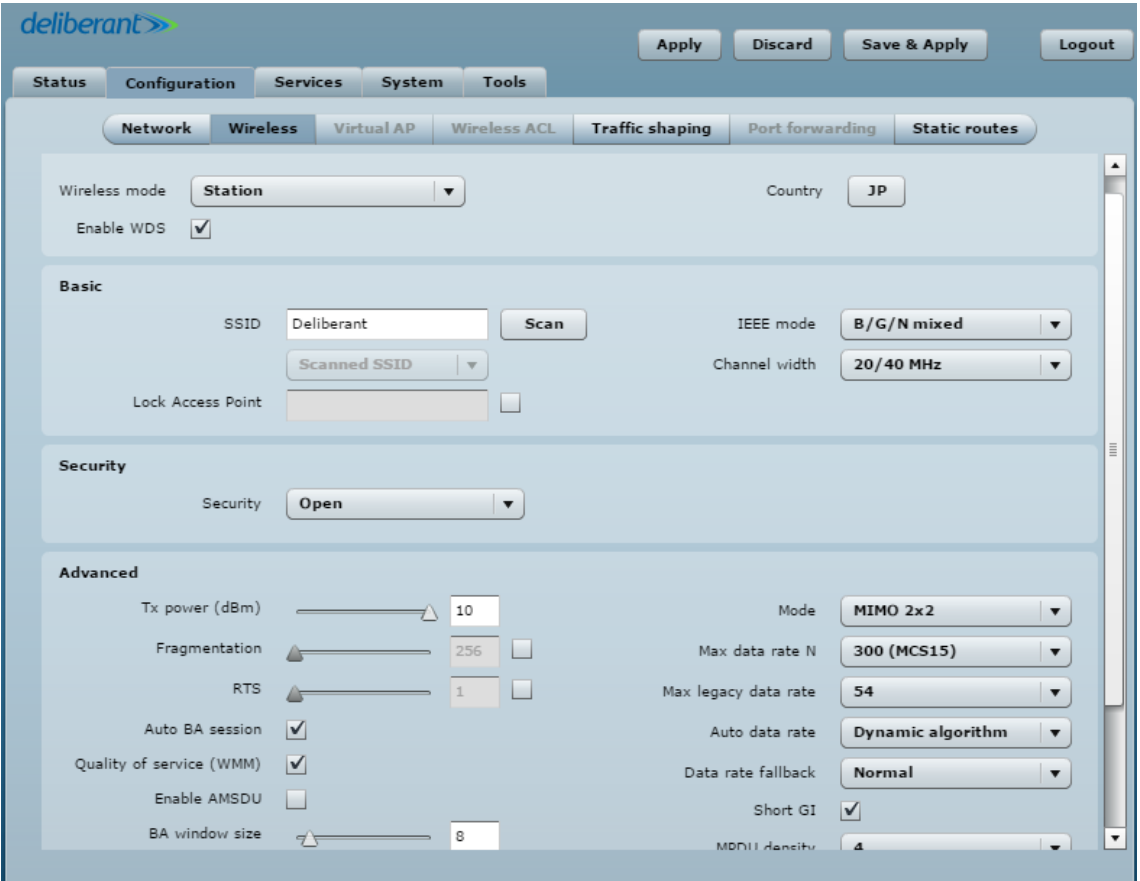

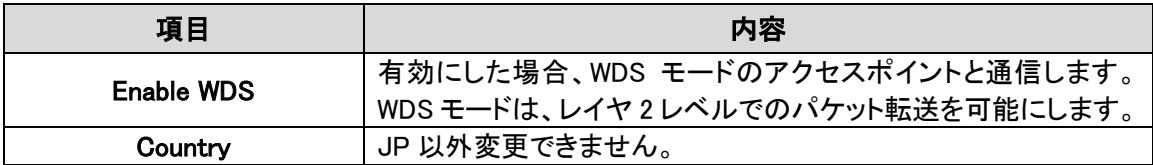

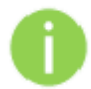

Station wireless の設定は、アクセスポイントの設定と少し異なります。 周囲にある SSID をスキャンし希望の AP を選択します。

#### Station- Basic 設定

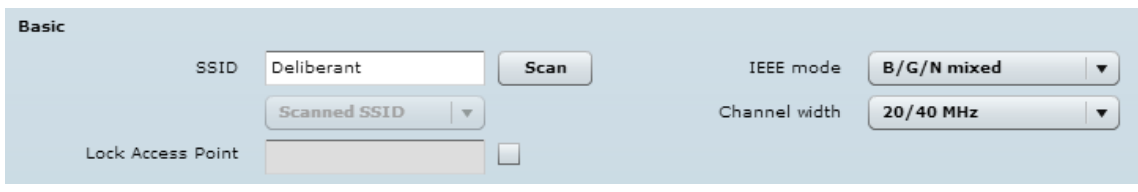

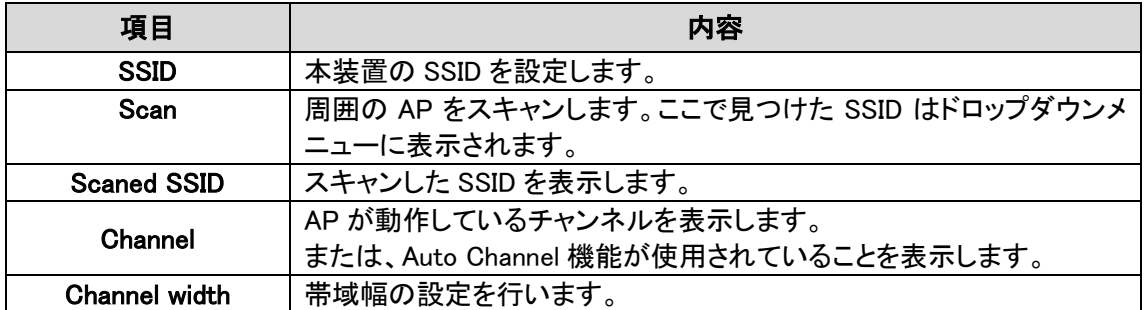

## Station- Security 設定

Security

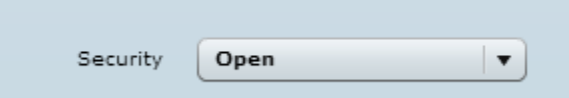

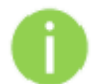

AP および Station のセキュリティ設定は同じ設定にしなければなりません。

装置には、さまざまな認証および暗号化の方法があります。

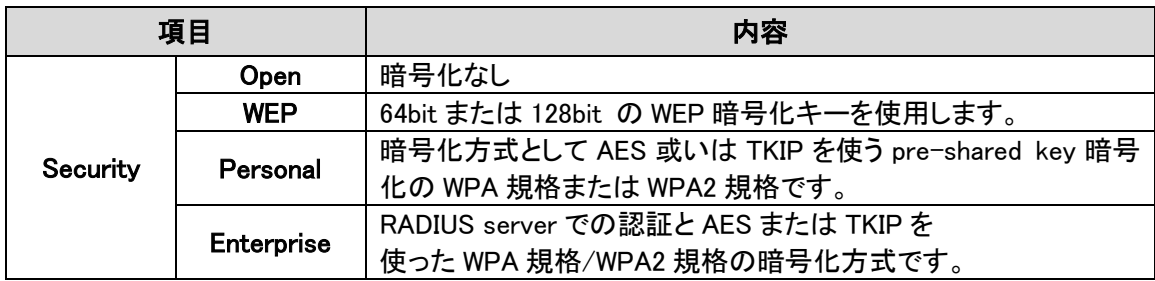

# Station- Advanced 設定

各種パラメータを設定することにより本装置の最高の性能を引き出すことができます。

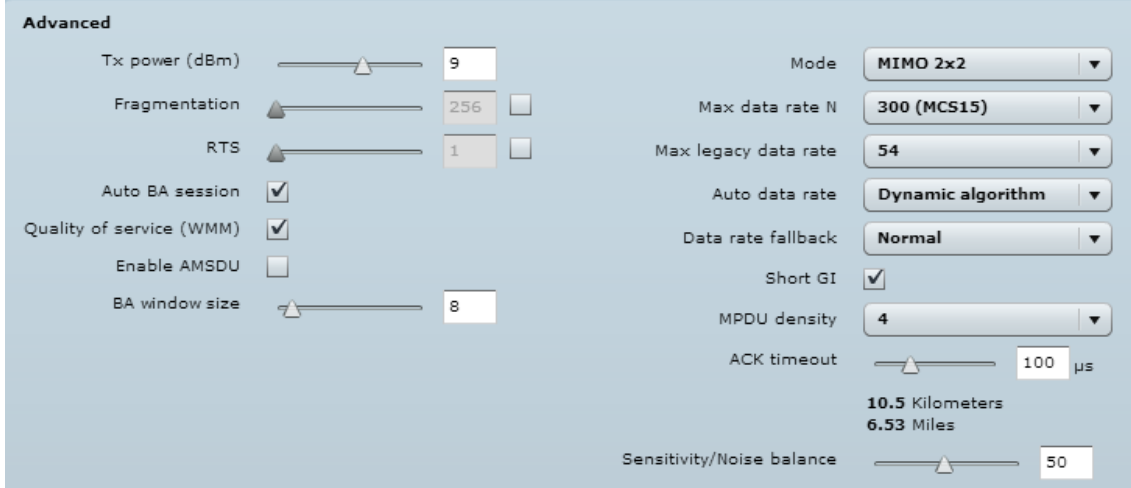

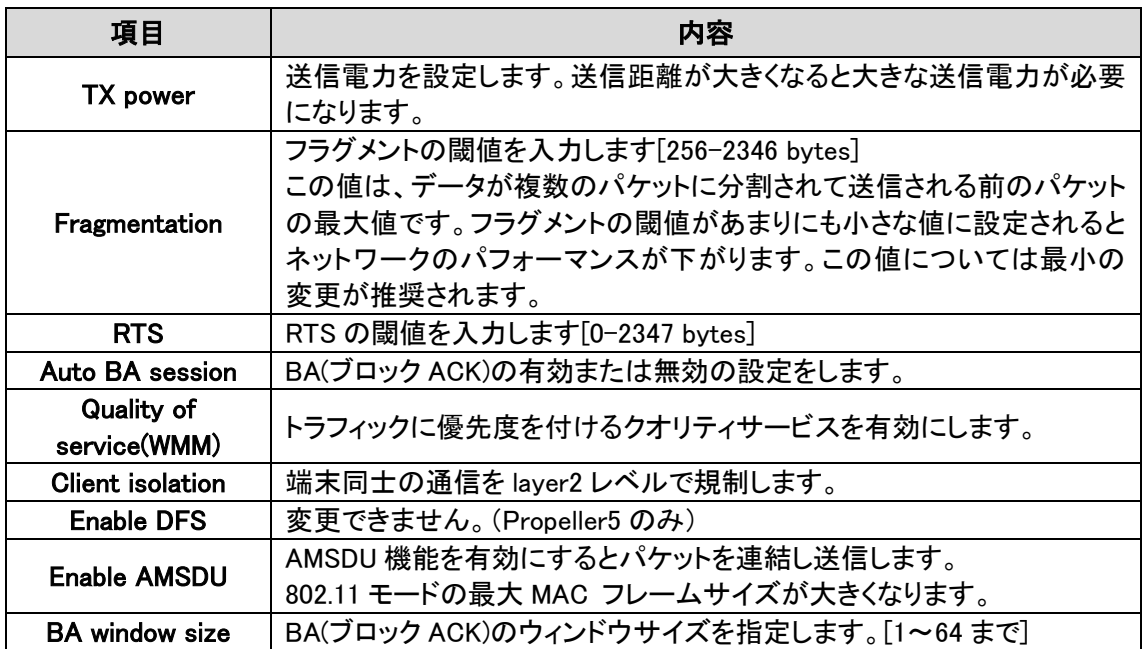

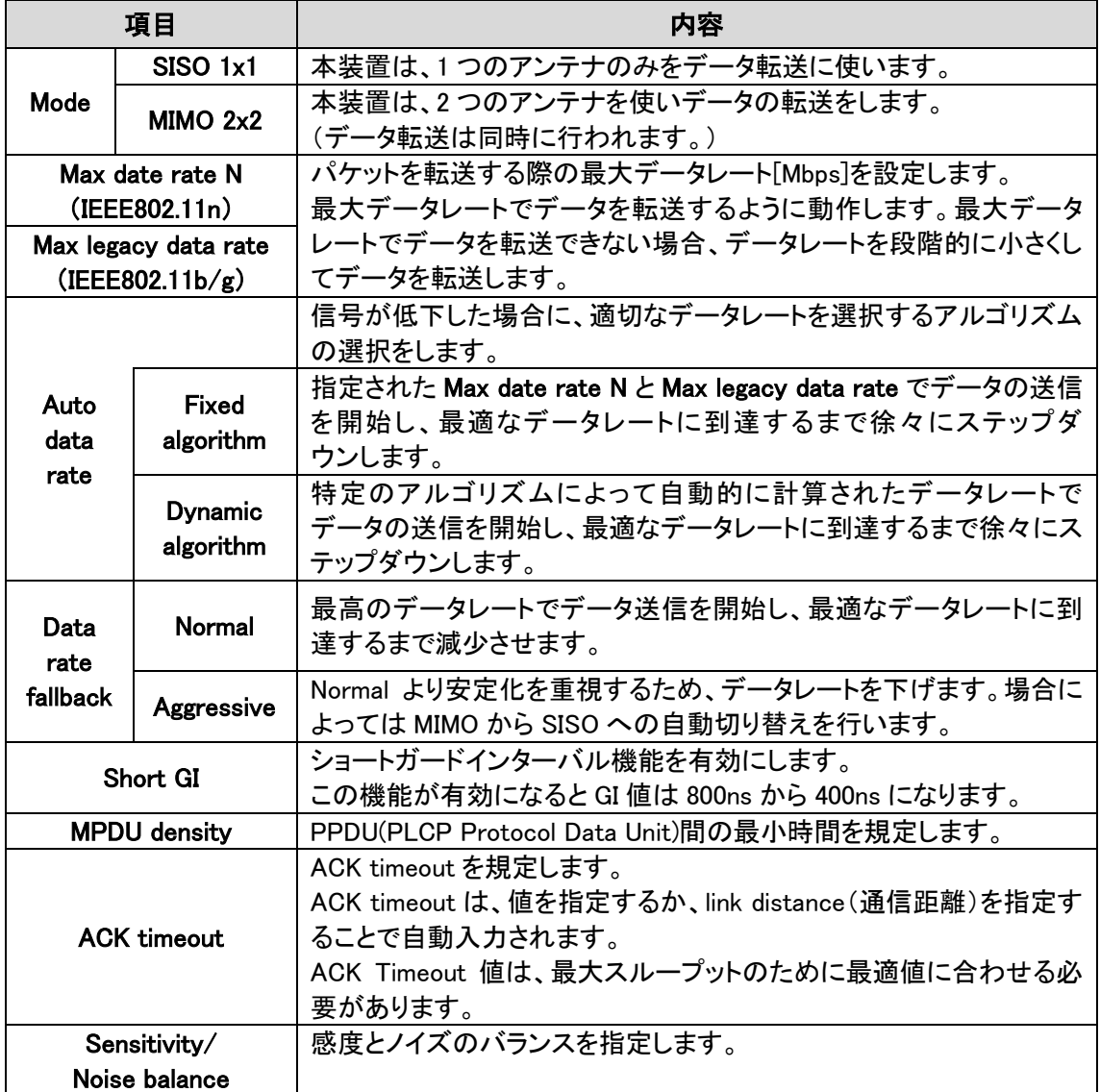

# 12.2.2.5. Station(auto iPoll/2)

Station(auto iPoll)に設定にすることで、Access Point iPoll 専用の無線クライアントとして動作しま す。

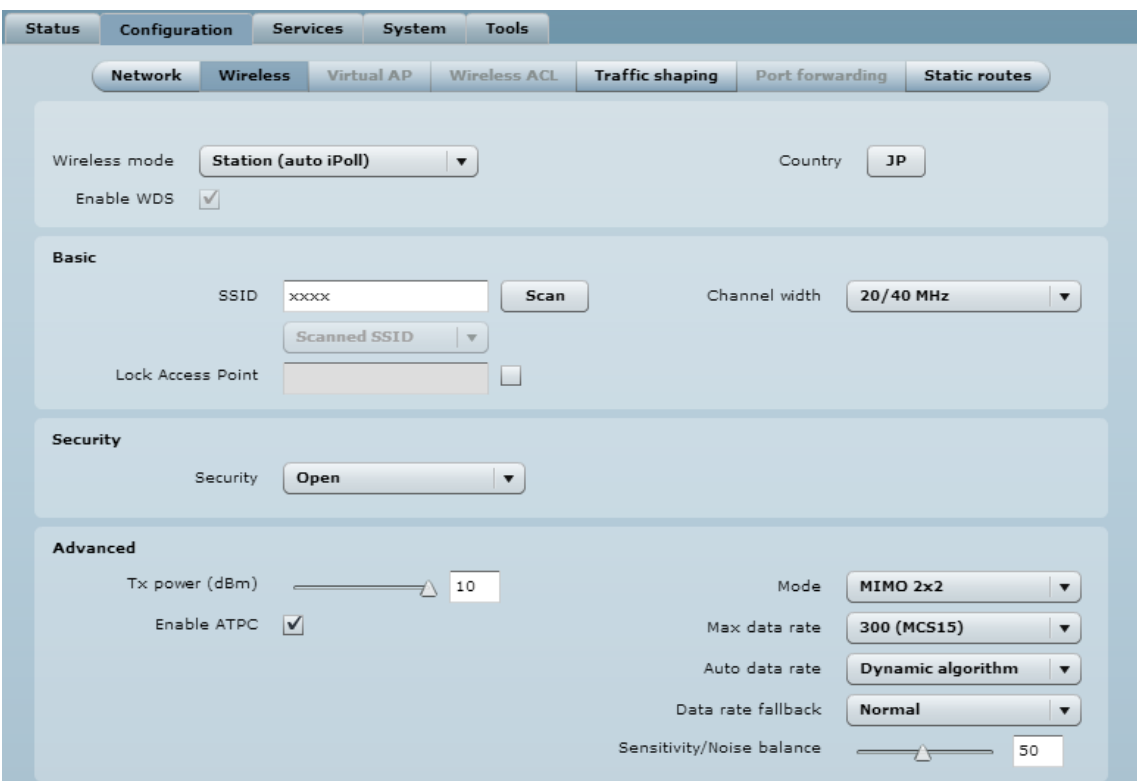

ļ,

# Station(auto iPoll/2) – Basic 設定

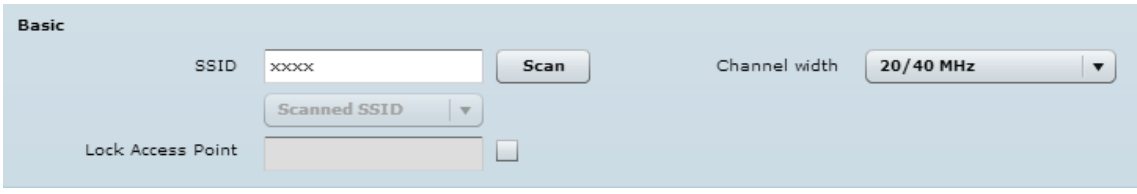

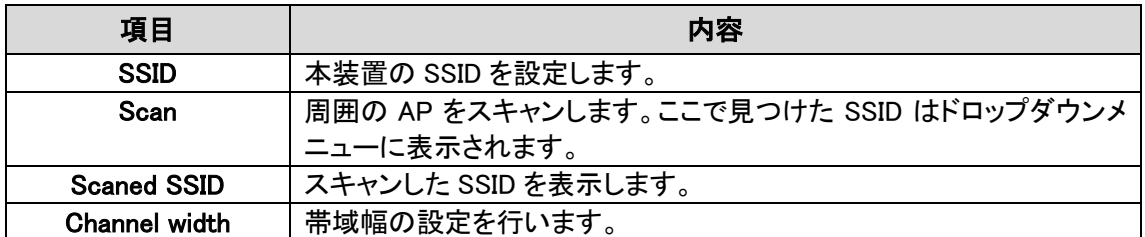

# Station(auto iPoll/2) – Security 設定

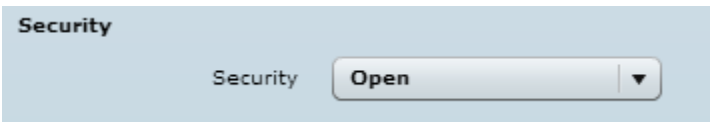

AP および Station のセキュリティ設定は同じ設定にしなければなりません。

装置には、さまざまな認証および暗号化の方法があります。

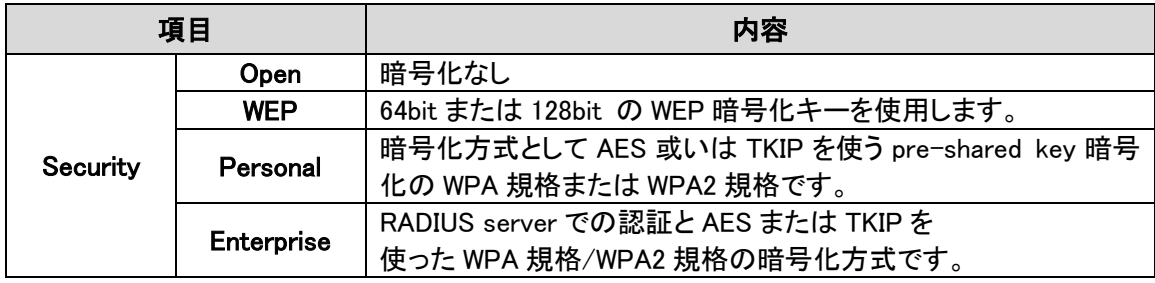

# Station(auto iPoll/2) – Advanced 設定

## 各種パラメータを設定することにより本装置の最高の性能を引き出すことができます。

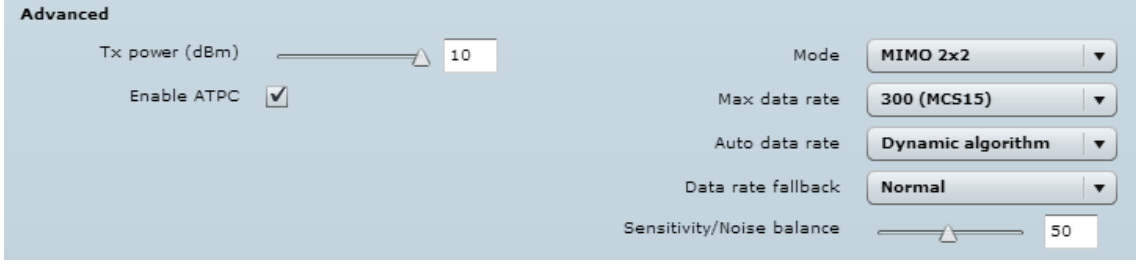

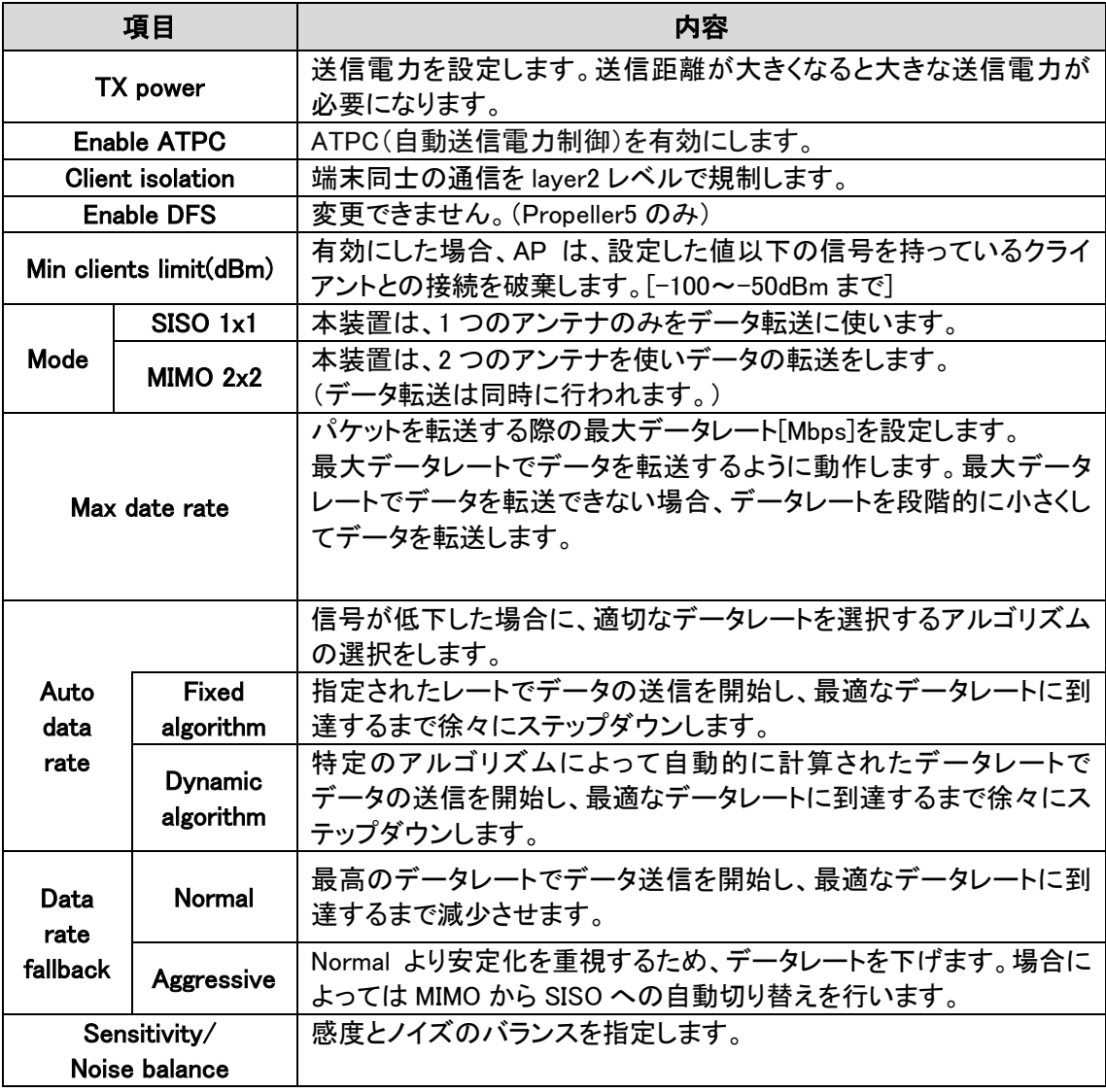

#### 12.2.3. Virtual AP

Virtual AP 機能は、Access Point (auto WDS)モードと Access Point Repeater モードのみで動作します。

最大 7 個※まで Virtual AP を追加設定することができます。Virtual AP は、論理的なワイヤレスネ ットワークであり、本装置は、最大 7 個まで追加できる仮想無線ネットワークに、それぞれ SSID を 設定することができます。

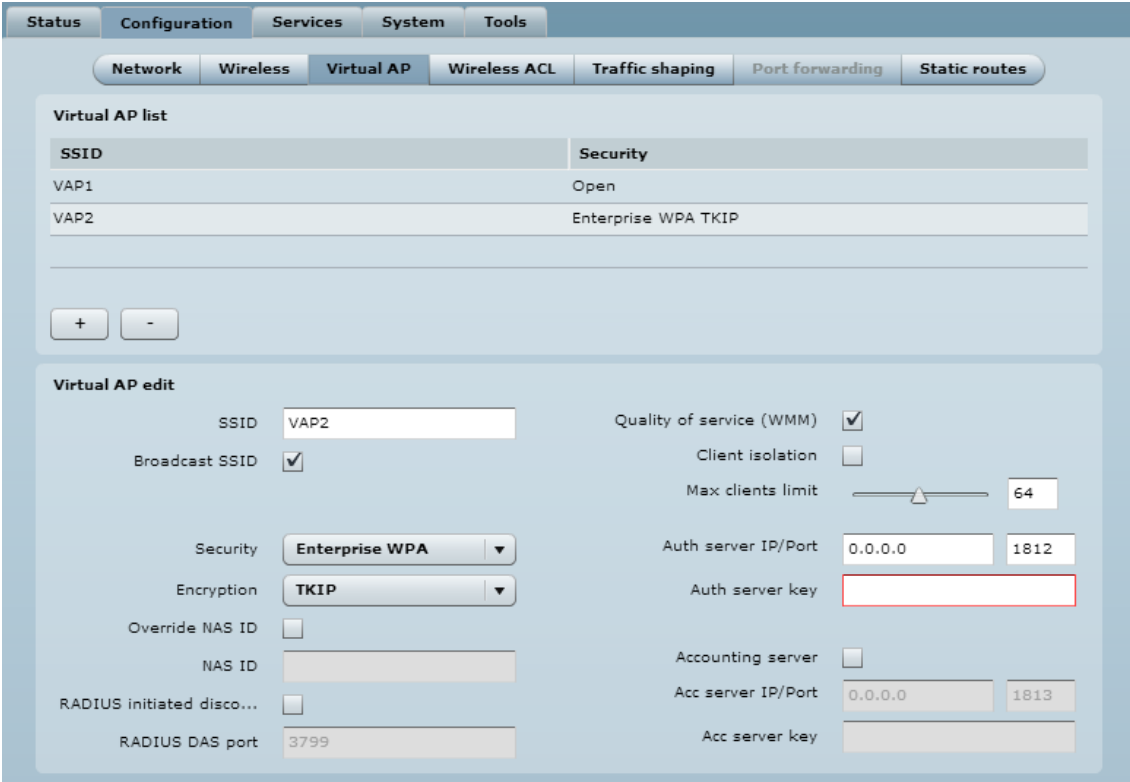

新しい Virtual AP を定義するには+ボタンをクリックし新しいエントリーを VAP テーブルに作成しま す。そして、作成したエントリーを選択し必要な設定を行います。

※4 個以上設定できますが、動作保証できません。

#### Virtual AP edit

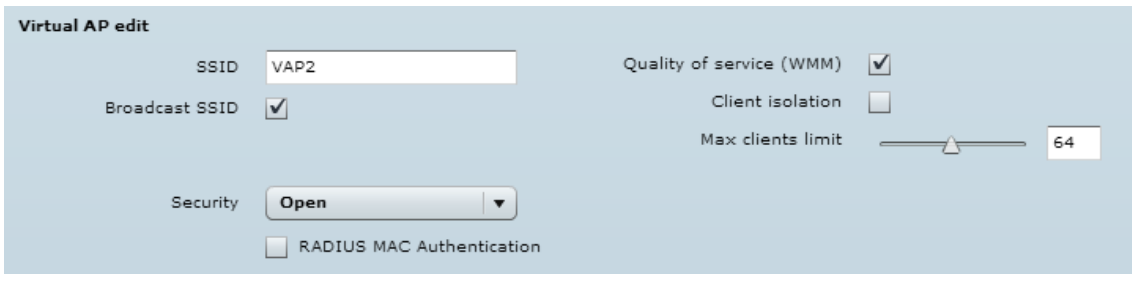

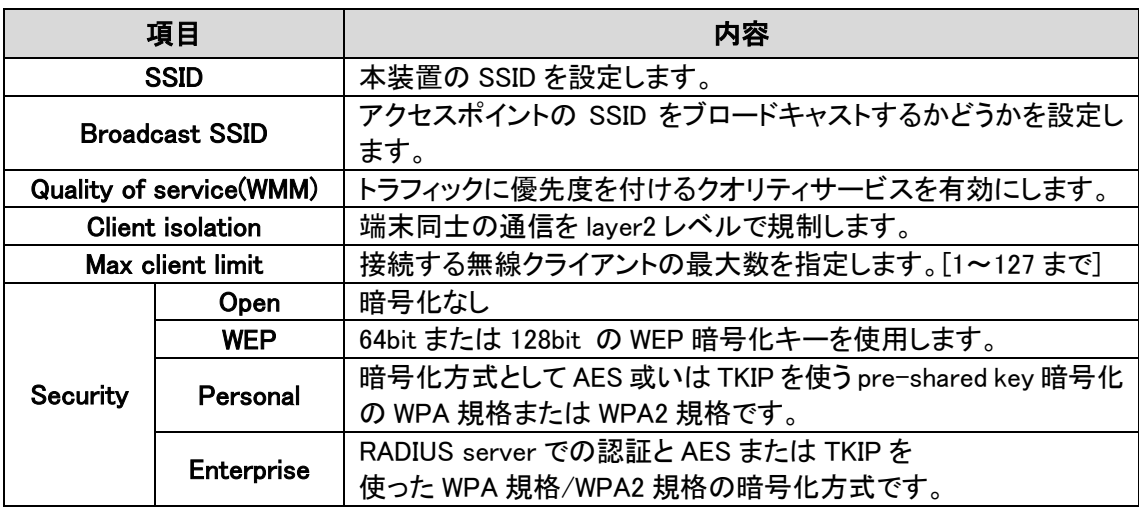

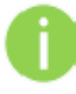

Wireless client は、特定のセキュリティ構成で応答することが できなければなりません。

#### 12.2.4. Wireless ACL

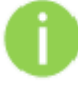

Wireless ACL 機能は、Access Point (auto WDS)モードと

Access Point Repeater モードと Access Point iPoll/2 モードのみで動作します。

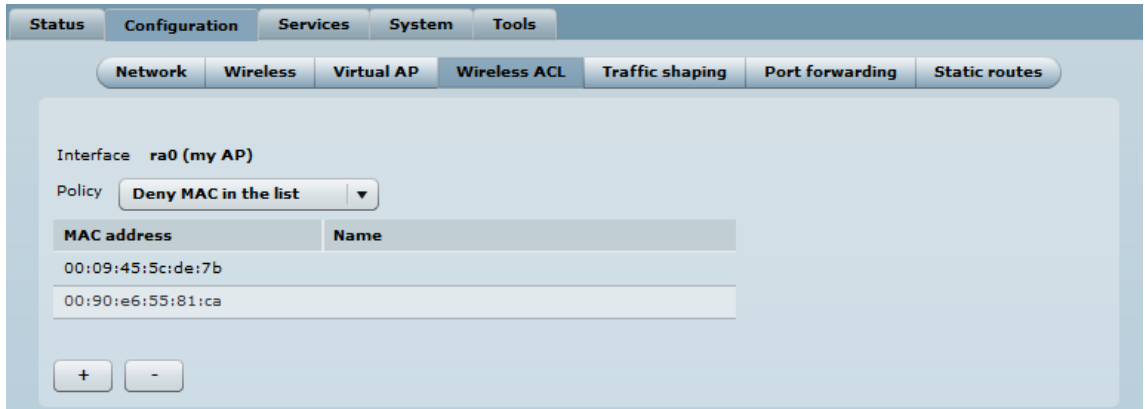

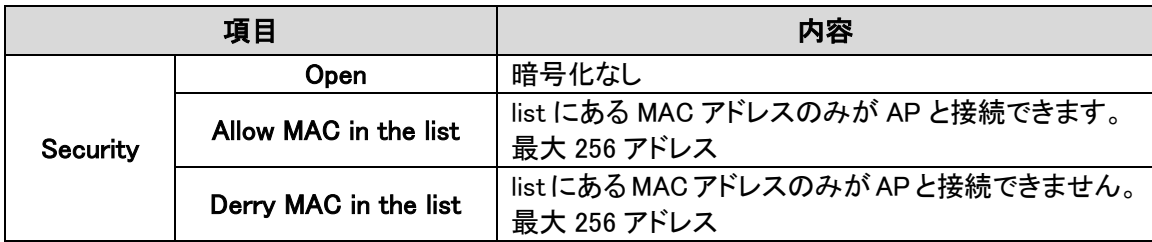

新しいルールを追加するには、「+」ボタンを押してください。 削除するには、削除したいルールを選択し「-」ボタンを押してください。 フィールド上のルールをクリックすると編集できます。

## 12.2.5. Traffic Shaping

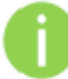

Traffic Shaping 機能は、Access Point Repeater モードでは、使用できません。

ダウンロードあるいはアップロードのトラフィック(通信量)を制御し、通信性能を最適化/保証する ために Traffic Shaping を設定します。2つのトラフィックを制御方法があります。

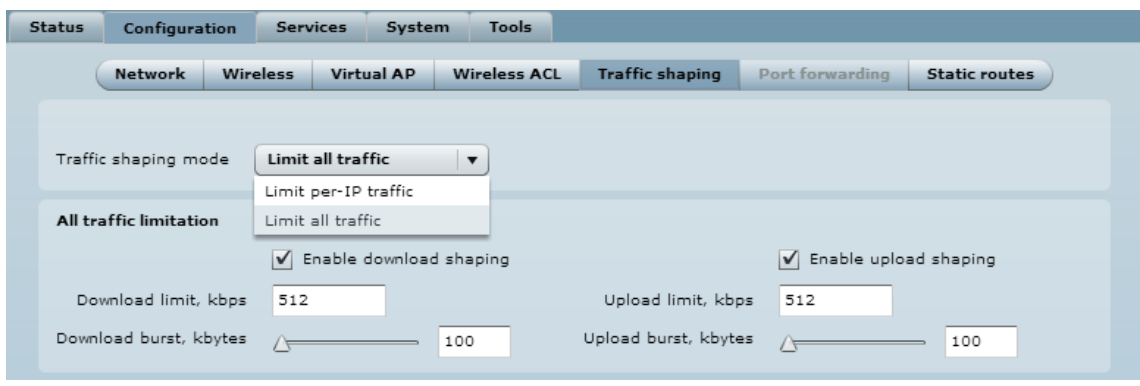

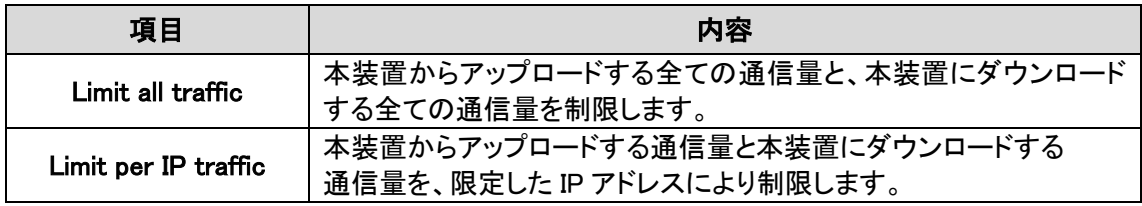

# Traffic shaping mode – Limit all traffic

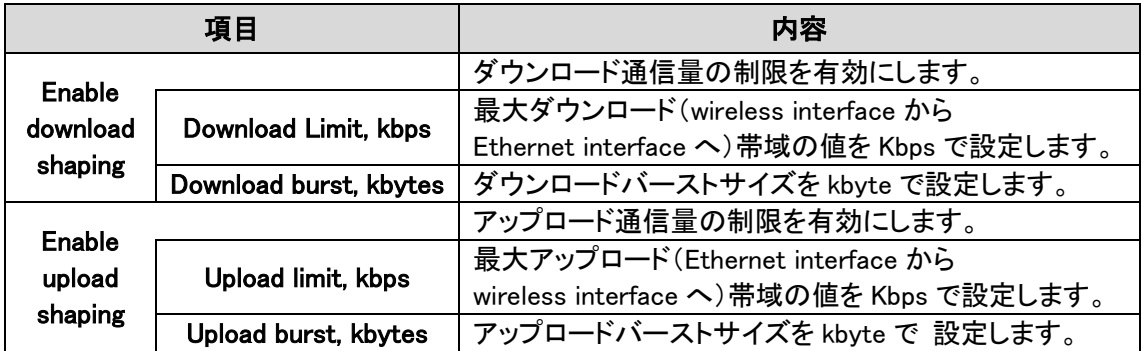

# Traffic shaping mode – Limit per IP traffic

「+」ボタンをクリックして新しいトラフィック制限ルールを作成します。

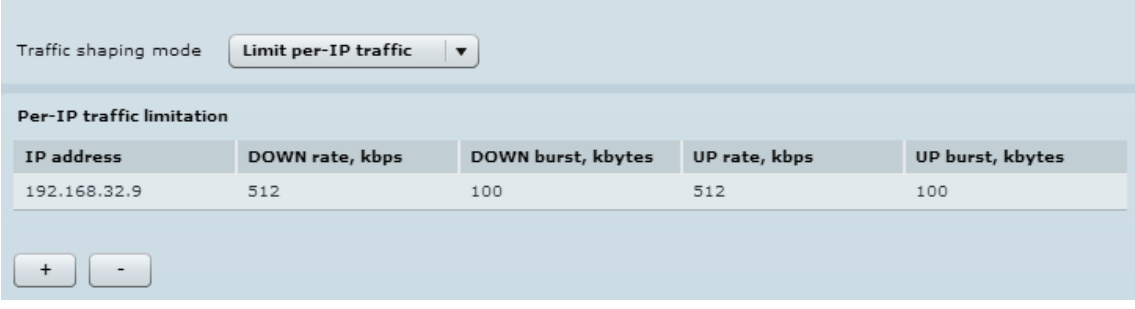

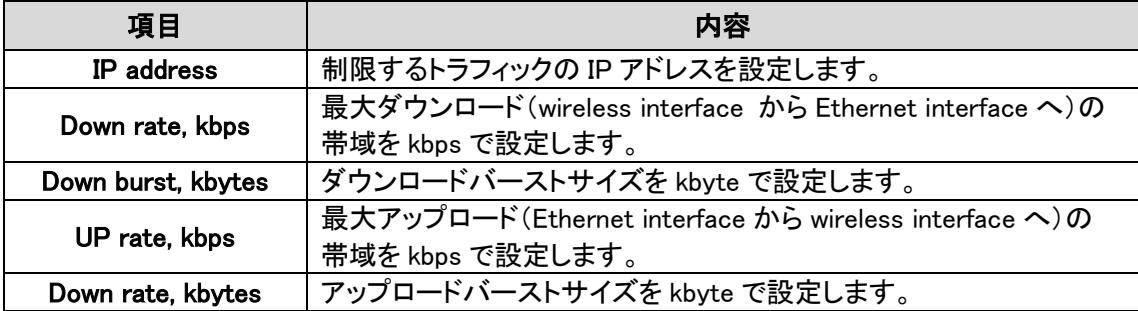

#### 12.2.6. Port Forwarding

Port forwarding 機能は、Router network mode のみで使える機能です。 NAT 機能が有効になっている場合にのみ Port Forwarding, UPnP および DMZ が有効になります。

Port forwarding は、NAT 機能が有効なときトラフィックを LAN 側へ通過させます。例えば、本装置 が router mode で NAT 機能が有効なとき、WAN interface の外にある端末から LAN 側に設置した 端末のプライベート IP アドレスは分かりません。Port forwarding 機能あるいは DMZ を設定するこ とによりトラフィックをプライベート IP アドレスへ通過させることができます。

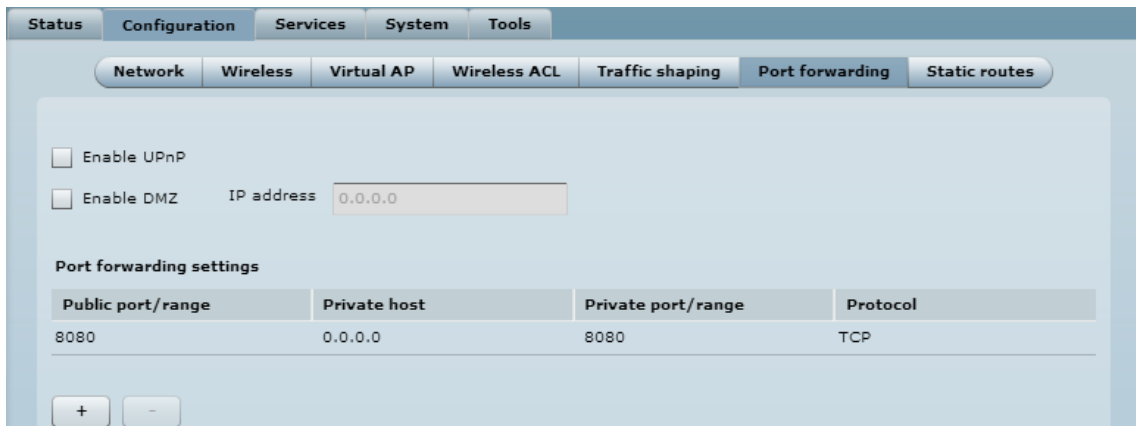

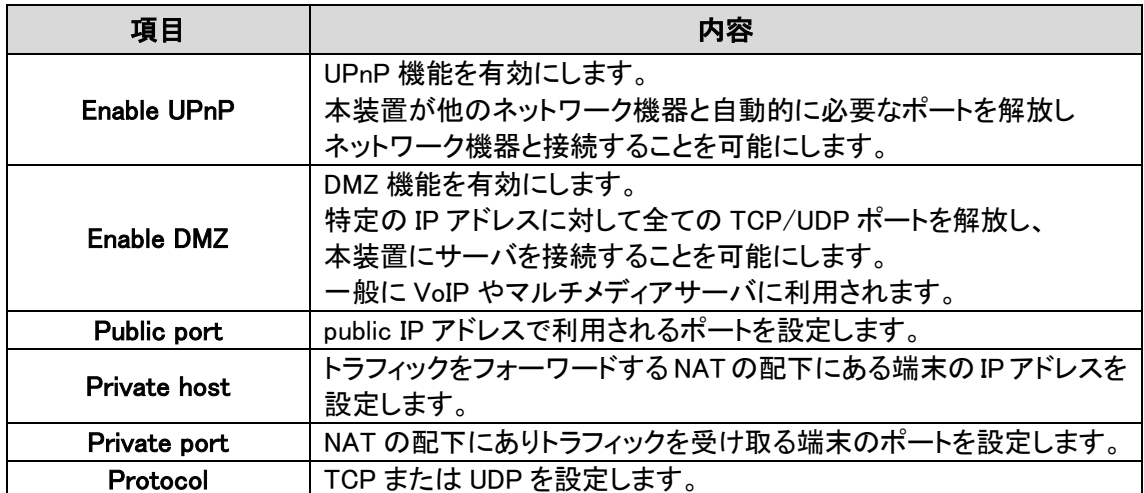

#### 12.2.7. Static Routes

Static routes は、Router network mode のみで使える機能です。

ルーティングルールは、トラフィックの送り先のインタフェースまたはゲートウェイの IP アドレス およびネットマスクによって定義されます。データパケットは、指定されたルーターインタフェースあ るいは他のゲートウイルータへ送られます。

新しいスタティックルートを設定するには次のパラメータを設定します。

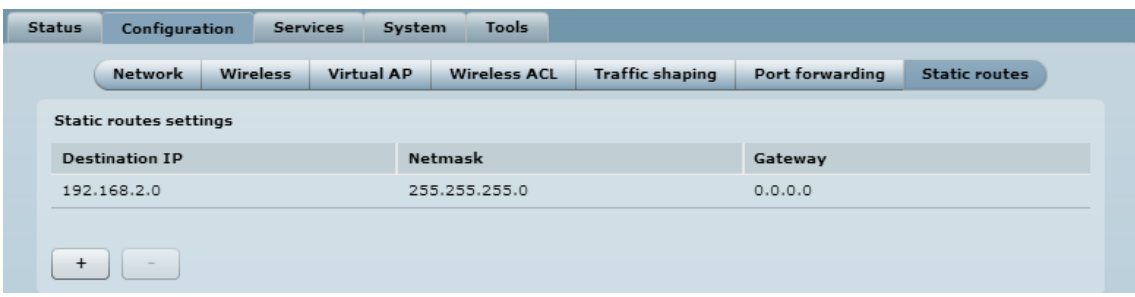

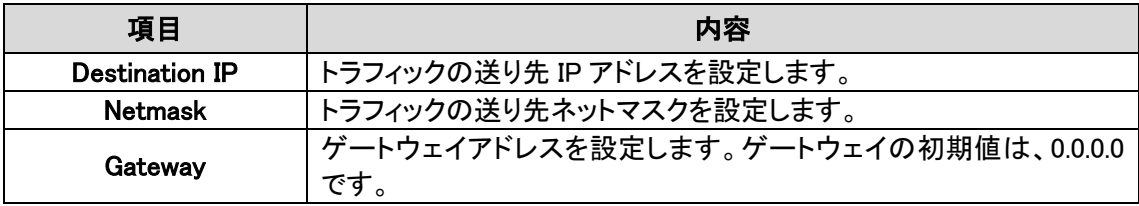

# 12.3. Services

## 12.3.1. WNMS

Wireless Network Management System(WNMS)は、集中型のモニタリングおよびマネジメント システムです。WNMSと管理対象の装置の通信は、WNMS serviceを持つ装置から開始されます。

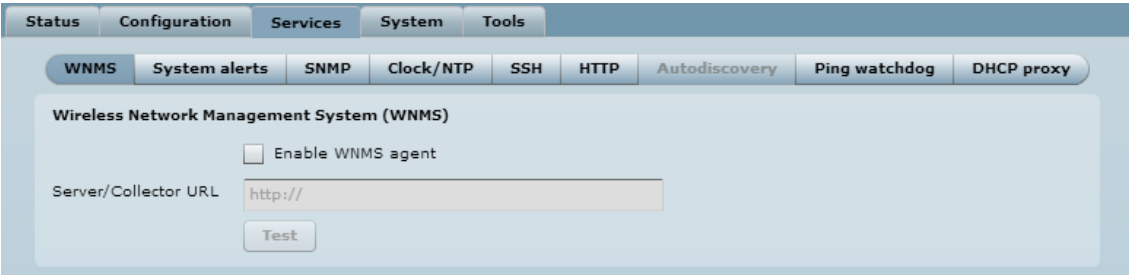

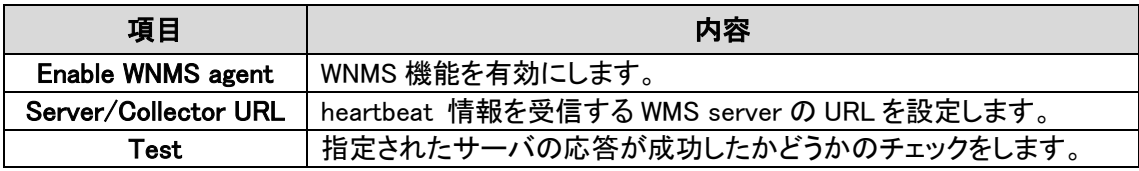

# 12.3.2. System alerts

システムにエラーが発生したとき装置はエラーのアラートを外部に転送することができます。 Alert は、SNMP Traps または SMTP notifications として転送されます。

SNMP Traps と SMTP notifications は、同時に利用することもできます。

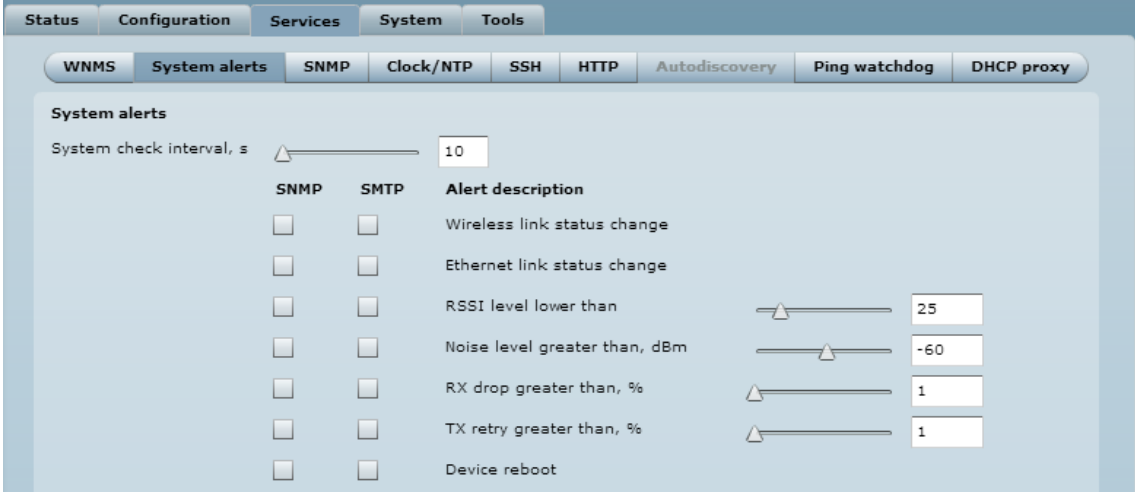

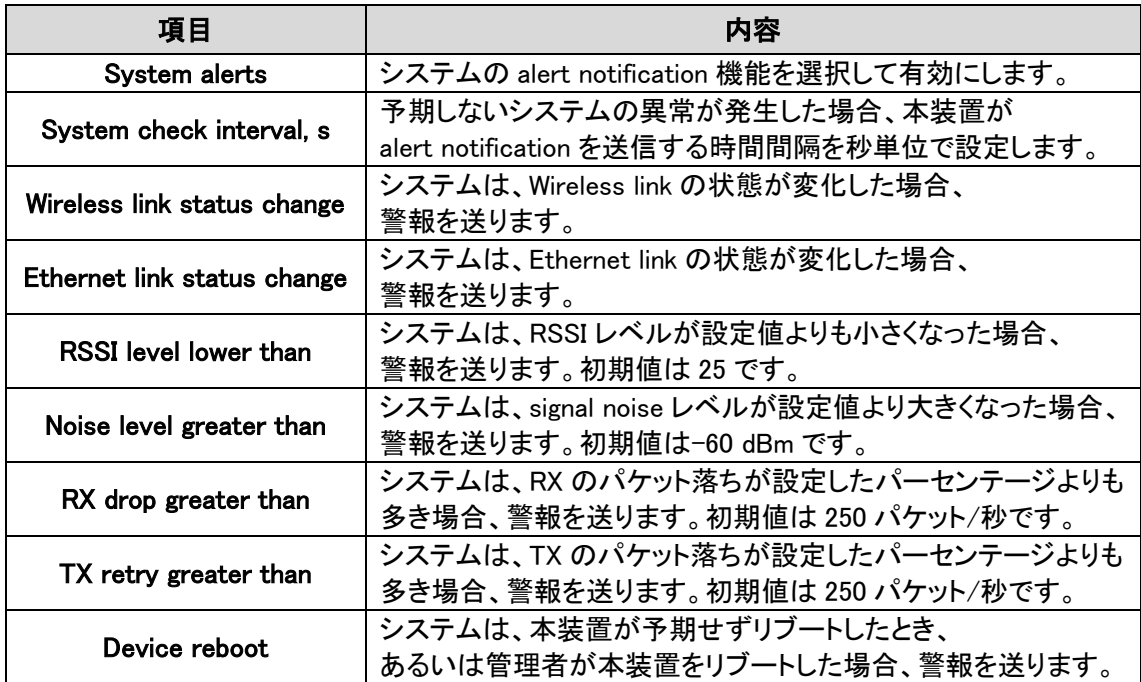
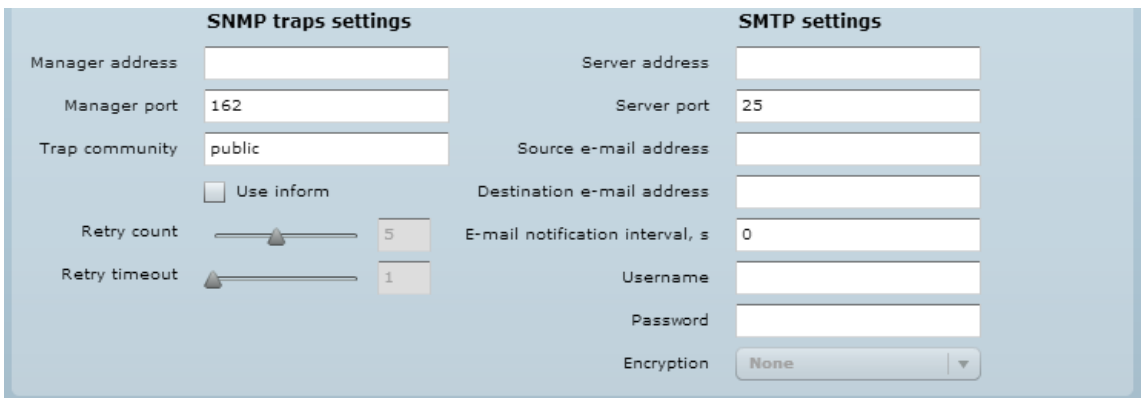

#### SNMP Trap Settings

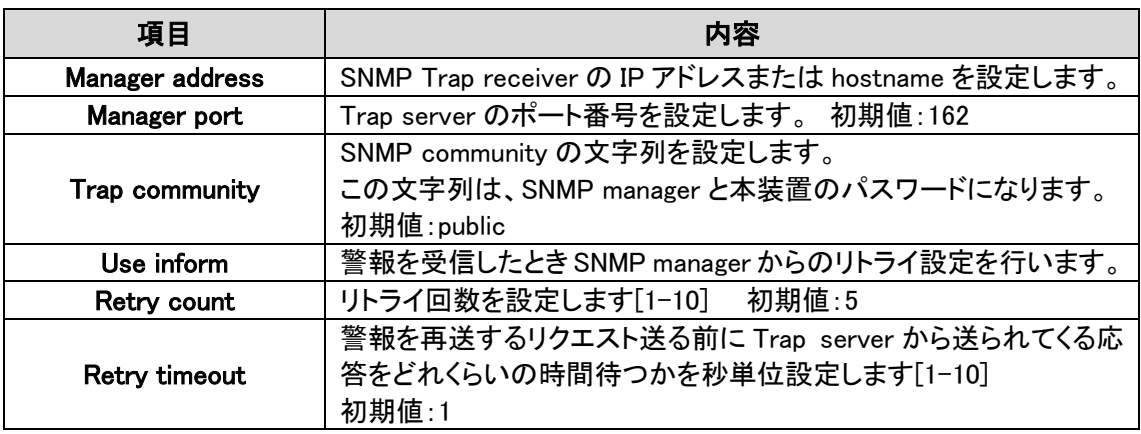

#### SMTP Setting

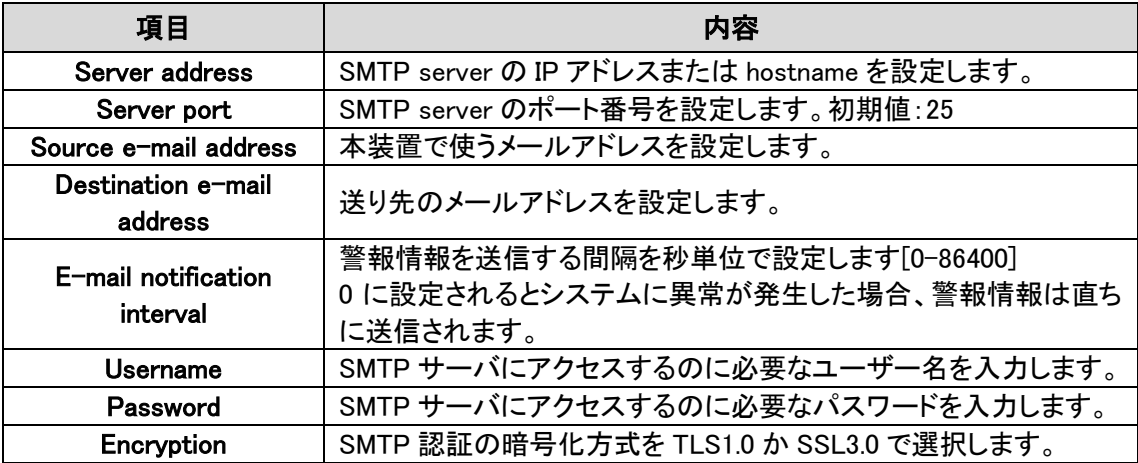

## 12.3.3. SNMP

SNMP 機能が有効になると本装置は、SNMP agent をして作動します。

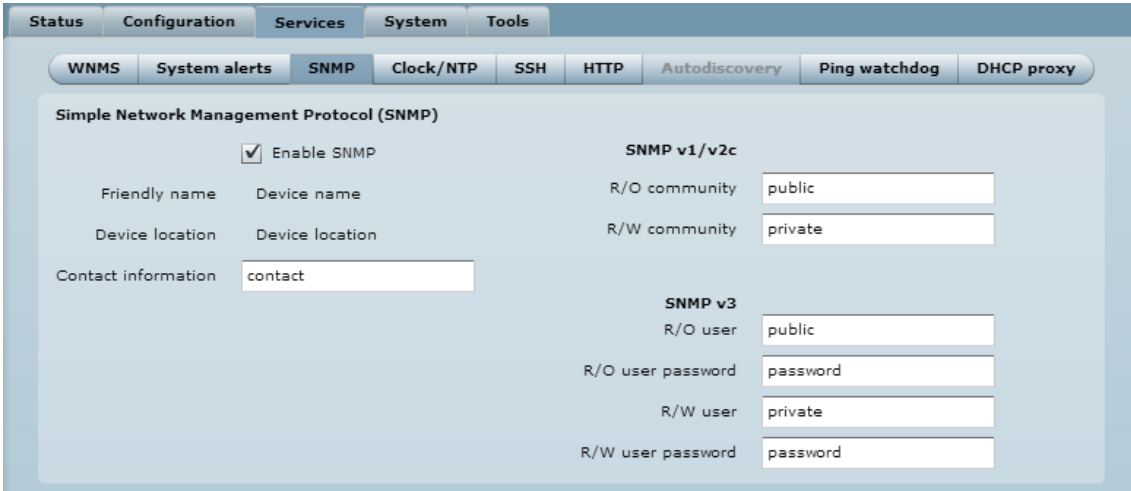

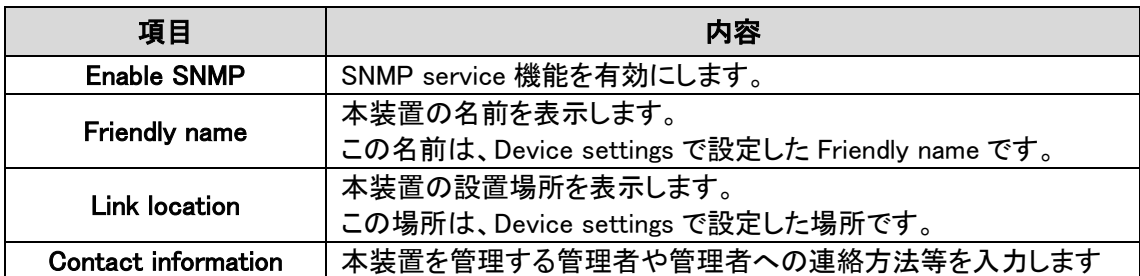

#### SNMP v1/v2c

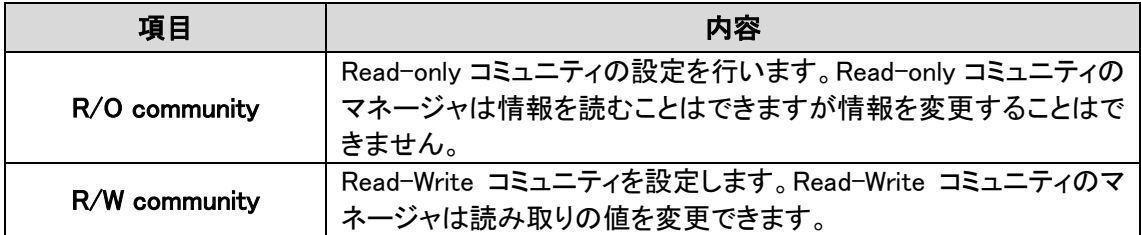

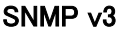

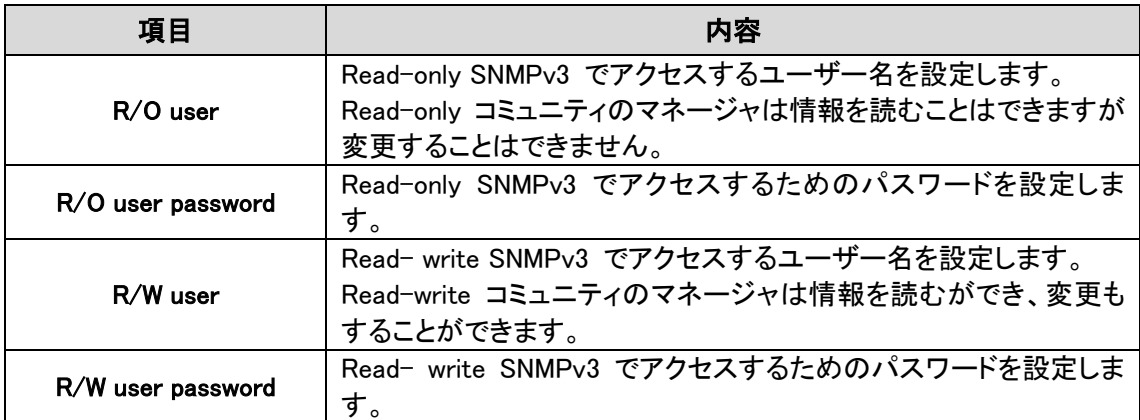

#### 12.3.4. Clock/NTP

このセクションでシステムの時間および日付を制御します。NTP(Network Time Protocol)を使うか マニュアルで設定します。NTP client は、定義された time server に同期します。

NTP を使用する場合、configuration メニューから NTP を選択し、location time zone および NTP server を設定します。

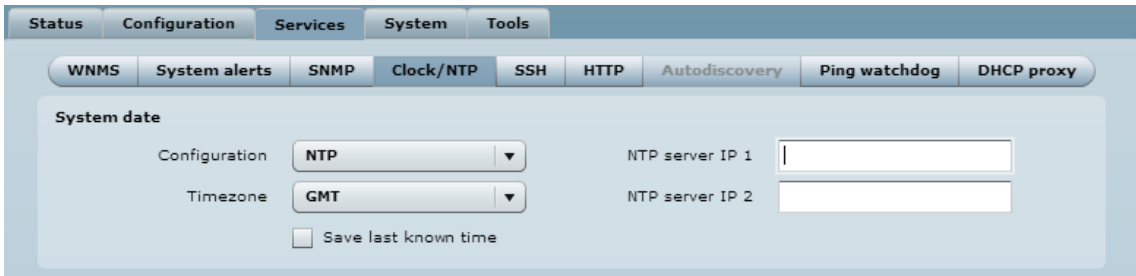

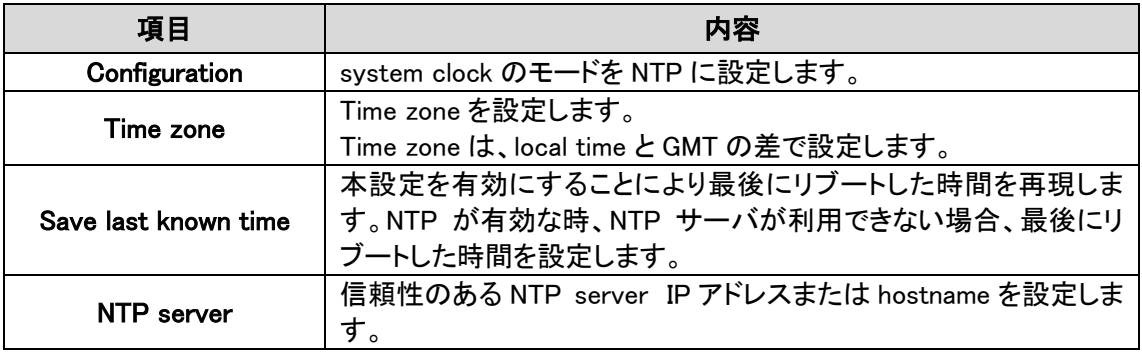

Clock をマニュアルで調整する場合、configuration モードを Manual にし、以下の設定を行います。

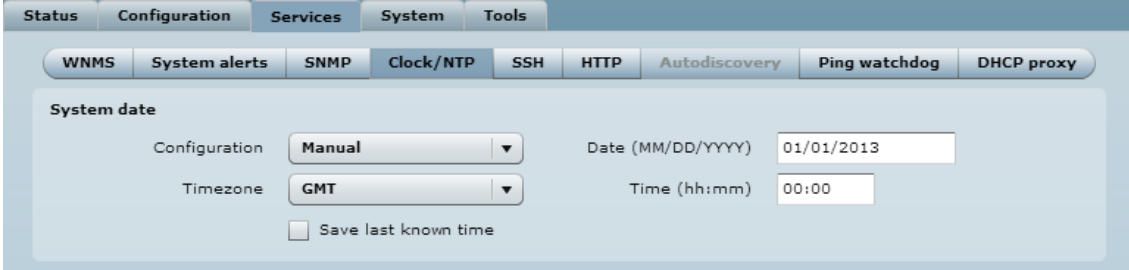

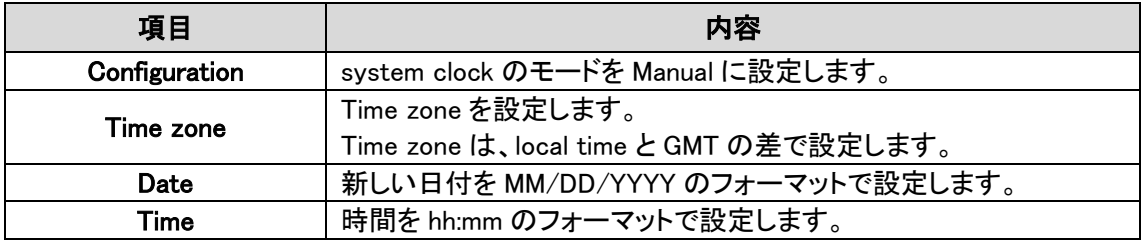

#### 12.3.5. SSH

装置へ SSH プロトコルでアクセスするための制御を行います。

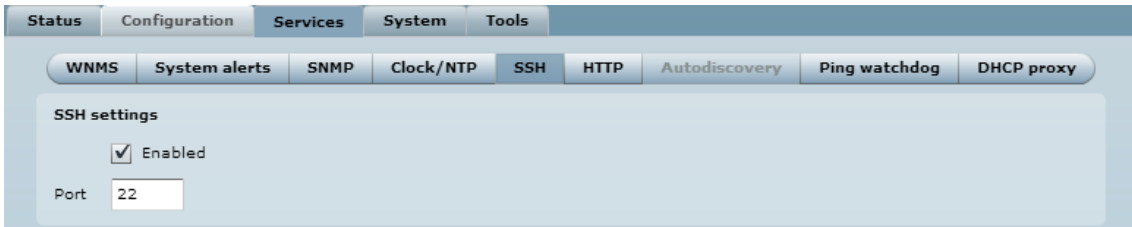

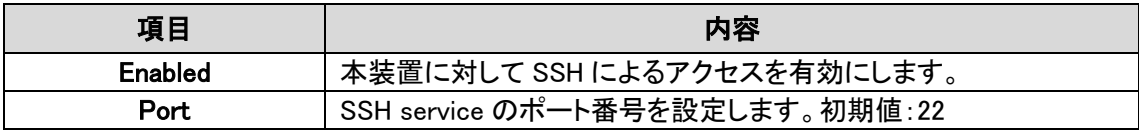

### 12.3.6. HTTP

本装置に web management interface でアクセスするための HTTP にかかわる設定を行います。

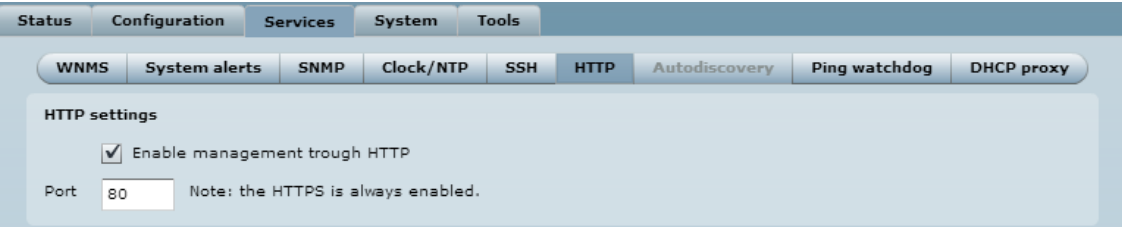

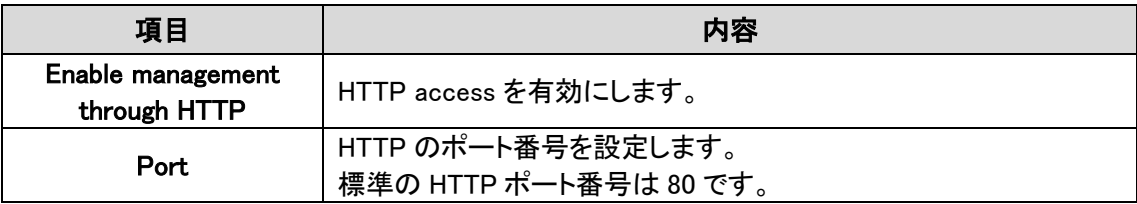

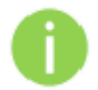

HTTPS 接続の標準ポート番号 8080 も利用可能です。

#### 12.3.7. Auto discovery

Auto discovery 機能は、station モードと station(Auto iPoll/2)モードでのみ使用できま す。

有効にすると、単一のマルチキャストパケットの届く範囲のユニットの検出を可能にします。

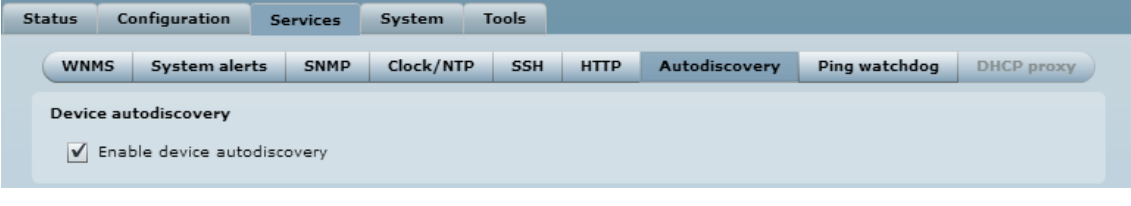

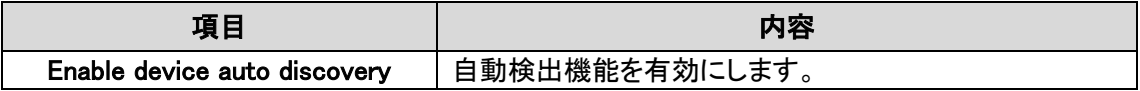

#### 12.3.8. Ping watching

有効にすると、指定されたホストと本装置のネットワーク接続の継続的な監視をします。

有効にした場合、本装置は指定されたホストに定期的にPing要求を送信します。時間内に応答が ない場合、本装置を再起動します。

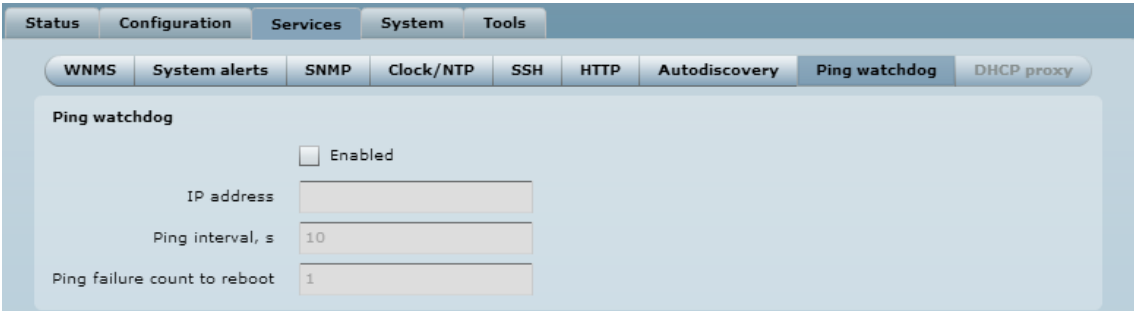

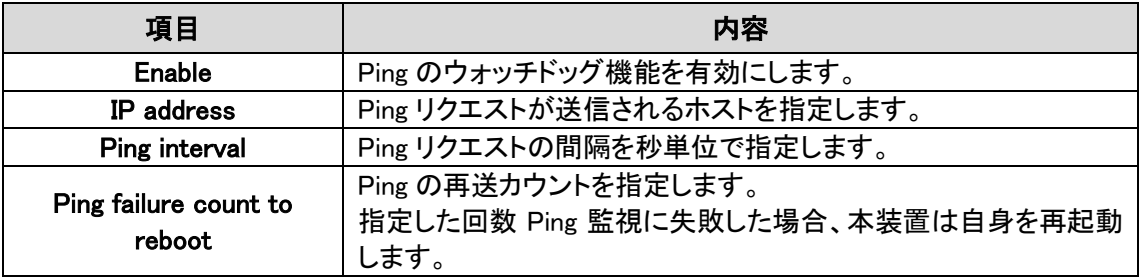

## 12.3.9. DHCP proxy

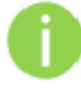

DHCP Proxy 機能は、Access Point または Access Point Repeater モードで、 Bridged 動作する場合のみ使用できます。

DHCP オプション 82 は、信頼できないソースからの DHCP クライアント要求を防止するために、 AP が DHCP リレーエージェントとして機能を有効にします。

AP リストに必要な SSID を選択し、AP の設定は DHCP プロキシを有効できるようになります。

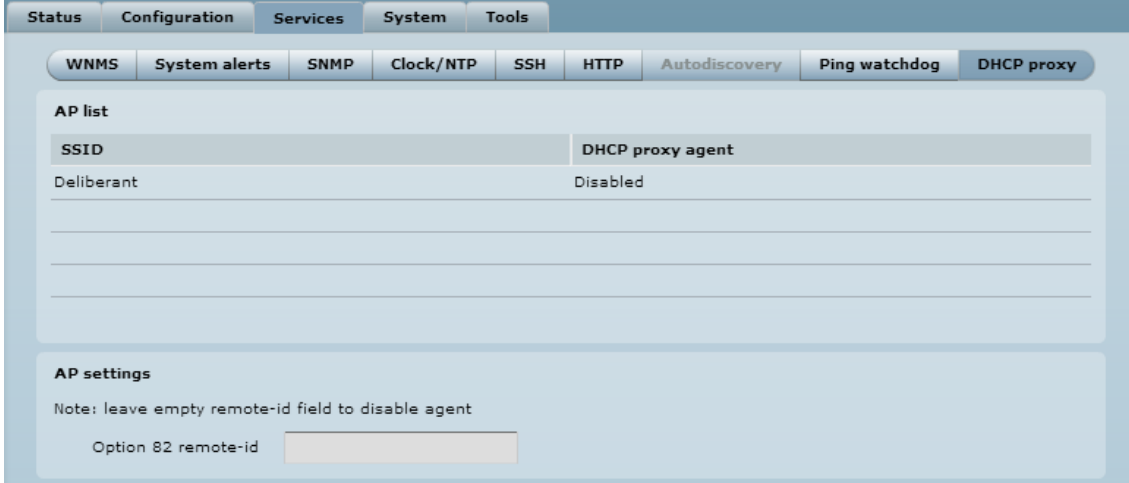

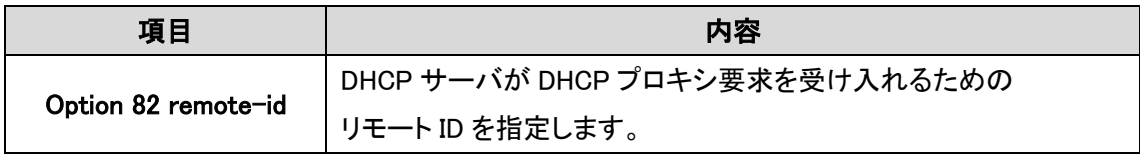

# 12.4. System

#### 12.4.1. Administration

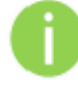

セキュリティの観点から初期値の administrator username および password については 変更されることを推奨しています。

System メニューではメインシステムを制御する設定を行います。また、本装置のリブート、設定の 再インストールなどを行うことができます。このメニューは 3 つのパートに分かれています。Device stings、Account settings および system functions です。  $\sim$ 

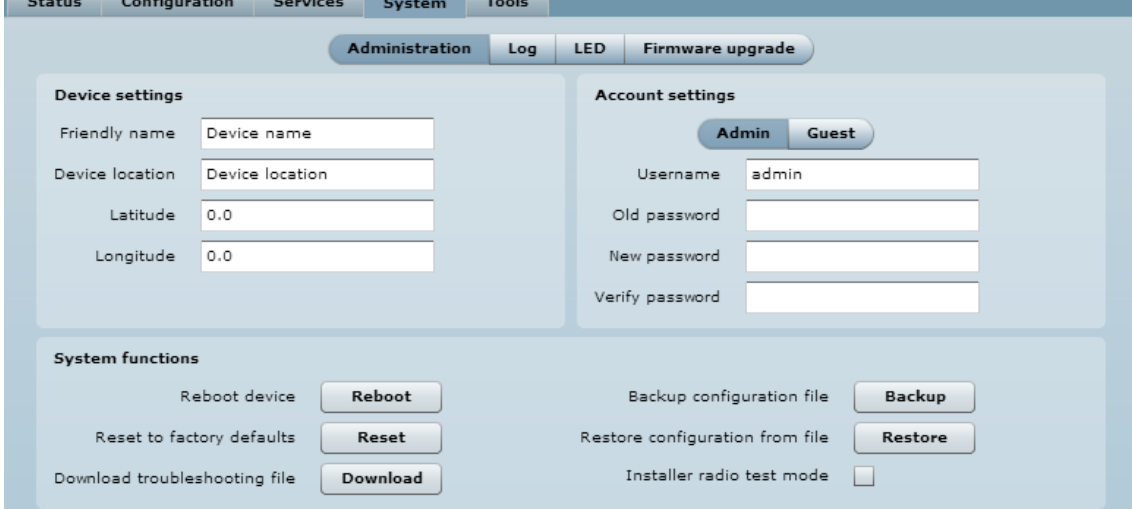

#### Device settings

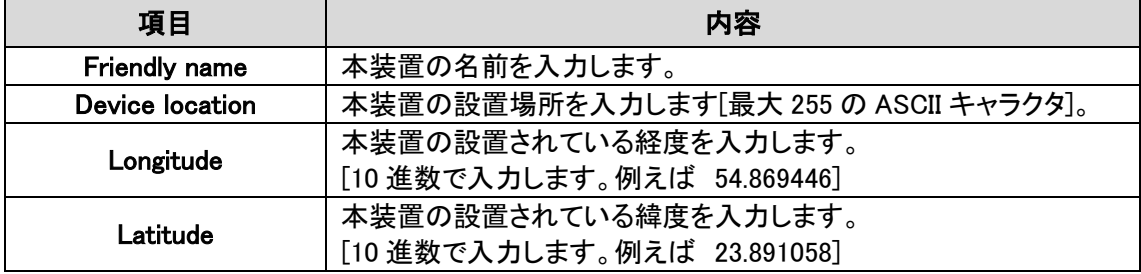

#### Account settings

Administrative Account メニューで管理者のパスワードを変更することができます。

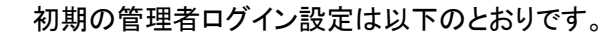

Username: admin

Password: admin01

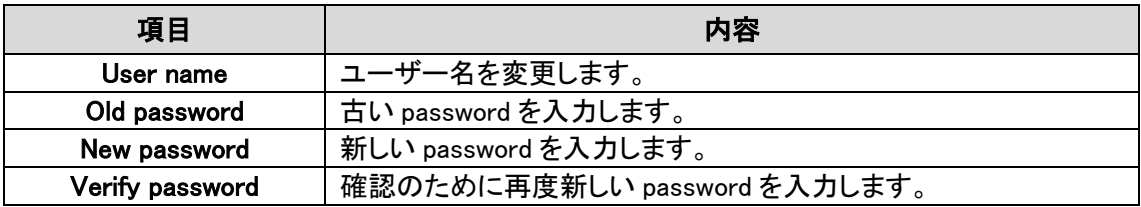

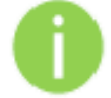

本装置へのログイン時、パスワードを忘れた場合は、工場出荷状態に戻す必要があ ります。

#### System functions

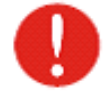

本装置のリセット処理は取り消すことができません。現在の設定および password は工 場出荷時の状態に戻ります。

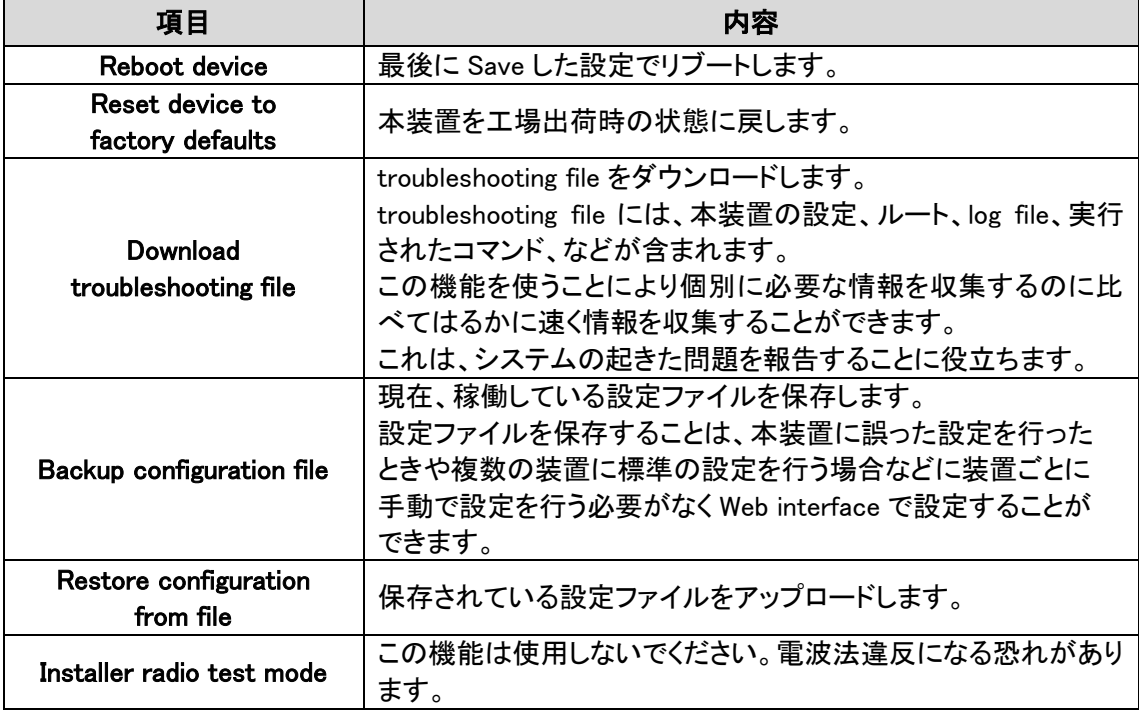

#### 12.4.2. Log

Log tab でログメッセージの確認や保存する設定を行います。

ログメッセージは、標準の syslog 機能を利用してローカルあるいはリモートサーバに

## 保存することができます。

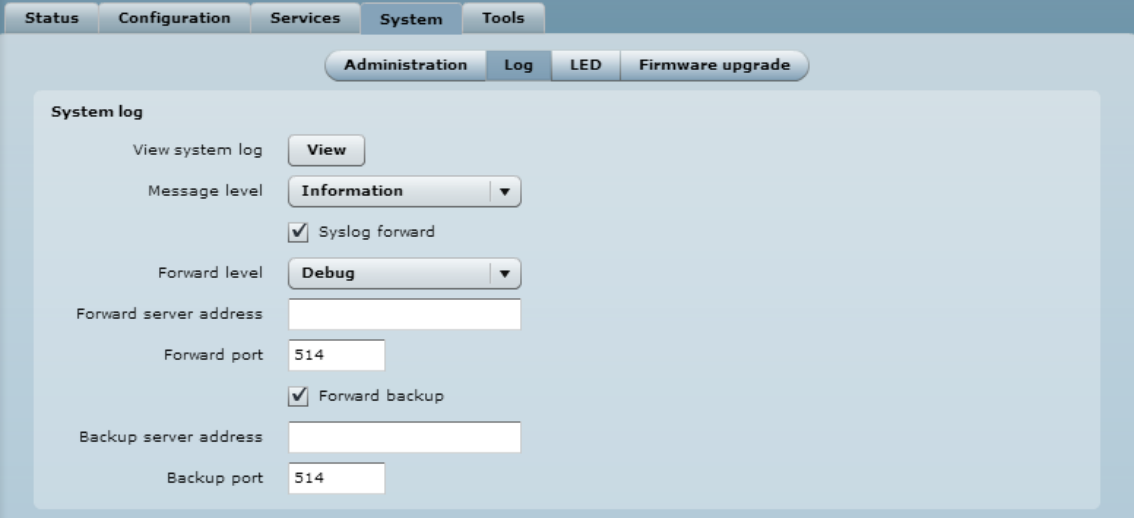

#### Syslog Viewer

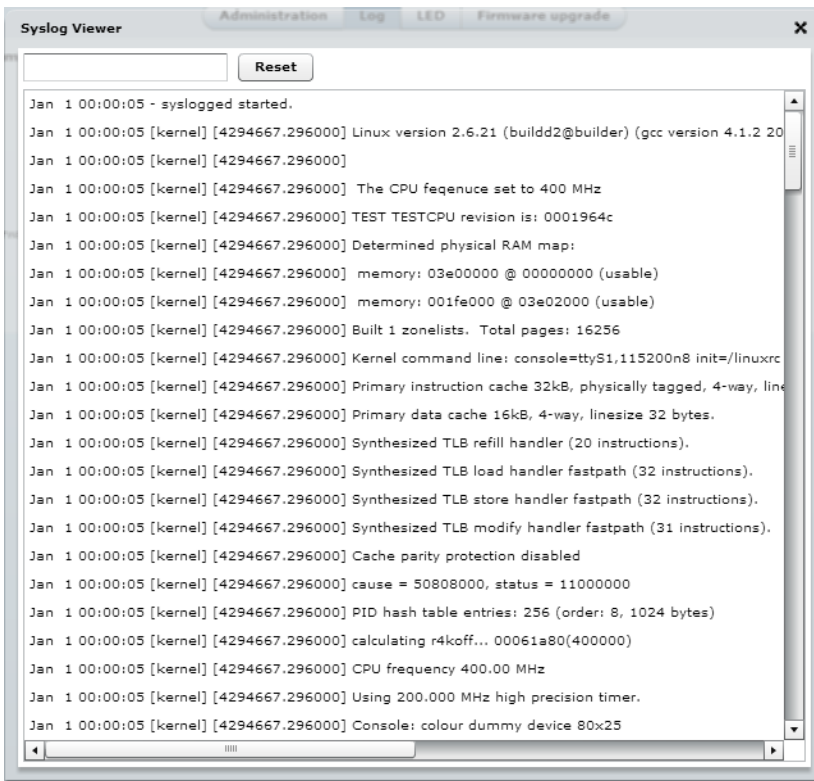

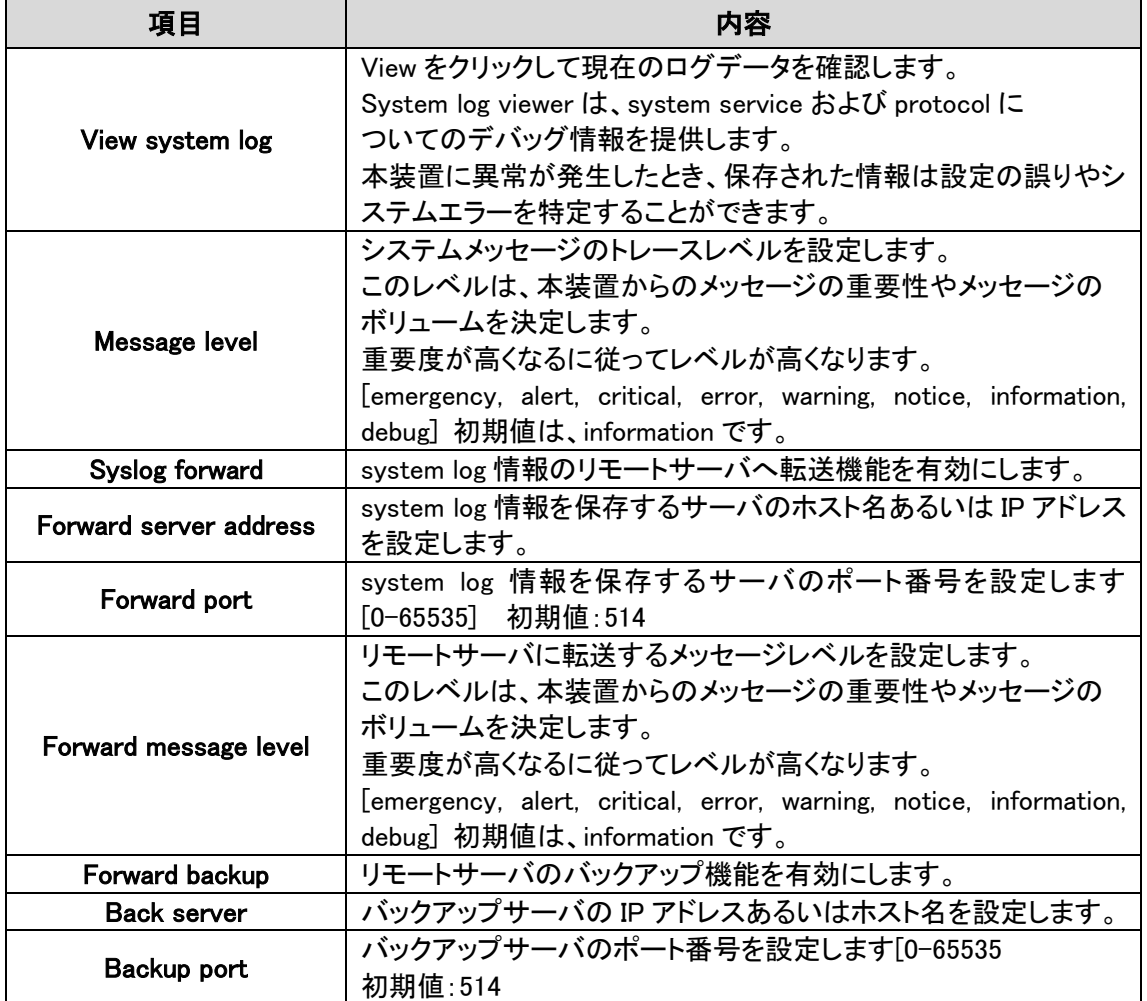

# 12.4.3. LED

本装置には、6 つの LED があります。電源、LAN および 4 つの RSSI 用の LED で、RSSI 用の LED は、現在の信号の強さを示しています。

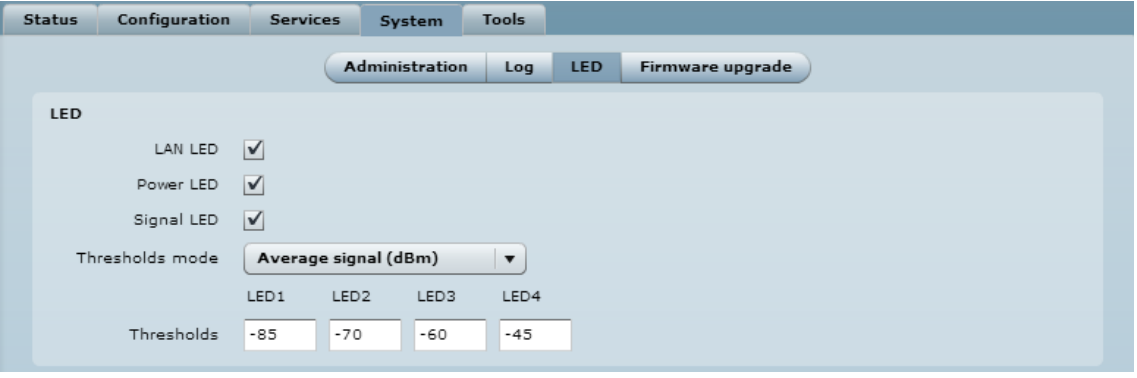

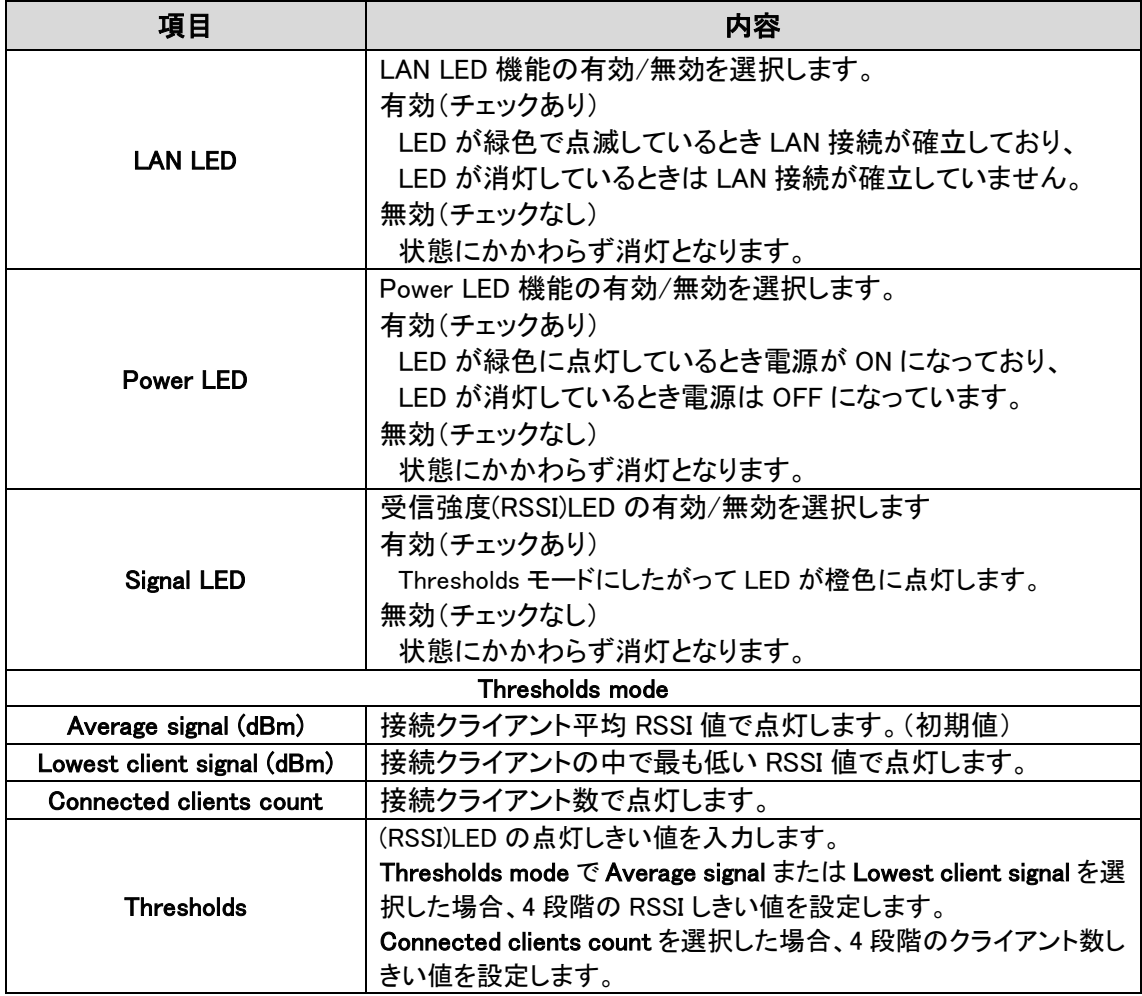

#### 12.4.4. Firmware upgrade

使用しているデバイスのファームウェアを更新する為に使用します。 Update Firmware を押し、ファームウェアファイルを選択します。

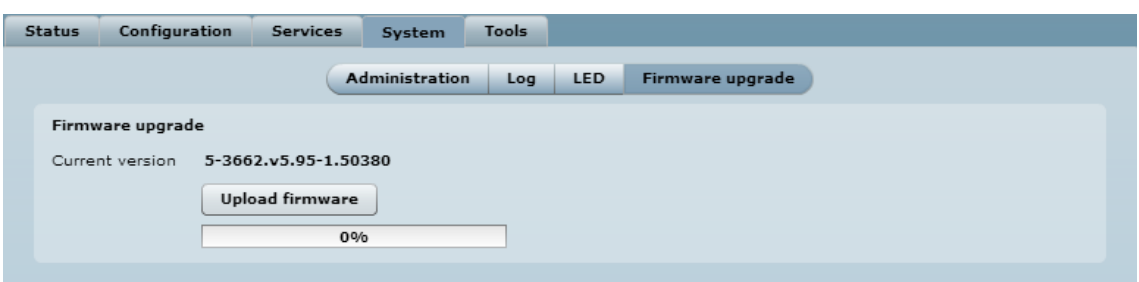

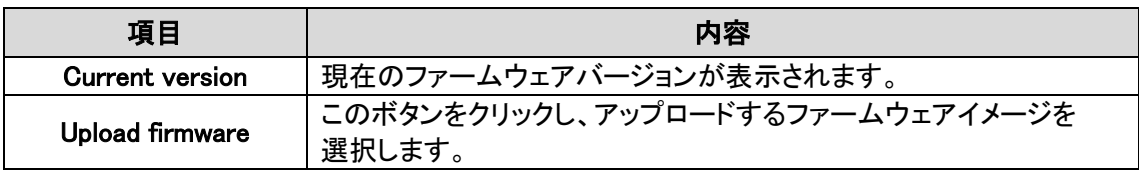

装置のファームウェアは、全ての設定に対して互換性があります。本装置を新しいバージョンまた は現在のバージョンでアップグレードしても全ての設定は影響を受けません。

新しいファームウェアイメージを選択すると、コントローラの一時メモリにアップロードされます。 "Upgrade"ボタンを押して固定メモリに保存する必要があります。 保存後に機器は自動で再起動します。

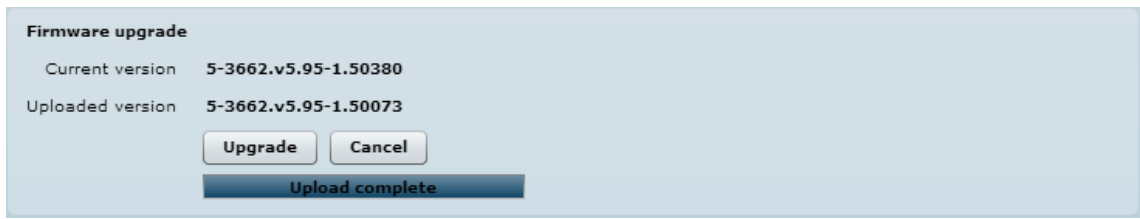

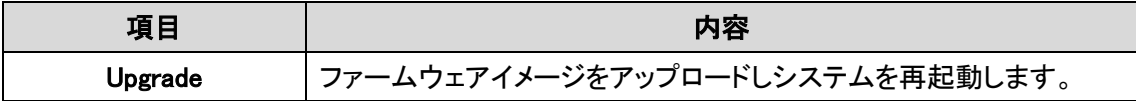

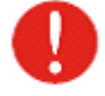

本装置が故障する可能性がありますのでファームウェアのアップグレードの間に 装置の電源を off にしないでください。

# 12.5. Tools

#### 12.5.1. Antenna alignment

Antenna Alignment tool は、Station と AP 間のシグナル品質を測定します。

Antenna alignment test の良い結果が出るように他のワイヤレスネットワーク装置の Power を off にしてください。

アンテナを調整するとき antenna alignment test の結果を使用することができます。

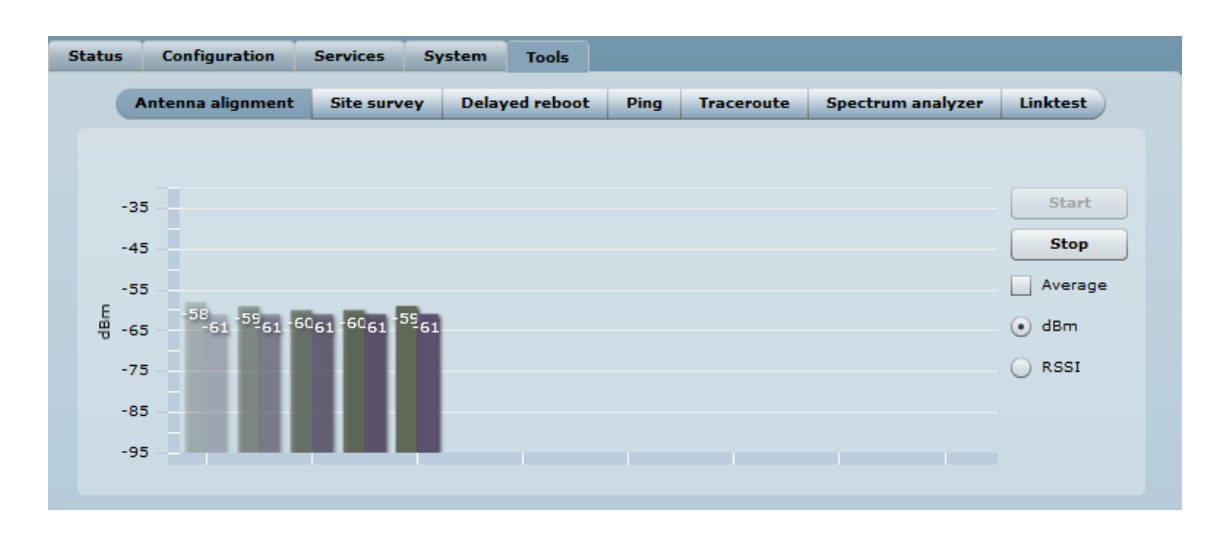

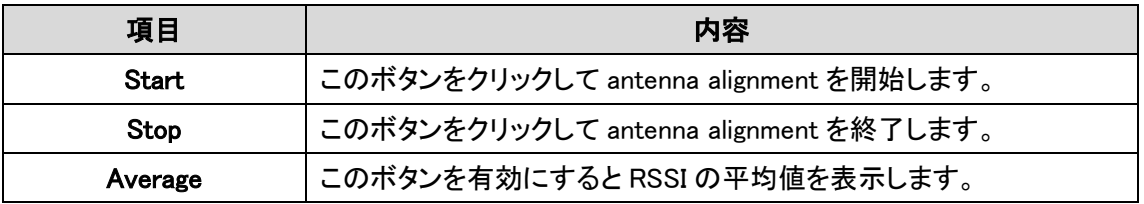

#### 12.5.2. Site survey

Site Survey tool は、本装置を設置する周辺のワイヤレスネットワークに関する情報を表示します。 このテストで稼働しているアクセスポイントを確認でき、そのアクセスポイントが利用しているチャ ネル、暗号化方式およびシグナルレベル/シグナルノイズレベルを確認することができます。

Start scan をクリックして Site Survey test を行います。

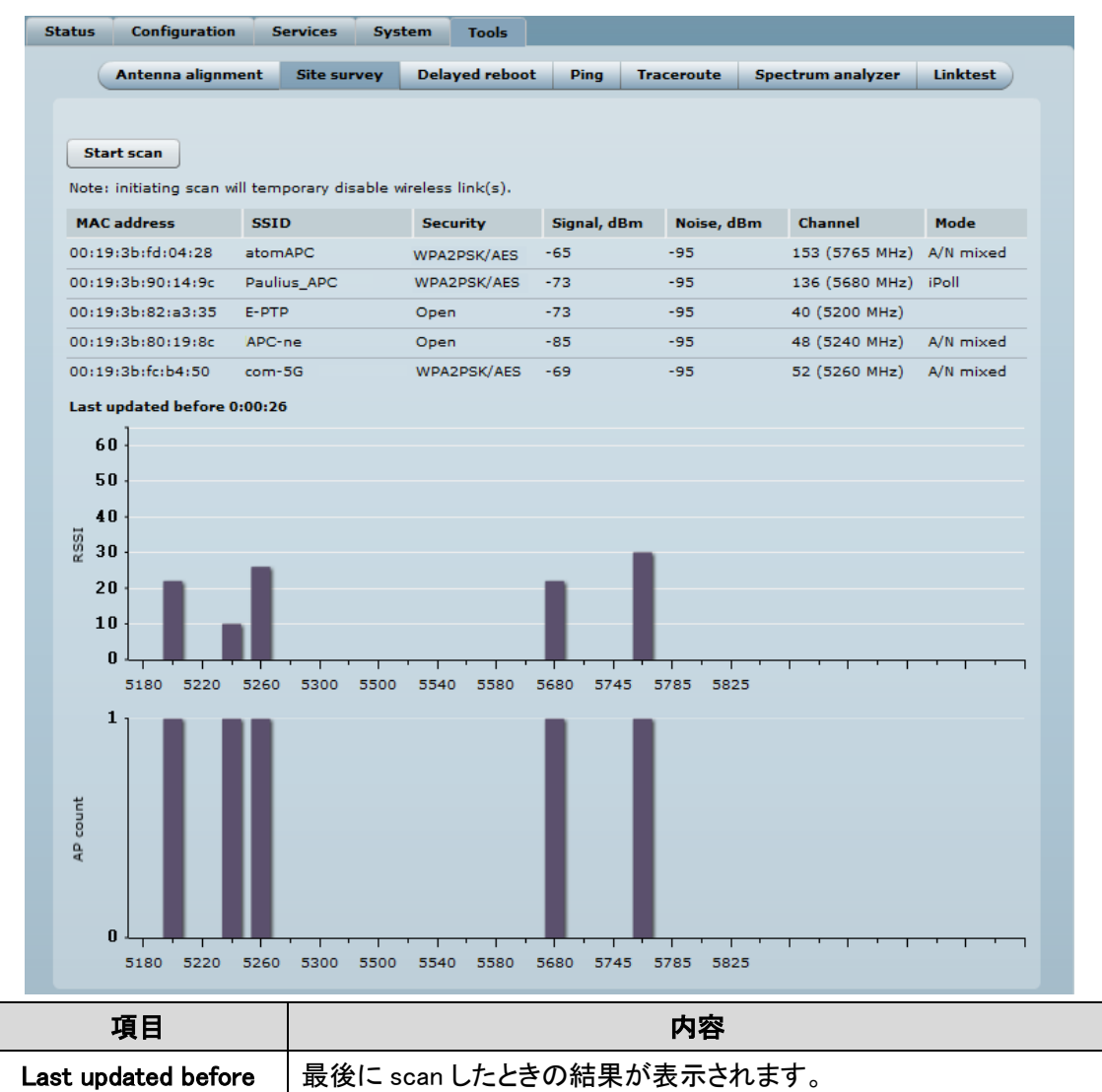

サイト調査試験の結果を便利な二つのグラフ(AP 数/RSSI)に変換されます。

管理者は、隣接する AP からの干渉を受けることはなく、デバイス動作のための最良のチャンネル を識別するために、これを使用します。

#### 12.5.3. Delayed reboot

この機能は、無線設定を調整する場合に有効な機能です。

指定した時間経過後リブートを行います。この機能を使っている間は、設定を機器に保存できま せん。リブート後は、本機能を使う前の設定に戻ります。

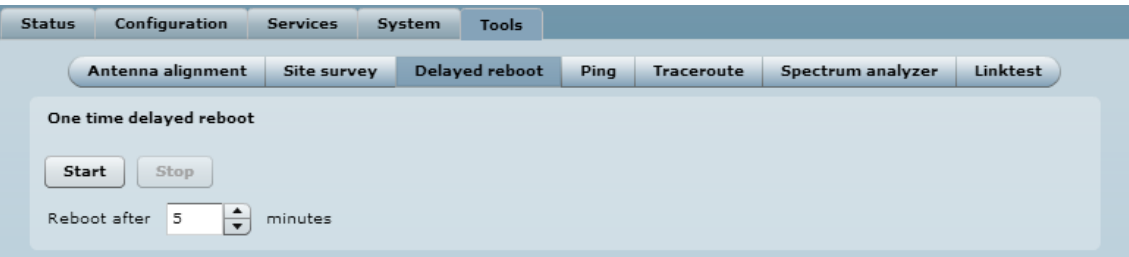

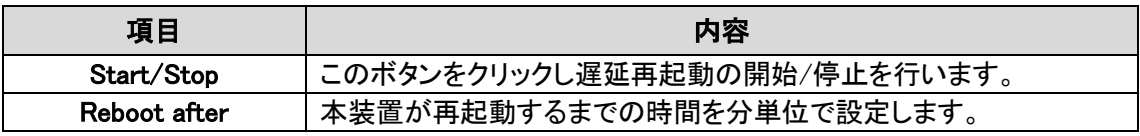

### 12.5.4. Ping

Ping コマンドは、本装置から特定のホストへ IP ネットワークを通してアクセス可能かどうかを確認 するコマンドです。Ping 結果は、図表で表示されます。

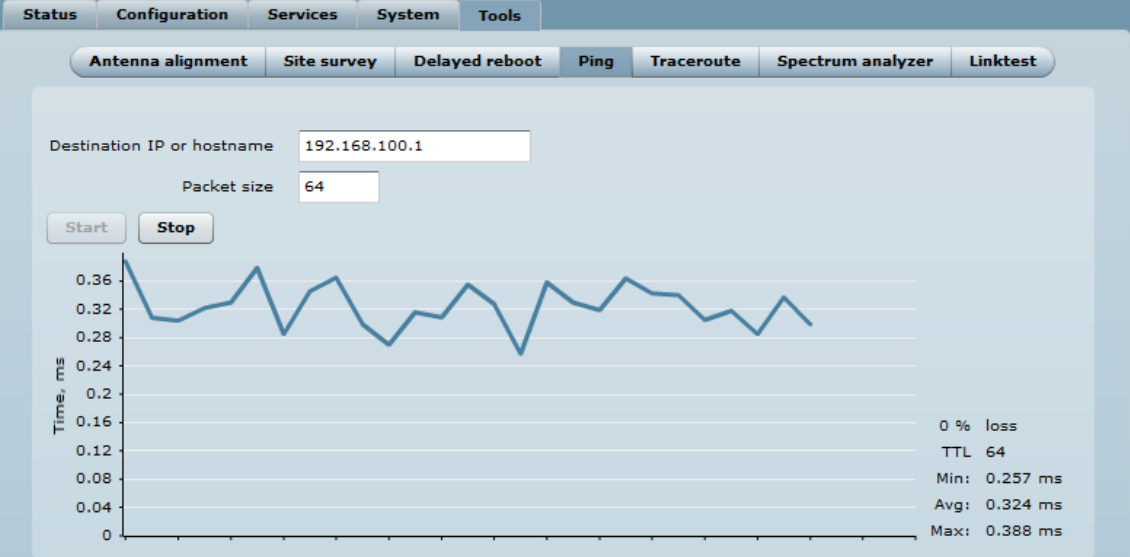

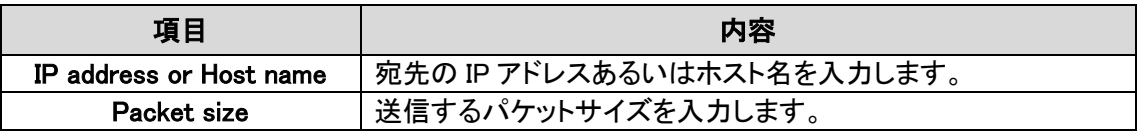

#### 12.5.5. Trance route

この機能は、IP パケットの送り宛先までのルートを確認する機能です。この機能を利用して、宛先 へアクセスできない場合、ネットワークの故障個所を探索することができます。

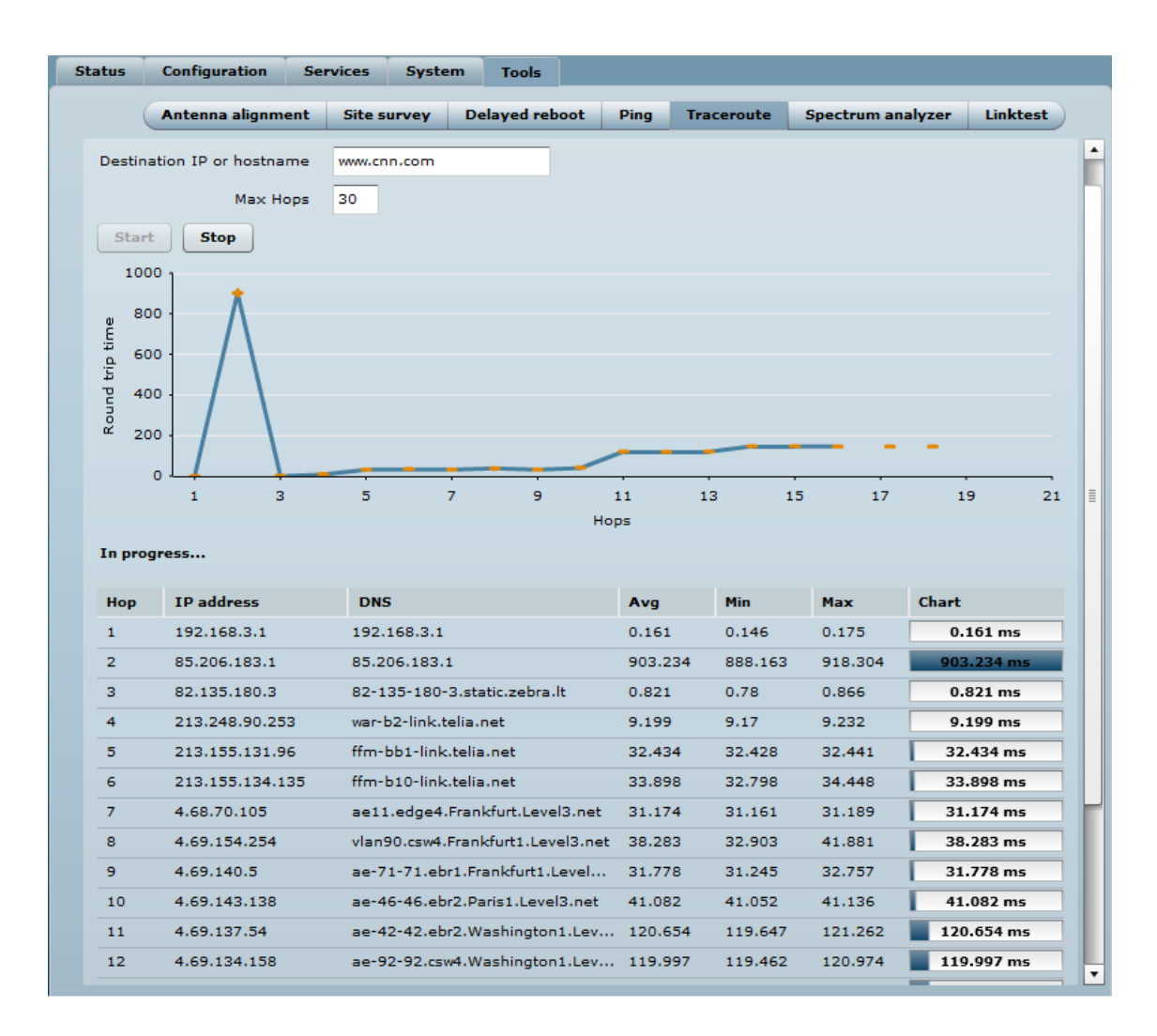

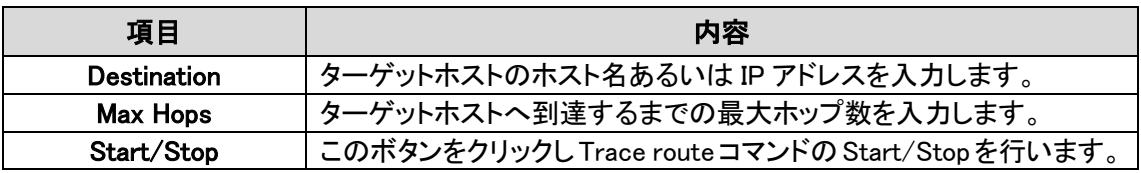

#### 12.5.6. Spectrum analyzer

Spectrum analyzer test は、個々の AP の利用可能な周波数のシグナルレベルを表示します。 この情報により最適な周波数とチャネルを選択することができます。

周波数リストは、装置が運用される国およびチャネルの帯域により変わります。

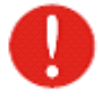

Spectrum analyzer test をリモート装置を接続している link で行うとその接続が テストの間切れてしまいますので、この link に対してはテストを行はないでください。

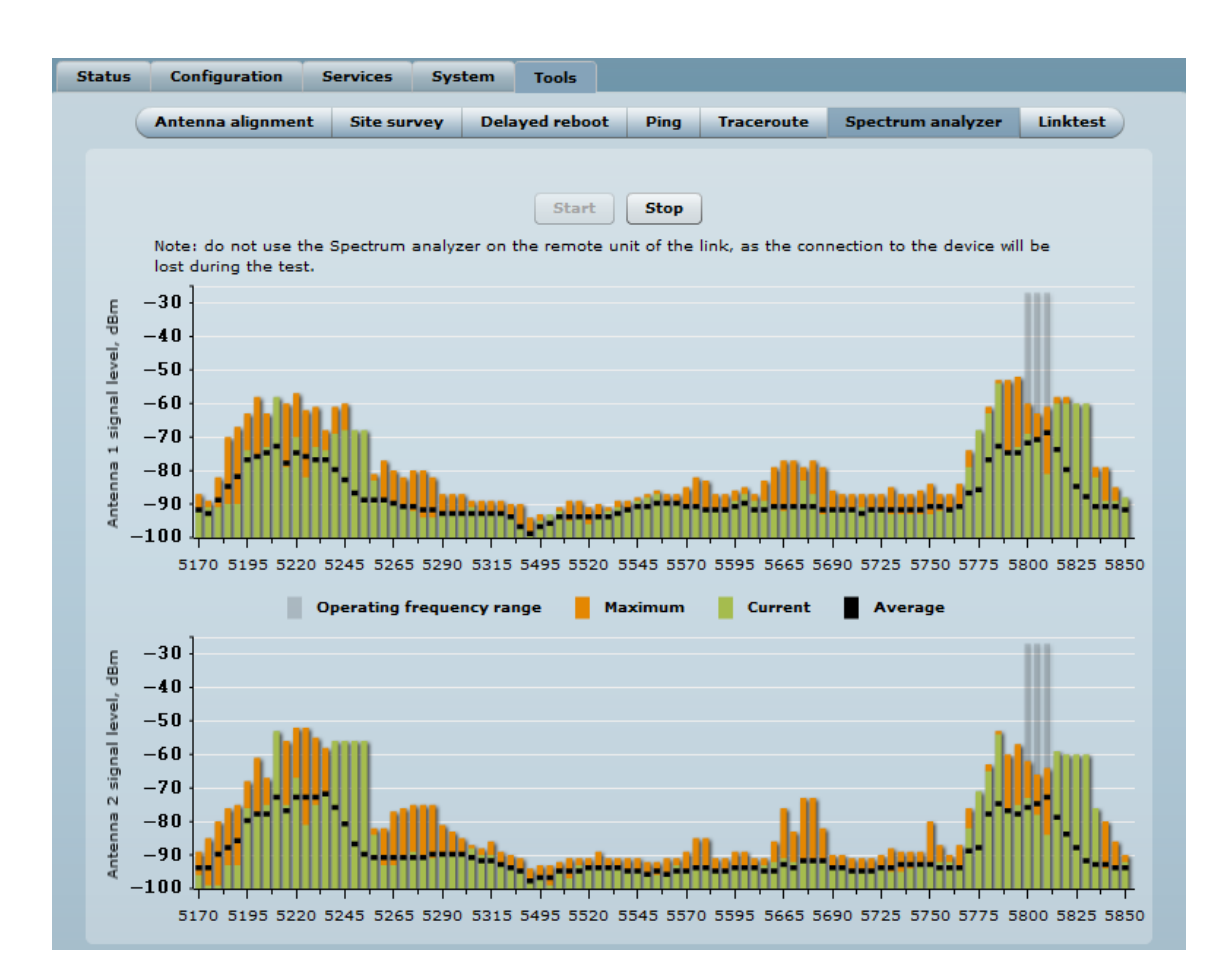

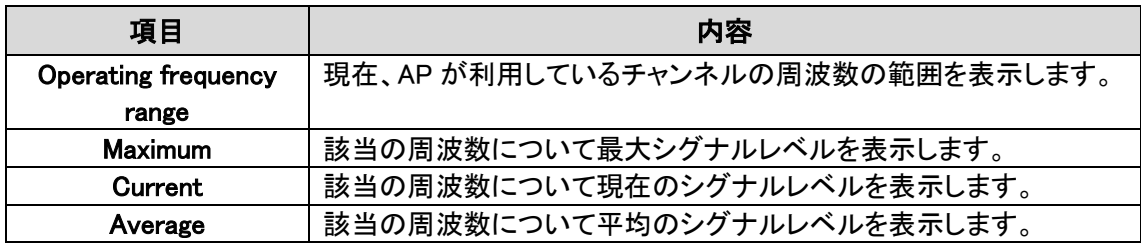

#### 12.5.7. Link test

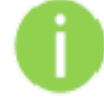

リンクテストを実行する前に結果が完全に正確ではない可能性があるので、 トラフィックがリンク上に存在しないことを保証することをお勧めします

確立されたリンクの品質をチェックするためにリンクテストツールを使用します。 このツールは、選択されたパケットサイズとの反復でのスループットをテストします。 結果は、実行されるテストの、最大値と最小値、平均値を表示します。

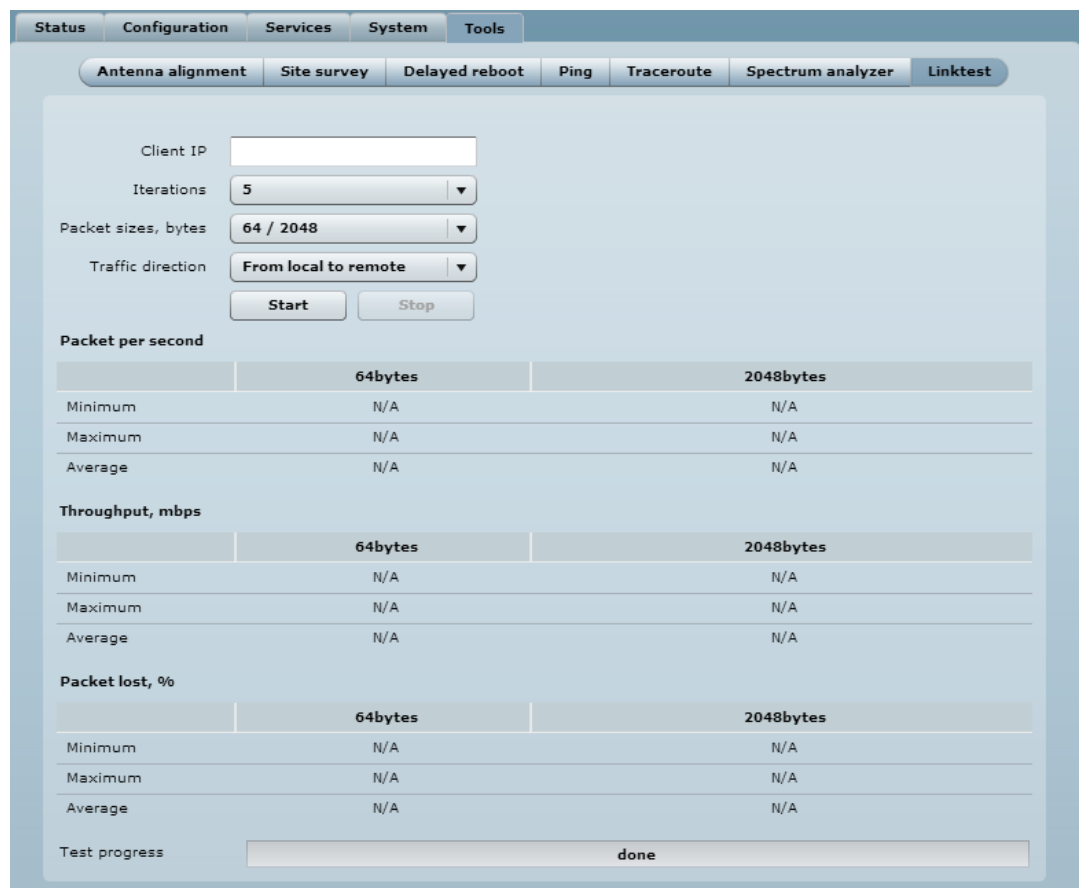

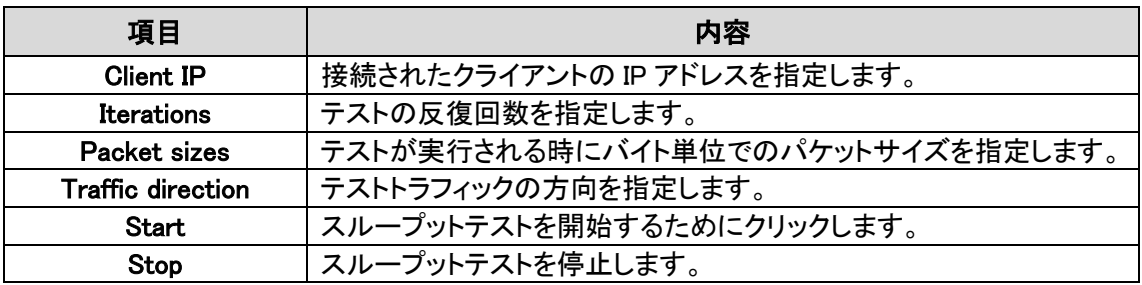

# 13. ポイント to ポイント周波数と経路の冗長化

5GHz 帯無線機器利用時の DFS 対策及び経路の冗長化として、2.4GHz 帯無線機器である Propeller 2 と 5GHz 帯無線機器である Propeller 5 を利用した冗長構成例 2 つを以下に示します。

#### **13.1** 管理機能のある **L2SW** を利用した **RSTP** による冗長化

本構成例では L2SW として弊社取り扱いの SMC シリーズを、L2 冗長化プロトコルとしては RSTP を利用し、経路切り替え時間は 5 秒前後となりました。 ※経路切り替え時間は弊社検証環境における測定値であり、 お客さまの環境下での切り替え時間を保証するものではありません。

□全体構成

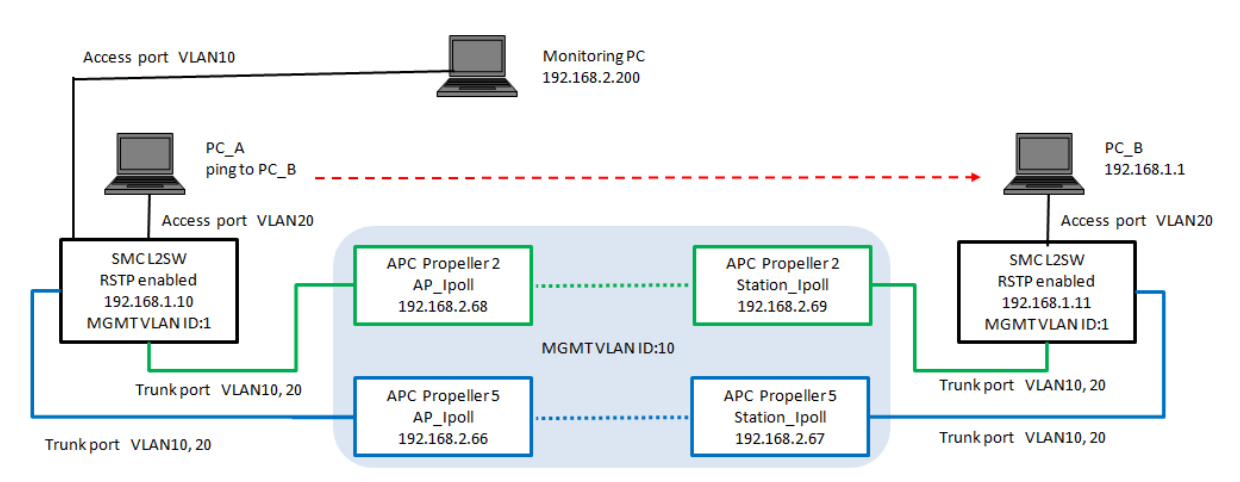

#### □L2SW 設定例

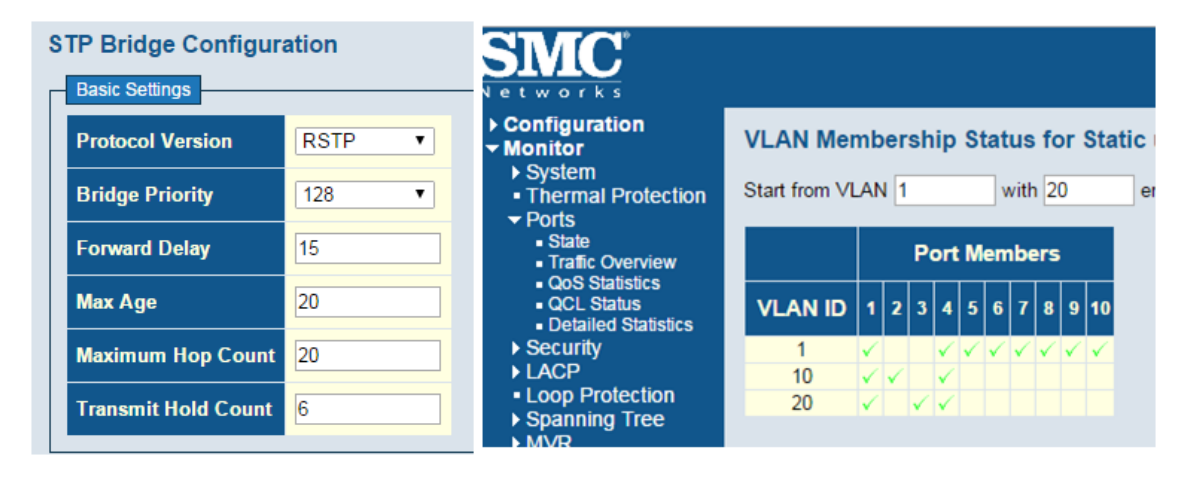

□Propeller 設定例

全ノードについて iPoll/2 を有効化します。なお本構成例では L2SW が RSTP をサポートしているた め Propeller の STP 機能は無効化しています。

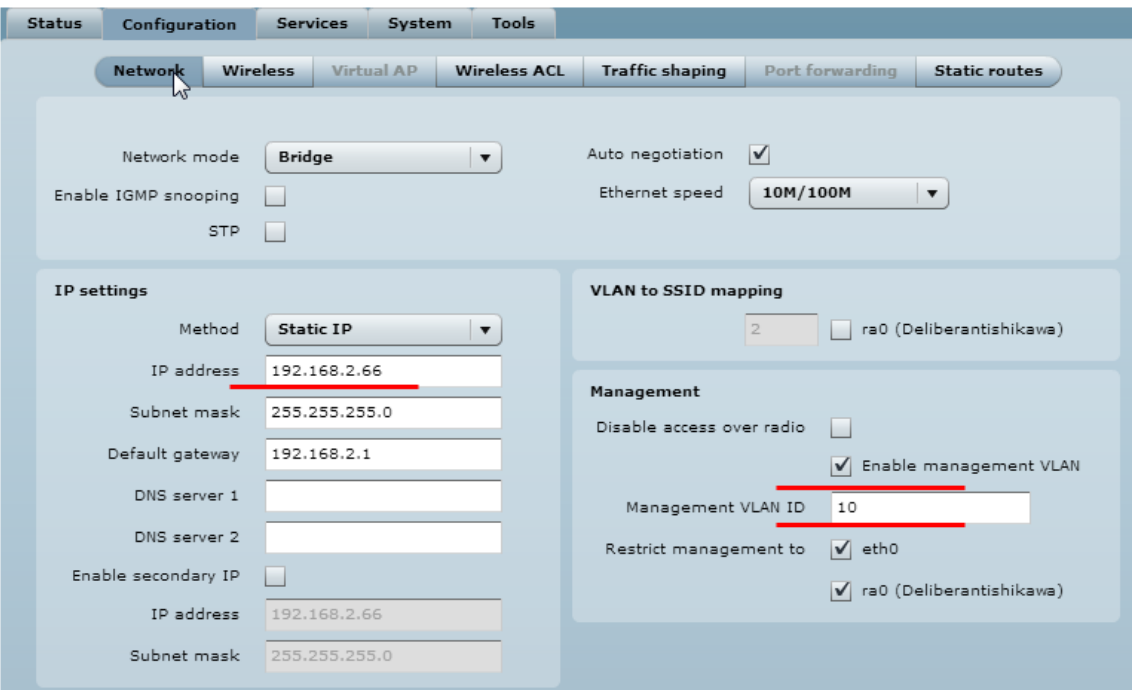

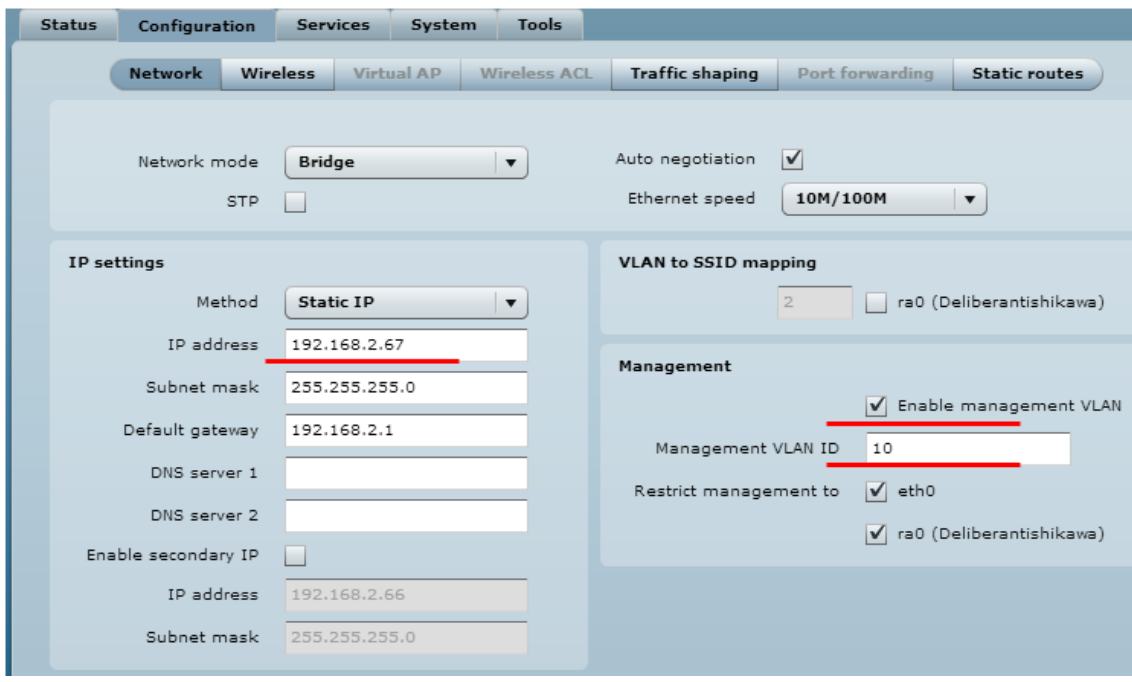

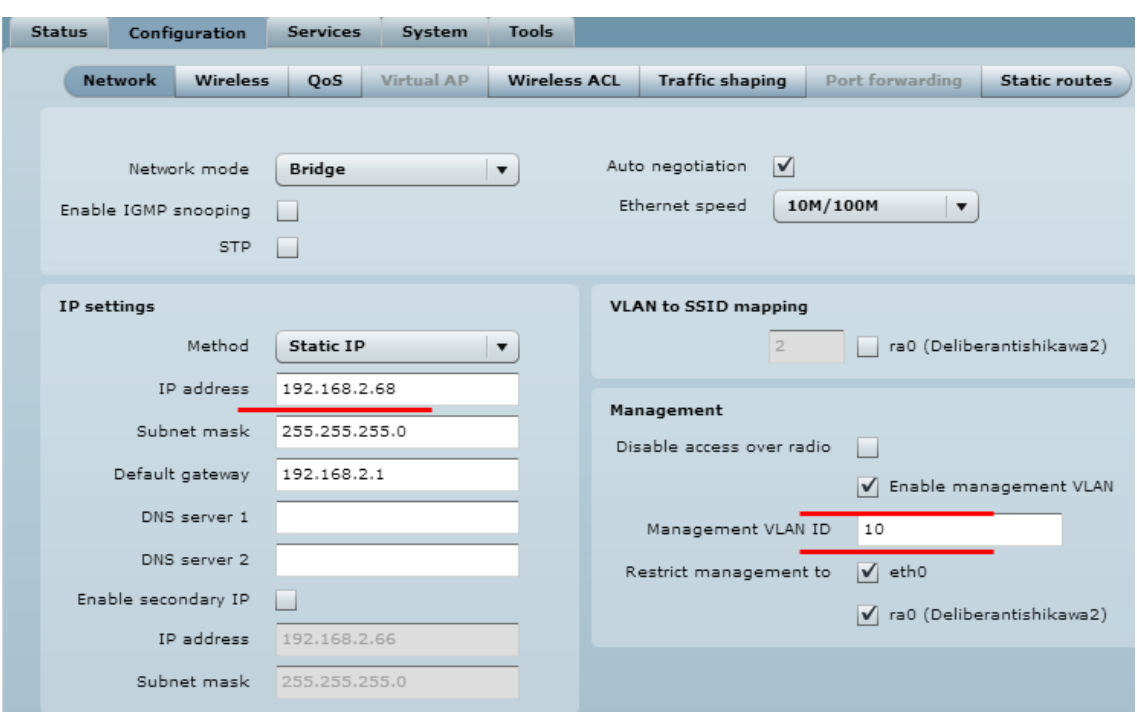

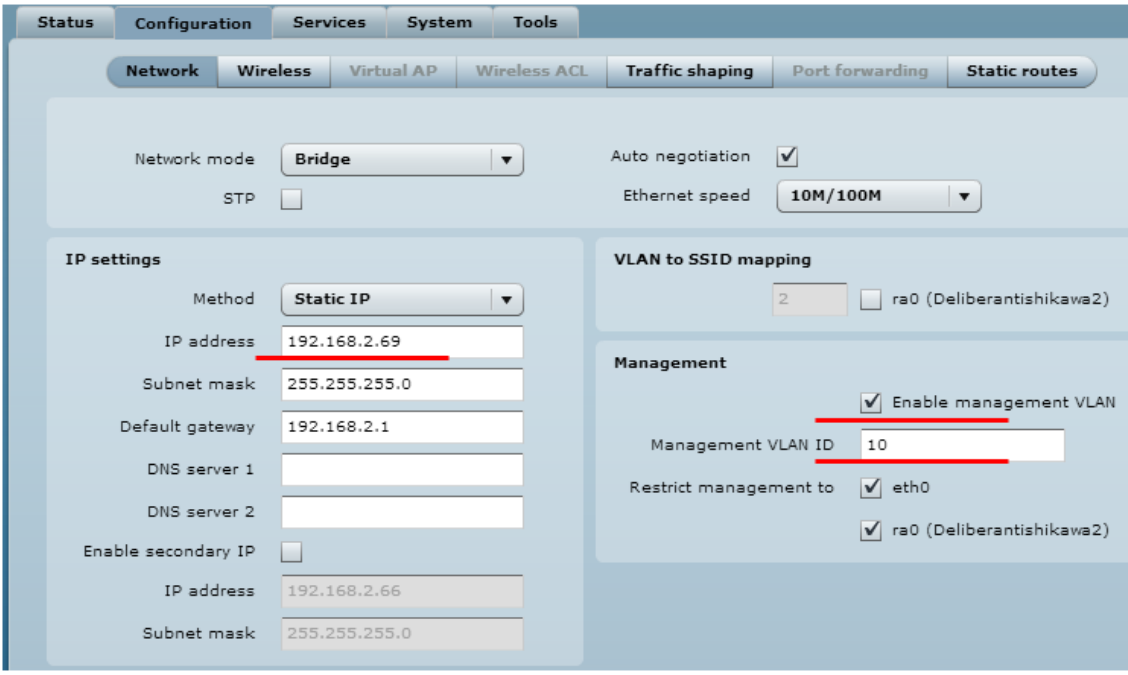

# **13.2** 管理機能の無い **L2SW** と本装置の冗長化プロトコルを利用した **STP** による 冗長化

本構成例では L2SW として弊社取り扱いの管理機能の無い L2SW を、L2 冗長化プロトコルとして は本装置に実装された STP を利用し、経路切り替え時間は最大で 1 分程度かかることがあるもの の、おおむね数秒程度となりました。

※経路切り替え時間は弊社検証環境における測定値であり、

お客さまの環境下での切り替え時間を保証するものではありません。

#### □全体構成

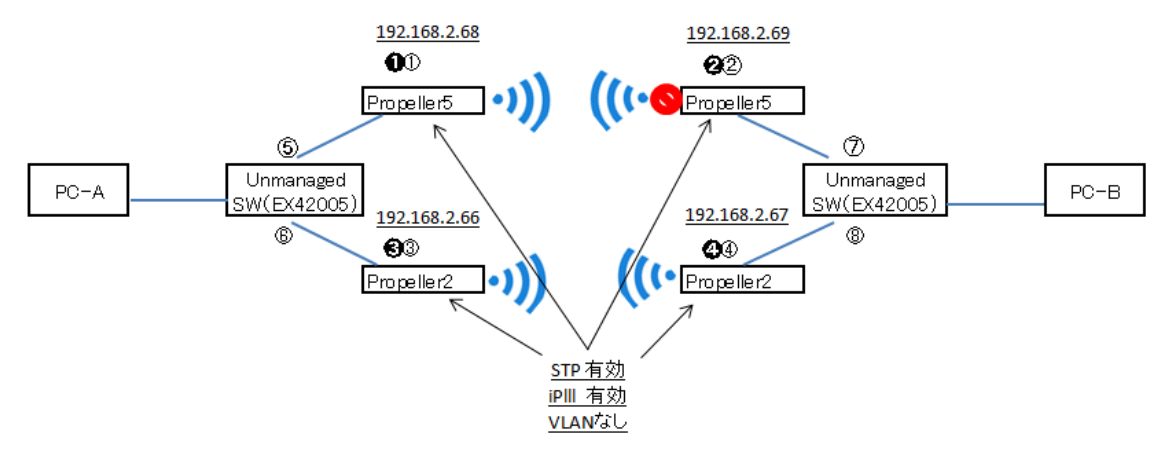

#### □Propeller 設定例

全ノードについて iPoll/2 と STP 機能を有効化します。

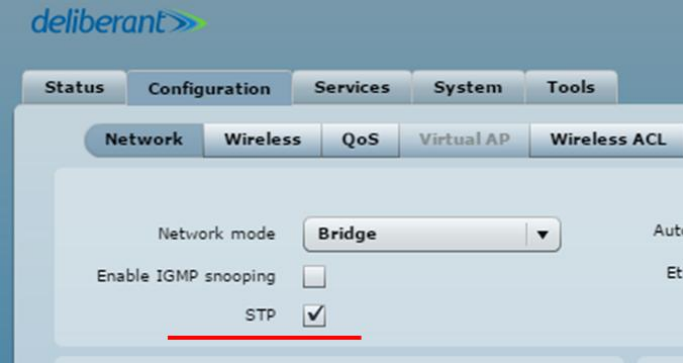

# 14. ポイント to マルチポイント経路の冗長化

本装置の冗長化プロトコル(STP)を利用したポイントtoマルチポイント経路の冗長構成例を以下に 示します。本構成例における経路切り替え時間は最大で 1 分程度かかることがあるものの、おお むね数秒程度となりました。

※経路切り替え時間は弊社検証環境における測定値であり、 お客さまの環境下での切り替え時間を保証するものではありません。

□全体構成

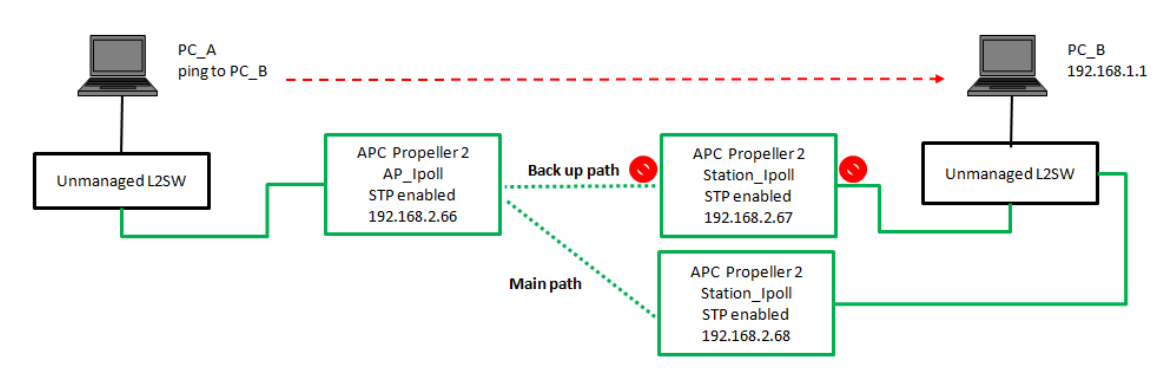

#### □Propeller 設定例

全ノードについて iPoll/2 と STP 機能を有効化します。

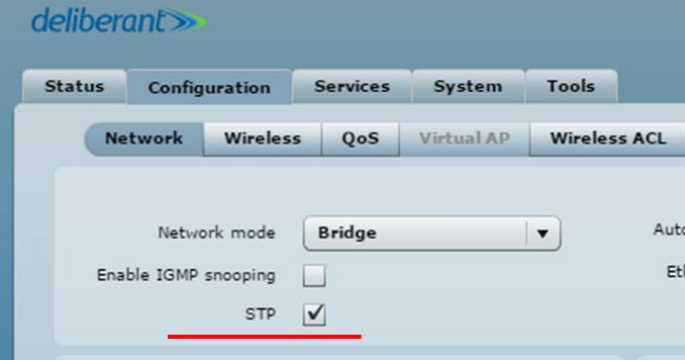

# 15. 製品仕様

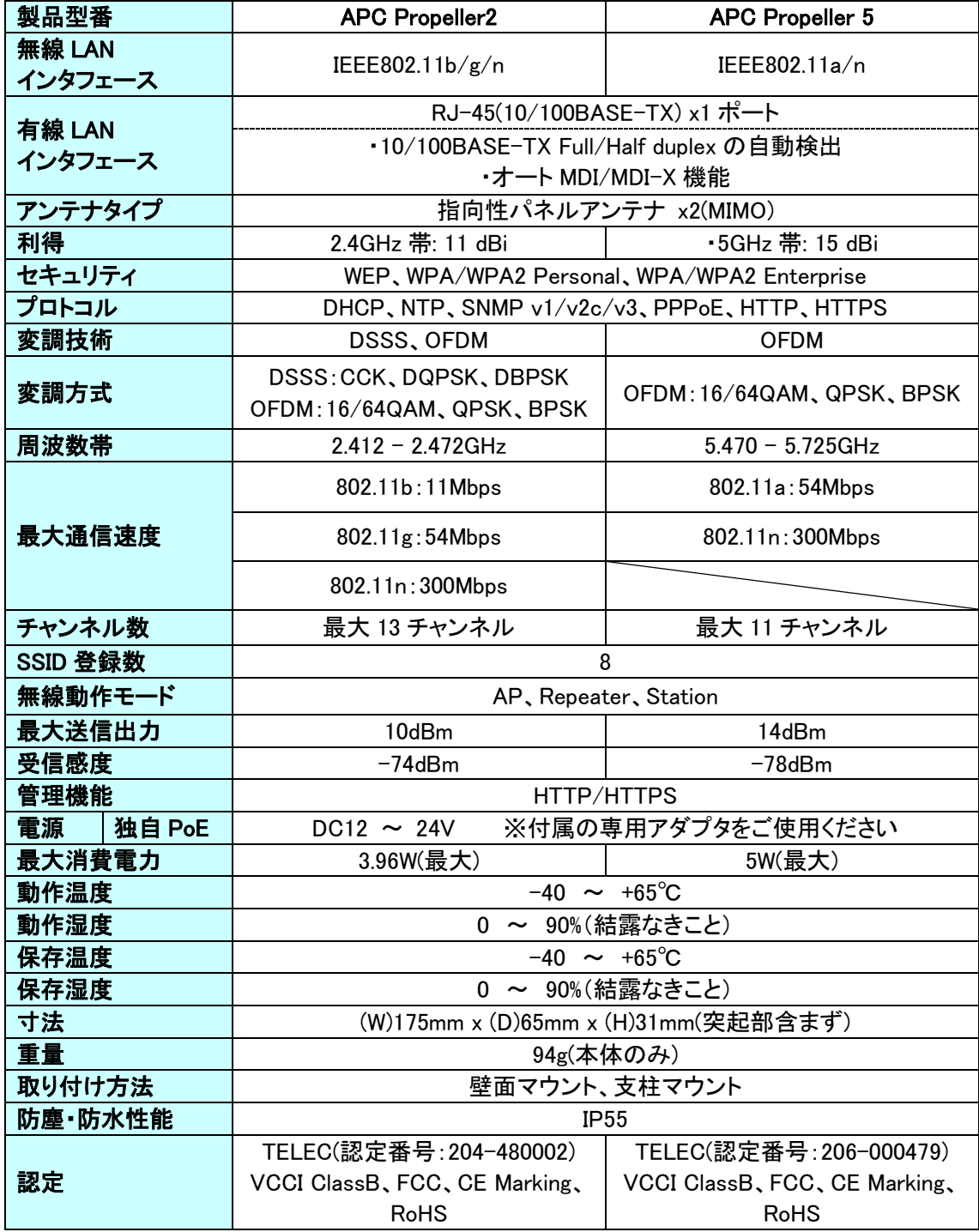

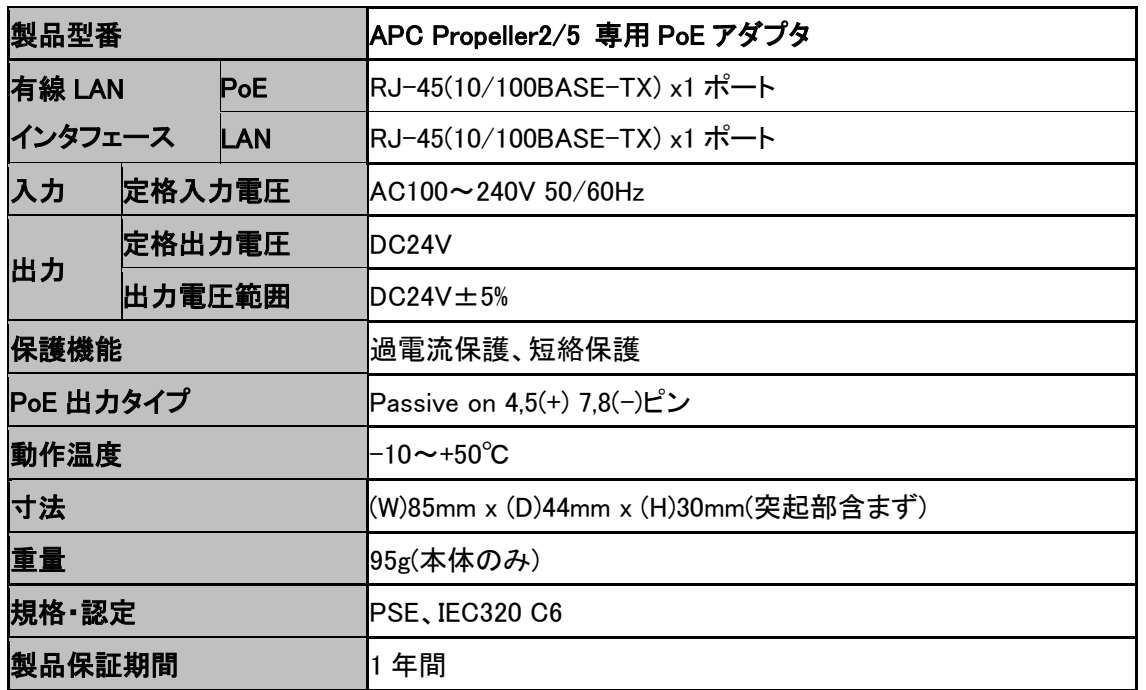

※本製品にはリピータ機能はありません。以下の図のようにネットワーク機器-Propeller 間の LAN ケーブル長の合計は 100m までとなります。

HUB<sup>-</sup>(LAN)-PoEアダプタ-(LAN)-Propeller<br>100m

# 16. よくあるトラブルとその対応について

## 14.1 無線リンク間の接続が不安定である

- まず以下の項目を確認してください。
	- ・ 電源供給に問題はないか
	- ・ アンテナが接続されているか、アンテナの向きは適切か
	- ・ 見通しが確保できているか 無線通信において見通しの有無は致命的な問題となりうるため、 可能な限り見通しを確保してください。
	- ・ 距離の限界がないか
	- ・ 利用周波数の重なる機器がないか

利用周波数の重なる機器等が近くにある場合は、それらからの干渉の影響を避 けるために物理的な距離を置く、異なるチャネル/周波数を利用する等の対策をして ください。※inSSIDer 等の各種電波調査ツールにより測定が可能です。

・ 故障か

1m ほどの近距離で機器を無線接続していただきリンクが確立するか確認してい ただくことになります。また設置環境に以下のような問題はないかも確認ください。

・本製品を直射日光の当たる場所や、温度の高い場所で使用しないでください。 本体内部の温度が上がり、故障や火災の原因になることがあります。

・本製品を暖房器具などのそばに置かないでください。

ケーブルの被覆が溶けて感電や故障、火災の原因になることがあります。

- ・本製品をほこりや湿気の多い場所、油煙や湯気のあたる場所で
- 使用しないでください。 故障や火災の原因になることがあります。
- ・本製品を重ねて使用しないでください。

本体内部の温度が上がり、故障や火災の原因になることがあります。

- ・通気口をふさがないでください。本体内部に熱がこもり、火災の原因に なることがあります。
- ・通気口の隙間などから液体、金属などの異物を入れないでください。 感電や故障の原因になることがあります。
- ・雷サージや瞬断により、使用する機器の動作に不具合を及ぼす可能性が あります。落雷・瞬断による機器の不具合は有償修理となりますので、 サージ保護が可能な UPS 等での対策をお勧めします。

・ 設定速度は適切か

一般的に必須帯域まで速度を下げることにより通信が安定します。 これにより外部環境による変調方式の変化に基づく回線品質の影響を 最小化することができます。

- ・ 機器に流すデータ量が適切か 機器間を流れるデータ量がリンク速度範囲内での通信であれば、エラー処理は 問題なく行われますが、リンク速度範囲を超えたデータ量が機器に流入した場合、 エラー処理の数が増大し機器の応答が無くなる場合があります。
- ・ 周波数帯域幅は適切か 距離等によっては 40MHz から 20MHz 等に変更(帯域幅を狭く)することで 改善する可能性があります。
- ・ 無線伝送方式(MIMO/SISO)は適切か 距離等によっては MIMO から SISO に変更することで改善する可能性があります。
- ・ 詳細な項目調整や独自機能設定は適切か Ipoll の有効化、速度を下げる、Fixed algorithm への変更、Short GI の無効化、ACK timeout を距離に応じて変更(40@1.5km 等)により改善する可能性があります。
- 無線リンク間の接続が不安定である場合のブリッジモードにおける推奨設定は 以下のとおりです。AP/Station 共に設定する必要があります。まず Max data rate を落と すことで大きな改善が見られる場合が多いです。

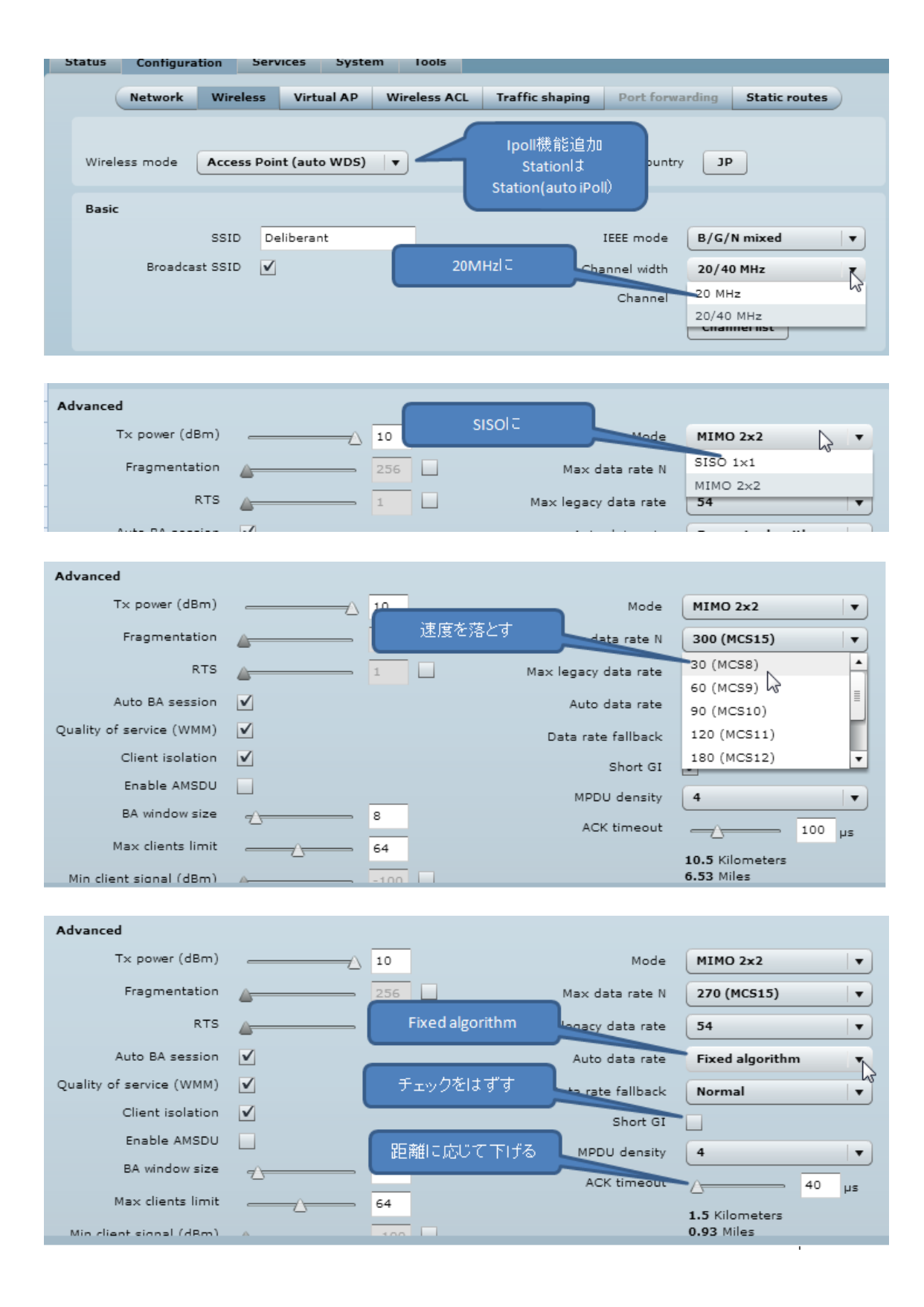

## 17. 製品保証

故障かなと思われた場合には、弊社カスタマサポートまでご連絡ください。

- 1) 修理を依頼される前に今一度、この取扱説明書をご確認ください。
- 2) 本製品の保証期間内の自然故障につきましては無償修理させて頂きます。
- 3) 故障の内容により、修理ではなく同等品との交換にさせて頂く事があります。
- 4) 弊社への送料はお客様の負担とさせて頂きますのでご了承ください。

初期不良保証期間:

ご購入日より 3 ヶ月間 (弊社での状態確認作業後、交換機器発送による対応) 製品保証期間:

ご購入日より 1 年間 (お預かりによる修理、または交換対応)

- 保証期間内であっても、以下の場合は有償修理とさせて頂きます。 (修理できない場合もあります)
	- 1) 使用上の誤り、お客様による修理や改造による故障、損傷
	- 2) 自然災害、公害、異常電圧その他外部に起因する故障、損傷
	- 3) 本製品に水漏れ・結露などによる腐食が発見された場合
- 保証期間を過ぎますと有償修理となりますのでご注意ください。
- 本製品に起因する損害や機会の損失については補償致しません。
- 修理期間中における代替品の貸し出しは、基本的に行っておりません。別途、有償サポート 契約にて対応させて頂いております。有償サポートにつきましてはお買い上げの販売店にご 相談ください。
- 本製品の保証は日本国内での使用においてのみ有効です。

#### 製品に関するご質問・お問い合わせ先

## ハイテクインター株式会社

カスタマサポート

TEL 0570-060030

MAIL support@hytec.co.jp

受付時間 平日 9:00~17:00

Copyright © 2015 HYTEC INTER Co., Ltd.